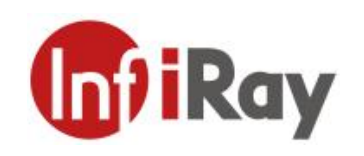

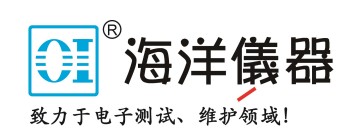

# 开阳 **T** 系列 手持式红外热像仪

## 用户手册 **V1.1.0**

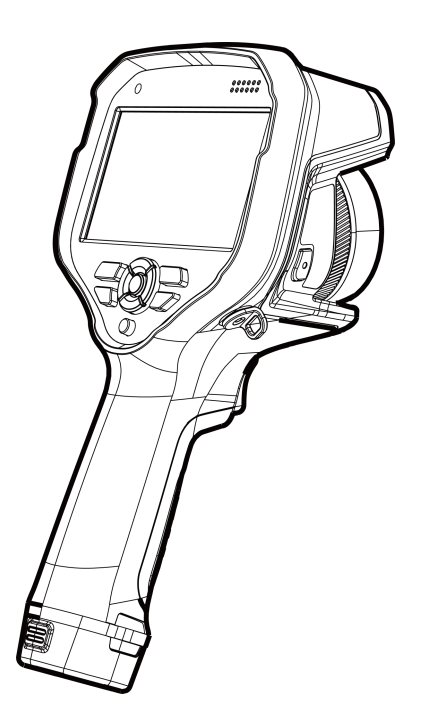

烟台艾睿光电科技有限公司

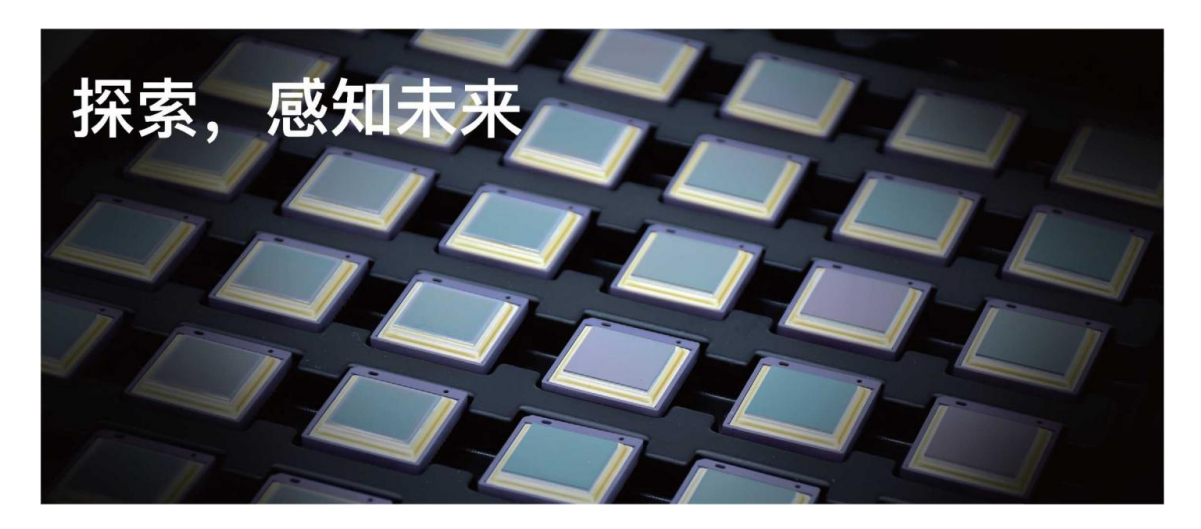

## **公司简介**

艾睿光电专注于红外成像技术和产品的研发制造,具有完全自主知识产权,致力于为全球客 户提供专业的、有竞争力的红外热成像产品和行业解决方案。主要产品包括红外焦平面探测 器芯片、热成像机芯模组和应用终端产品。

公司研发人员占比 48%, 已获授权及受理知识产权项目共 1760 件:国内专利及专利申请 1099 件(包括集成电路芯片、MEMS 传感器设计和制造、Matrix IV 图像算法和 AItemp 智 能精准测温算法等);国内商标申请共 277 件;国外专利及专利申请 35 件;国外商标申请 107 件;软件著作权 191 件;集成电路布图设计 51 件。(数据统计时间截止至 2022 年 8 月)

公司产品广泛应用于工业测温、户外观察、人工智能、机器视觉、自动驾驶、安防消防、物 联网、医疗防疫等领域。

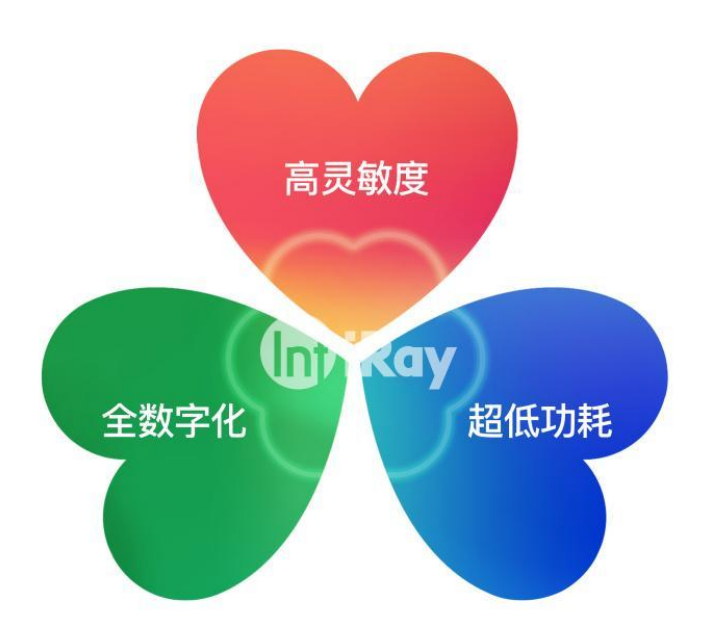

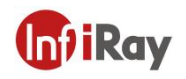

## 目录

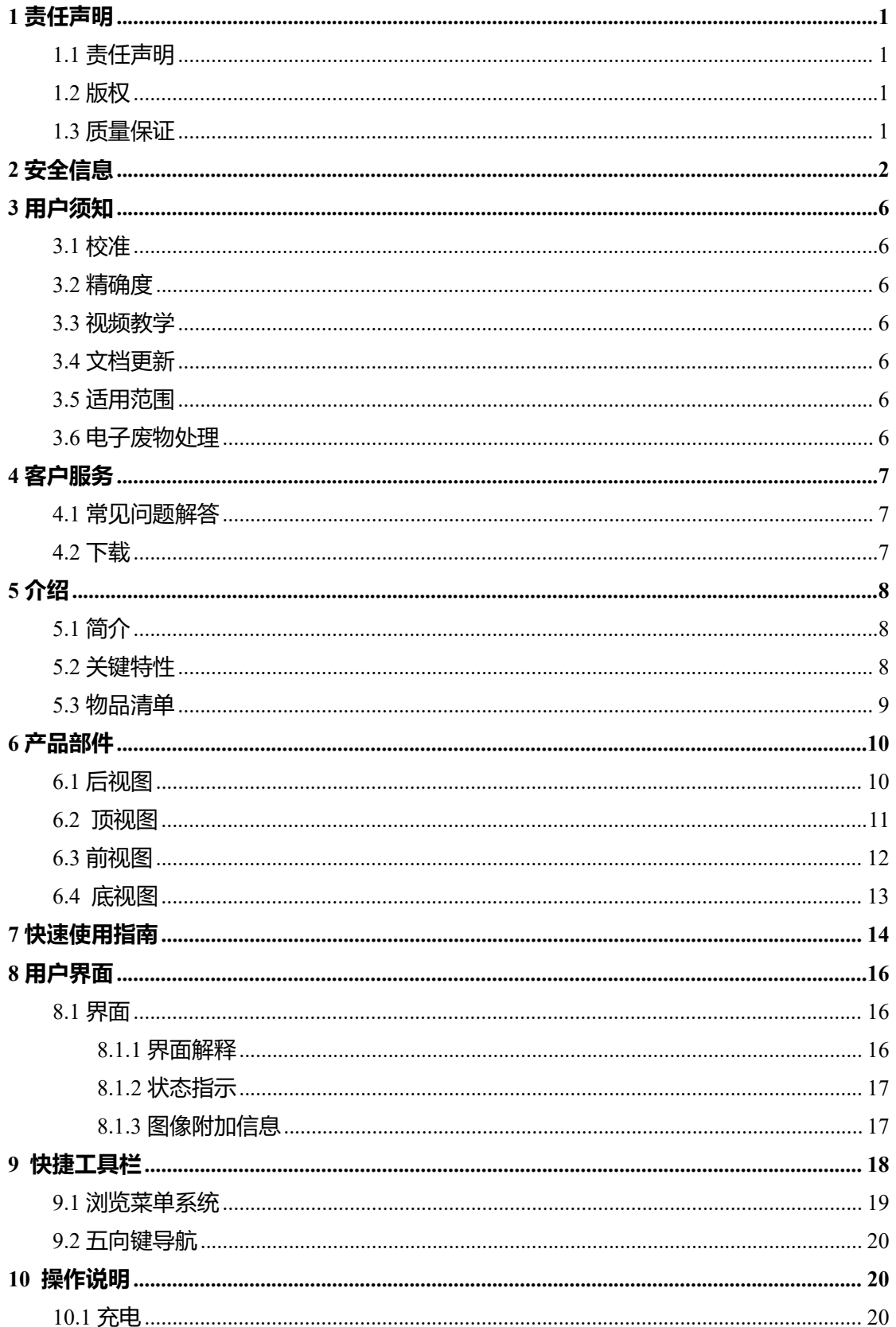

## **Gil**Ray

## 开阳 T 系列便携式红外热像仪·用户手册

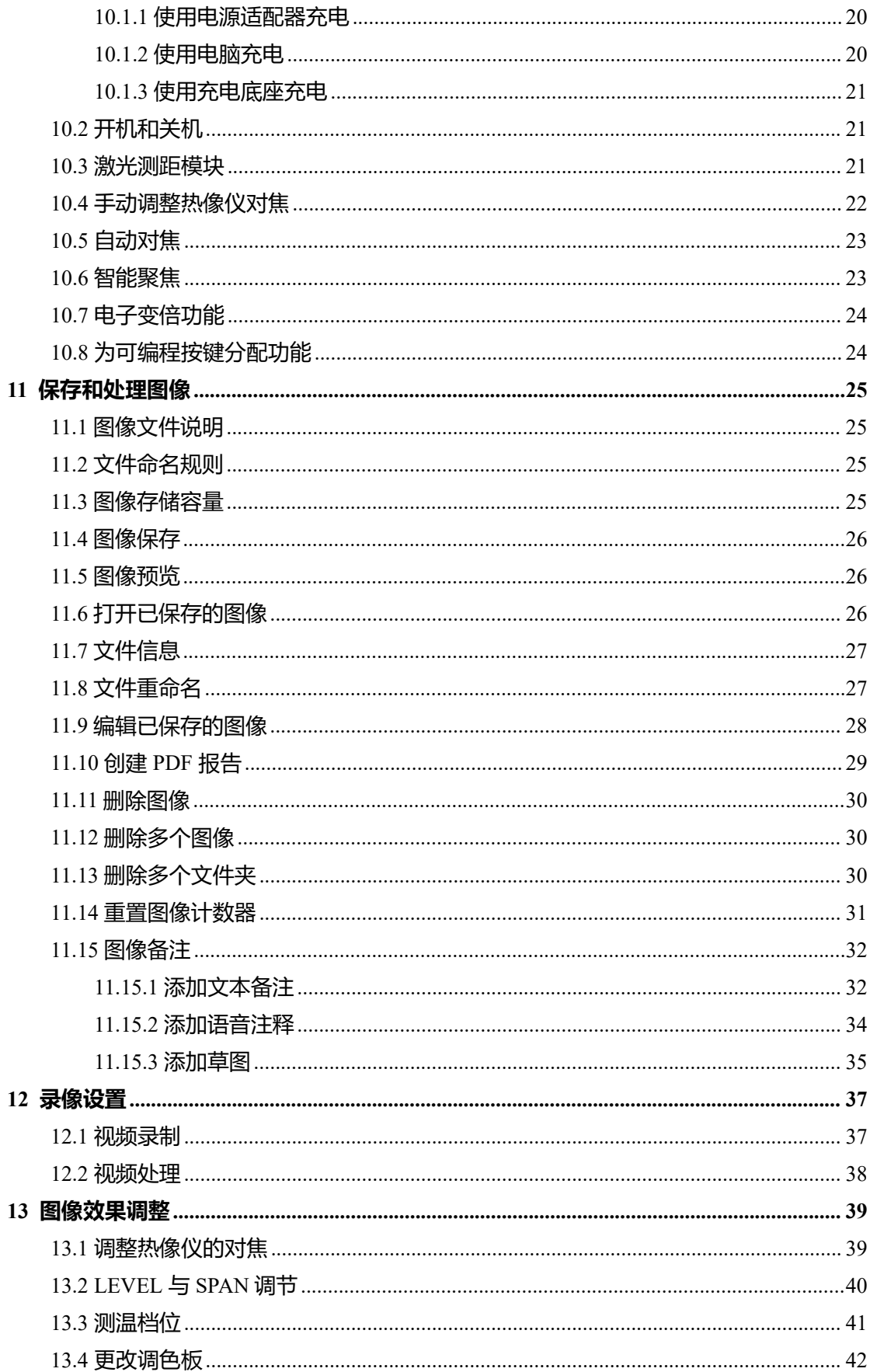

## 开阳 T 系列便携式红外热像仪·用户手册

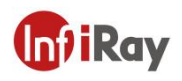

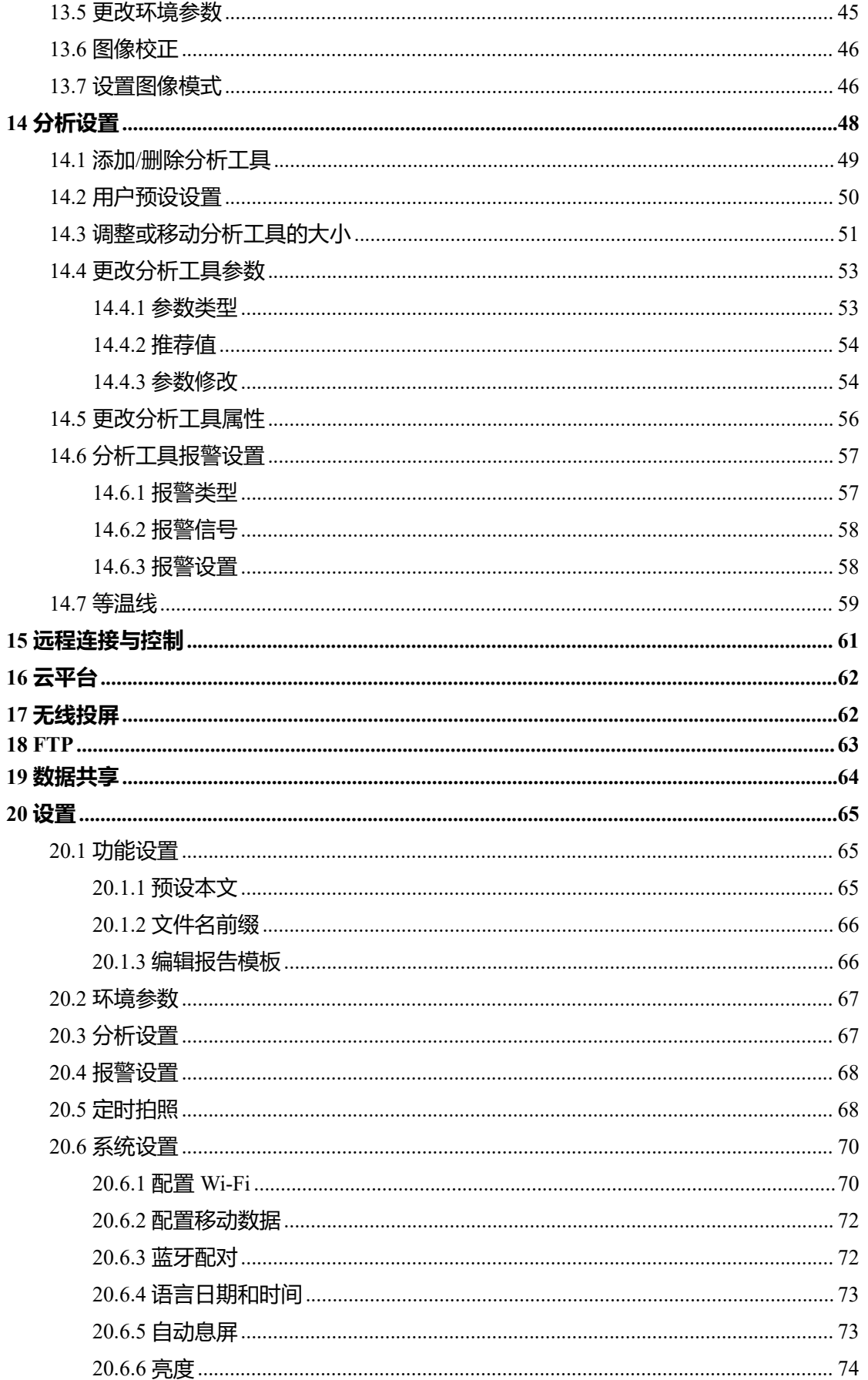

## **Gil**Ray

## 开阳 T 系列便携式红外热像仪·用户手册

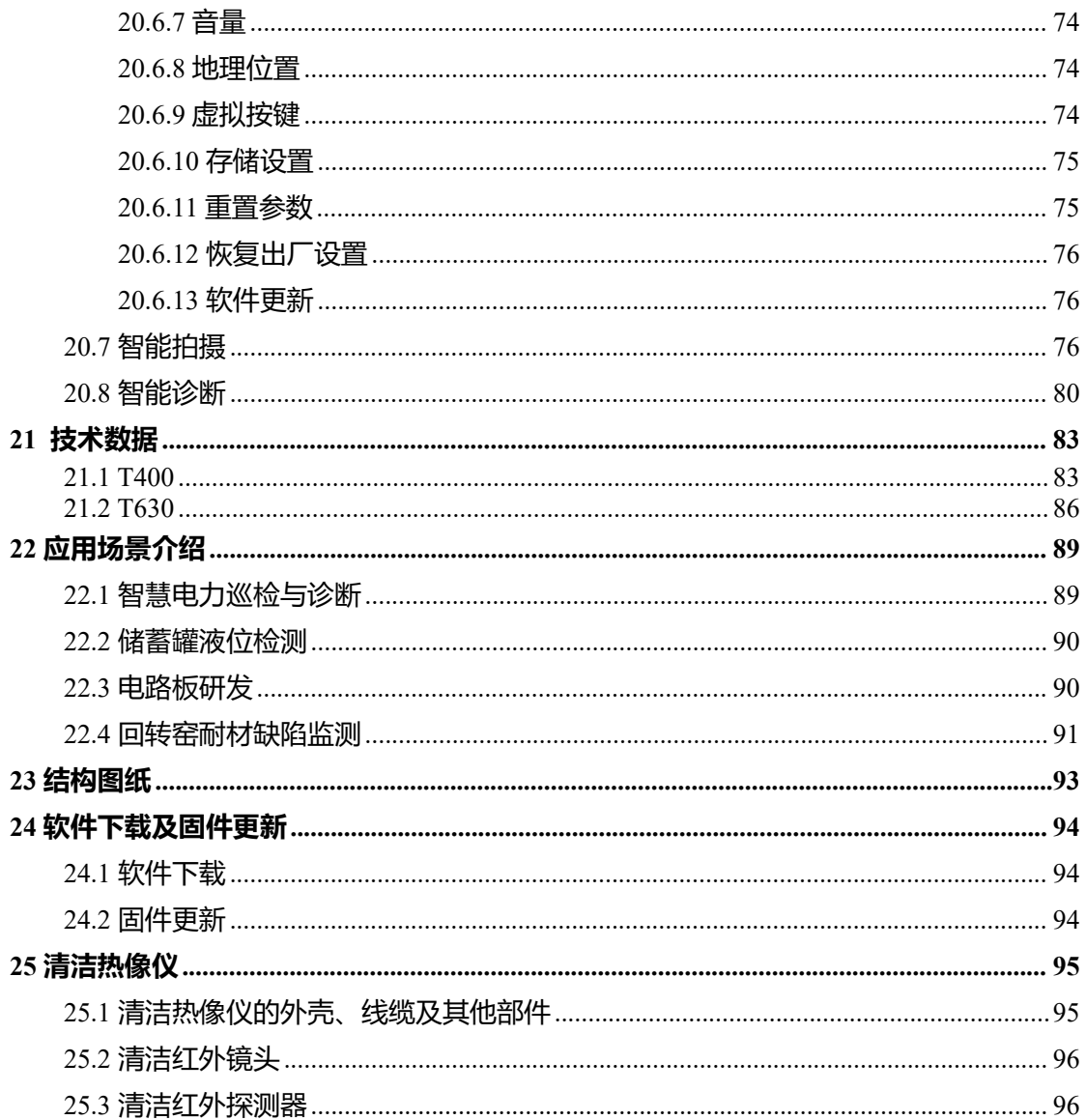

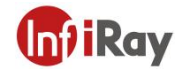

## <span id="page-6-0"></span>**1 责任声明**

#### <span id="page-6-1"></span>**1.1 责任声明**

由艾睿光电制造的整机产品,从最初购买的交付之日起,在正常存放、合理使用及维修的前 提下,都有两年的保修期,配件保修期为三个月。

本保修不可转让,不适用于任何因误用、疏忽、事故或异常操作条件而受损的产品。

本保修范围内的产品出现任何缺陷,不得继续使用或私自维修,以防进一步损坏。购买人须 立即向艾睿光电报告产品缺陷,否则本保修将不适用。

若经艾睿检查,该产品或配件确有问题,用户可在保修期内联系艾睿售后服务部门,协商维 修或退换该产品。

#### <span id="page-6-2"></span>**1.2 版权**

**©烟台艾睿光电科技有限公司 2022** 保留一切权利。本手册全部内容,包括文字、图片、图 形等均归属于烟台艾睿光电科技有限公司(以下简称"本公司"或"艾睿光电")。未经书 面许可,任何人不得复制、影印、翻译、传播本手册的全部或部分内容。

本手册仅作为指导使用。手册中所提供照片、图形、图表和插图等,仅用于解释和说明目的, 与具体产品可能存在差异,请以实物为准。我们尽力确保本手册上的内容准确。本公司不对 本手册提供任何明示或默示的声明或保证。

艾睿保留对用户手册进行升级的权力,如您需要最新版手册,请与我司联系。艾睿光电建议 您在专业人员的指导下使用本手册。

#### <span id="page-6-3"></span>**1.3 质量保证**

质量管理体系已按照 ISO9001 标准获得了认证。

我们保留未经事先通知而对任何产品进行修改或改进的权力。

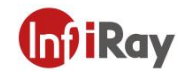

## <span id="page-7-0"></span>**2 安全信息**

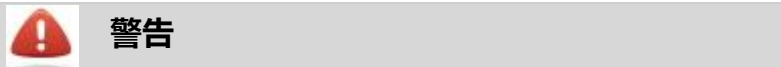

适用性:符合 15.21 的数字设备。

注意:未经艾睿光电明确批准而擅自更改或改装本设备,可能会导致操作本设备的 FCC 授 权无效。

适用性:符合 2.1091/2.1093/OET Bulletin 65 的数字设备。

射频辐射暴露信息: 此设备的辐射输出功率远低于 FCC 射频辐射暴露限制。尽管如此, 也 应按规范使用设备,以将正常操作过程中的人体接触可能性降至最低。

任何未经合规责任方明确批准的请勿对产品进行变更或修改。

该设备已经过评估,以满足一般的射频暴露要求。该装置可在不受限制的便携式曝光条件下 使用。

该设备在典型的身体磨损操作中进行了测试。为了符合射频接触要求,用户的身体与手持设 备(包括天线)之间必须保持最小 0.5 厘米的距离。第三方皮带夹、枪套和本设备使用的类似 配件不应包含任何金属部件。不符合这些要求的身体佩戴配件可能不符合射频暴露要求,应 避免使用。只使用提供的或符合要求的天线。

适用性:使用一个或多个激光指示器的热像仪。

不要直接观看激光束。激光束可导致眼部不适。

适用性:使用一块或多块电池的热像仪。

切勿拆卸或改动电池。电池包含安全保护装置,如发生损坏,则可能会导致电池变热或引发 爆炸或起火。

适用性:使用一块或多块电池的热像仪。

如果电池发生泄漏,电解液进入眼睛,请不要揉擦。应用清水清洗眼睛,并立即就医。否则, 电池液会伤害眼睛。

适用性:使用一块或多块电池的热像仪。

若电池未能在指定充电时间内充满电,切勿继续充电。如果继续充电,电池会变热并引发爆 炸或起火。造成人身伤害。

适用性:使用一块或多块电池的热像仪。

仅使用正确的设备对电池进行放电。如不使用正确的设备,则会降低电池的性能或缩短其使 用寿命;使电池中产生不正常的电流。这会导致电池变热,或者引发爆炸。可能造成人身伤 害。

使用清洁液前,确保您阅读了所有适用的材料安全数据表 (MSDS) 以及容器上的警告标签。 清洁液可能存在危险。可能造成人身伤害。

1.使用清洁液前,确保您阅读了所有适用的材料安全数据表(SDS)及容器上的警告标签。

2.禁止将产品放置在高于 85℃的高温环境或者低于-45℃的低温环境中。

3.禁止随意拆卸改装红外热像仪。

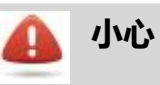

1.请勿在超出环境要求的条件下使用产品,具体使用环境要求参见产品参数表。

2.切勿将清洁溶液或类似的液体直接涂抹到热像仪、线缆或其他部件上。

3.清洁红外镜头时,请务必小心。镜头带有易受损涂层,使用纸巾等粗糙的物品或用力过 度都可能会损坏该涂层。

4.无论是否有镜头盖,都不要将红外热像仪对向强光源或有激光辐射的设备,这会影响热 像仪的精度,还可能会损坏热像仪的探测器。

除非用户文档或技术数据另行规定,否则切勿在超过 +50°C 的高温下使用热像仪。高温 可能会损坏热像仪。

无论是否有镜头盖,都不要将红外热像仪对向强能源(例如,有激光辐射的设备)或太 阳。这可能对热像仪的精确度产生不利影响。此外,可能还会损坏热像仪的探测器。

适用性:使用一个或多个激光指示器的热像仪。

为防止损坏,请在不操作激光指示器的情况下将其盖上保护盖。否则,可能会损坏激光 指示器。

适用性:使用一块或多块电池的热像仪。

切勿将电池直接连接到汽车的点烟器插座上,除非艾睿光电提供可将电池连接到点烟器 插座上的特定适配器。可能会损坏电池。

适用性: 使用一块或多块电池的热像仪。

切勿用金属物体(如导线)将电池的正负极相连。可能会损坏电池。

适用性:使用一块或多块电池的热像仪。

切勿让电池沾水(或盐水)或将电池弄湿。可能会损坏电池。

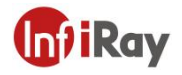

适用性:使用一块或多块电池的热像仪。 切勿用物体在电池上打孔。可能会损坏电池。

适用性:使用一块或多块电池的热像仪。 切勿用锤子敲击电池。可能会损坏电池。

适用性:使用一块或多块电池的热像仪。 切勿用脚踩踏,也不要撞击或晃动电池。可能会损坏电池。

适用性:使用一块或多块电池的热像仪。

切勿将电池放在靠近火源的地方,或直接曝露在光照下。当电池变热时,内置的安全装 置将通电并停止电池充电过程。如果电池变热,安全装置可能发生损坏,从而导致电池 产生更多热量、发生损坏或起火。

适用性:使用一块或多块电池的热像仪。

切勿将电池放在火上烤或通过加热提高电池的温度。可能会损坏电池并造成人身伤害。

适用性:使用一块或多块电池的热像仪。

切勿将电池放在火上或靠近火源、火炉或其他高温场所。可能会损坏电池并造成人身伤 害。

适用性:使用一块或多块电池的热像仪。

切勿直接在电池上进行焊接,可能会损坏电池。

适用性:使用一块或多块电池的热像仪。

在电池的使用、充电或存储过程中,如电池发出异味、变热、变色/变形或者处于异常条 件时,请勿使用此电池。如发生上述一种或多种问题,请与销售办事处联系。可能会损 坏电池并造成人身伤害。

适用性:使用一块或多块电池的热像仪。

电池充电时,请仅使用特定的电池充电器。否则,可能会损坏电池。

适用性:使用一块或多块电池的热像仪。

请为热像仪使用指定的电池,否则可能导致损坏热像仪和电池。

适用性:使用一块或多块电池的热像仪。

充电的温度范围是从 ±0°C 到 +45°C。如果在此范围之外的温度对电池充电,可能导致 电池发烫或爆裂。

还可能降低电池的性能或缩短电池的使用寿命。

适用性:使用一块或多块电池的热像仪。

电池放电的温度范围为 −15°C 到 +50°C,除非用户文档或技术数据另行规定。如果在此 温度范围之外使用电池,则可能会降低电池的性能或缩短其使用寿命。

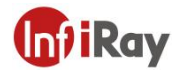

适用性: 使用一块或多块电池的热像仪。

当电池破损时,在丢弃前用胶带或同等材料将两极绝缘。否则,可能会损坏电池并造成 人身伤害。

适用性: 使用一块或多块电池的热像仪。

安装电池之前,需擦除电池上的水或潮气。否则,可能会损坏电池。

切勿将溶液或同等液体撒到热像仪、线缆或其他部件上。否则,可能会损坏电池并造成 人身伤害。

清洁红外镜头时,务必小心。镜头带有防反射涂层,易于破坏。因而,可能损坏红外镜 头。

清洁红外镜头时,切勿用力过度。这可能会损坏防反射涂层。

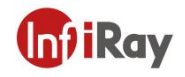

## <span id="page-11-0"></span>**3 用户须知**

#### <span id="page-11-1"></span>**3.1 校准**

为保证测温准确性,我们建议您每年校准一次热像仪,该工作可以通过艾睿光电或者第三方 机构进行。

#### <span id="page-11-2"></span>**3.2 精确度**

为获取非常精确的结果,我们建议您在打开热像仪之后,等待 5 分钟再开始测量温度。

#### <span id="page-11-3"></span>**3.3 视频教学**

您可登陆艾睿官方网站( www.iraytek.com)搜索该产品的使用视频。

#### <span id="page-11-4"></span>**3.4 文档更新**

我们的手册每年会更新多次,并且我们还会定期发布产品关键的更改通知。要访问最新的手 册和通知,请访问艾睿官方网站。

## <span id="page-11-5"></span>**3.5 适用范围**

本手册适用于一个系列内所有的产品,这意味着该手册描述的部分功能可能不适用于某个特 定型号产品。

### <span id="page-11-6"></span>**3.6 电子废物处理**

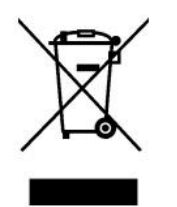

2006/66/EC(电池指令):该产品含有的电池在欧盟不能作为未分类的城市垃圾处理。具体电池 信息请参见产品文档。电池标有此符号,其中可能包括表示镉(Cd)、铅(Pb)或汞(Hg)的字母。 为了合理回收, 请将电池归还给您的供应商或指定的收集点。更多信息请参 见:www.recyclethis.info

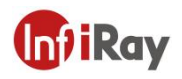

## <span id="page-12-0"></span>**4 客户服务**

## <span id="page-12-1"></span>**4.1 常见问题解答**

您可以在艾睿官网服务支持页面找到该型号产品的常见问题解答。

## <span id="page-12-2"></span>**4.2 下载**

您可以在艾睿官网 ( www.iraytek.com ) 下载以下内容:

- 产品资料
- 客户端
- 视频教学

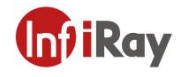

## <span id="page-13-0"></span>**5 介绍**

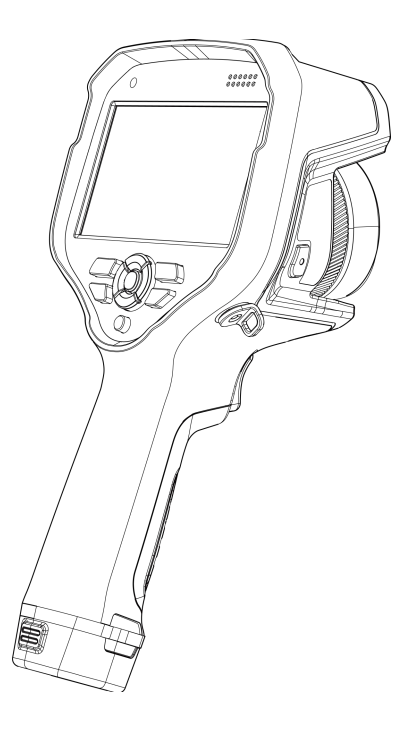

## <span id="page-13-1"></span>**5.1 简介**

T 系列为用户带来前所未有的极致性能和最新技术,是行业专家的首选。本产品有极佳的人 体工程学,采用高灵敏度与更高分辨率的红外探测器,可提供更清晰的红外图像和更高的测 温精度。深度定制操作系统、智能化应用与辅助功能、5 寸显示大屏带来专业体验。

## <span id="page-13-2"></span>**5.2 关键特性**

满足专家级需求:T 系列拥有非常高的精度与灵敏度,能够测量非常小的温差。通过实时辐 射视频流录制, 能够调整的将捕捉到的事件快速保存到设备的 SD 卡中, 极大的提升记录与 可分析能力。

灵活和功能丰富:多种测量和分析工具搭配组合能力,使设备灵活应对各种应用场合与需求。 可编程键与 AI 能力, 极大提升交互与控制能力。

高性能和黑科技:T 系列集成最先进的图像解析算法,通过 IRAY 智能融合处理后的图像, 具有极佳的细节与对比度,结合连续对焦能力,画面持续清晰不失焦,极大提升工作效率。

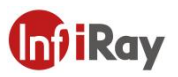

智能化工作流程: T 系列集成工作流程模板, 通过 IR Discovery 编辑工作流程模板, 自动化 图像命名,结合多种图像备注功能与记忆功能,轻松完成复杂业务流程。

## <span id="page-14-0"></span>**5.3 物品清单**

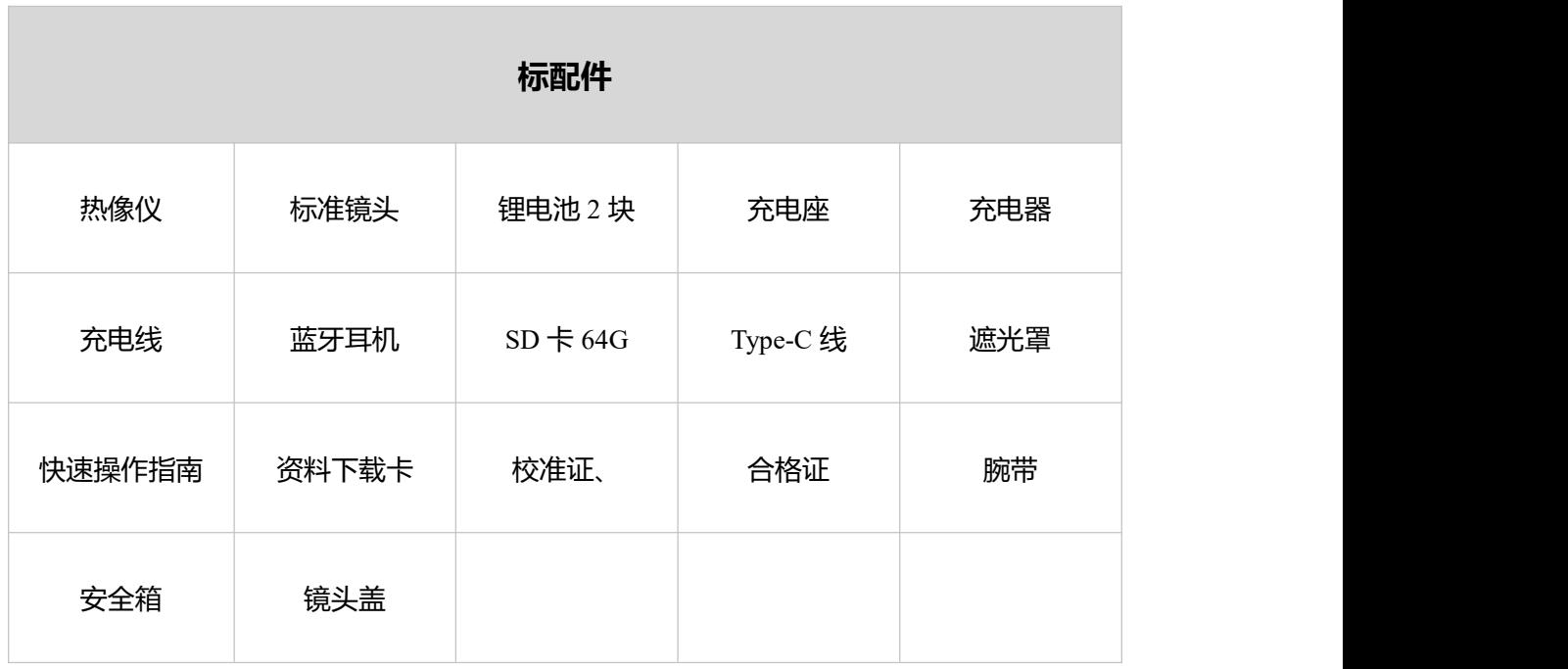

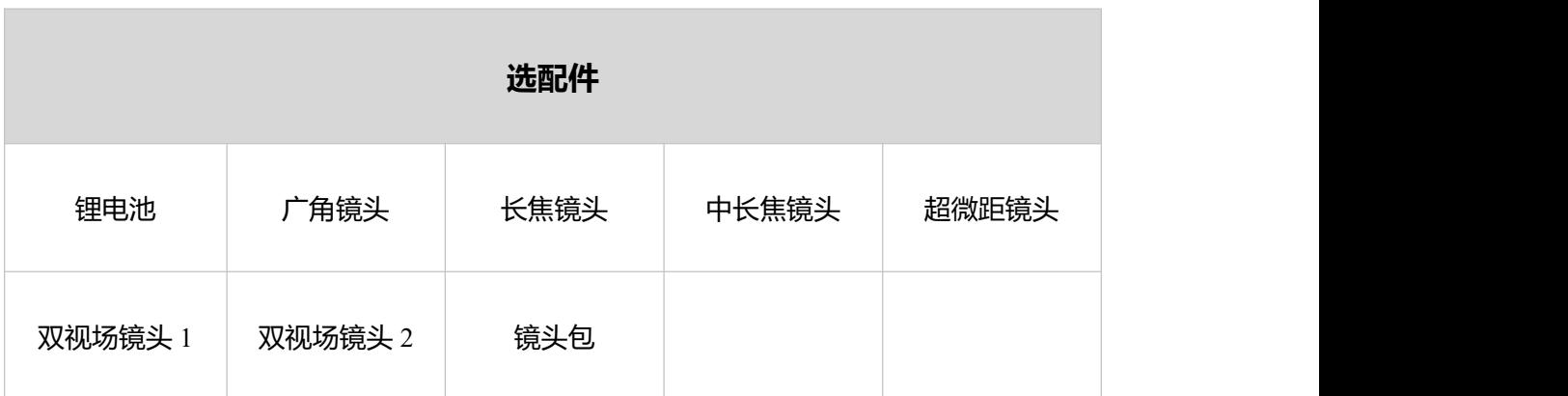

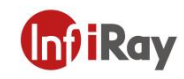

## <span id="page-15-0"></span>**产品部件**

## <span id="page-15-1"></span>**6.1 后视图**

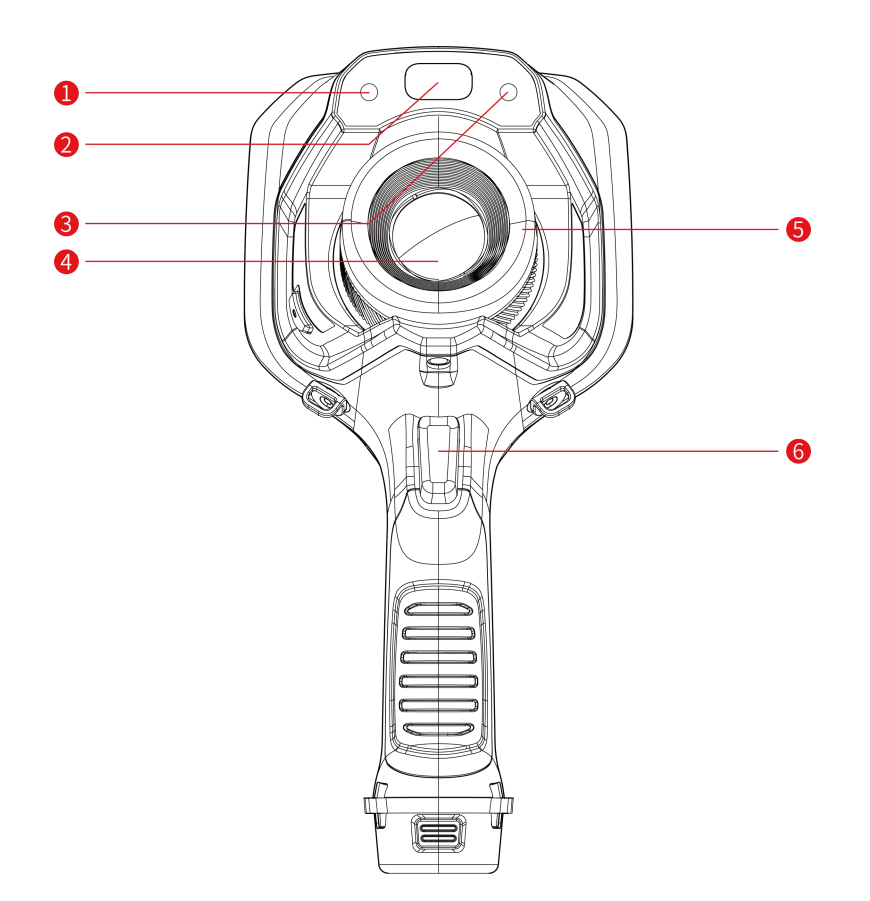

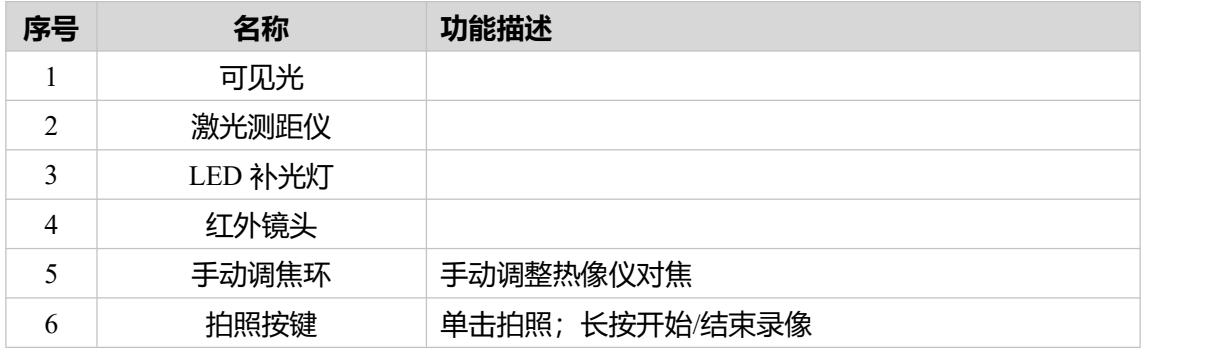

## <span id="page-16-0"></span>**6.2 顶视图**

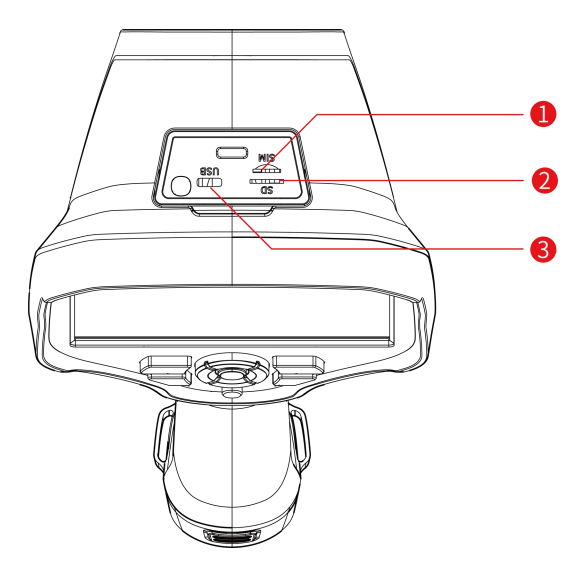

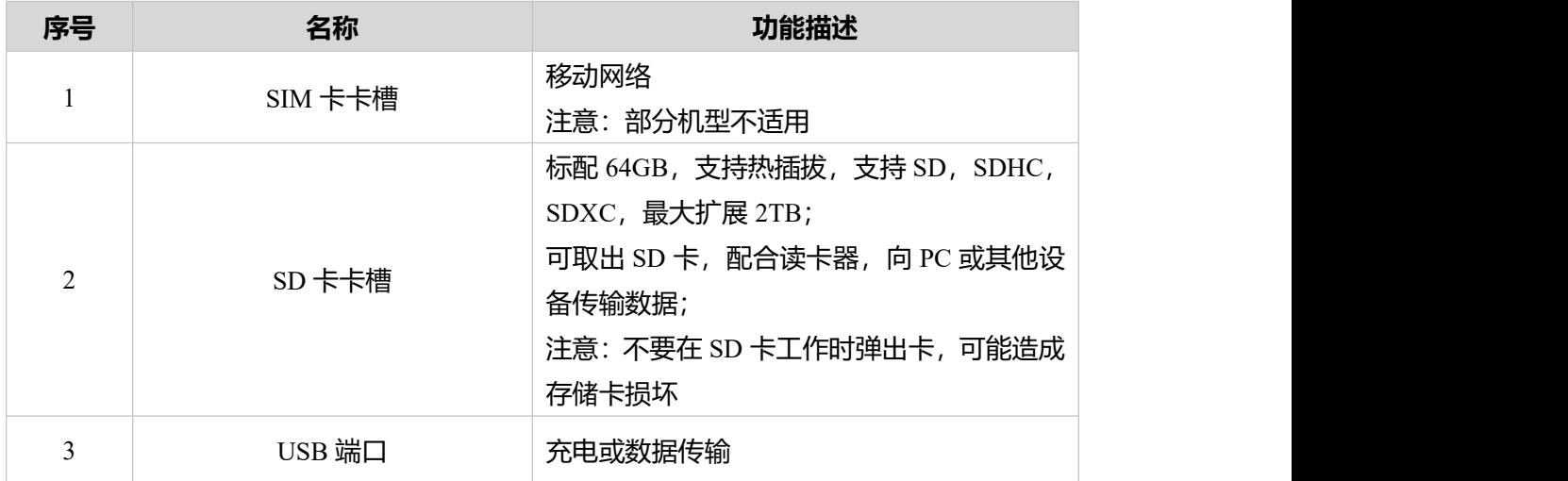

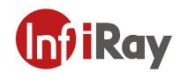

## <span id="page-17-0"></span>**6.3 前视图**

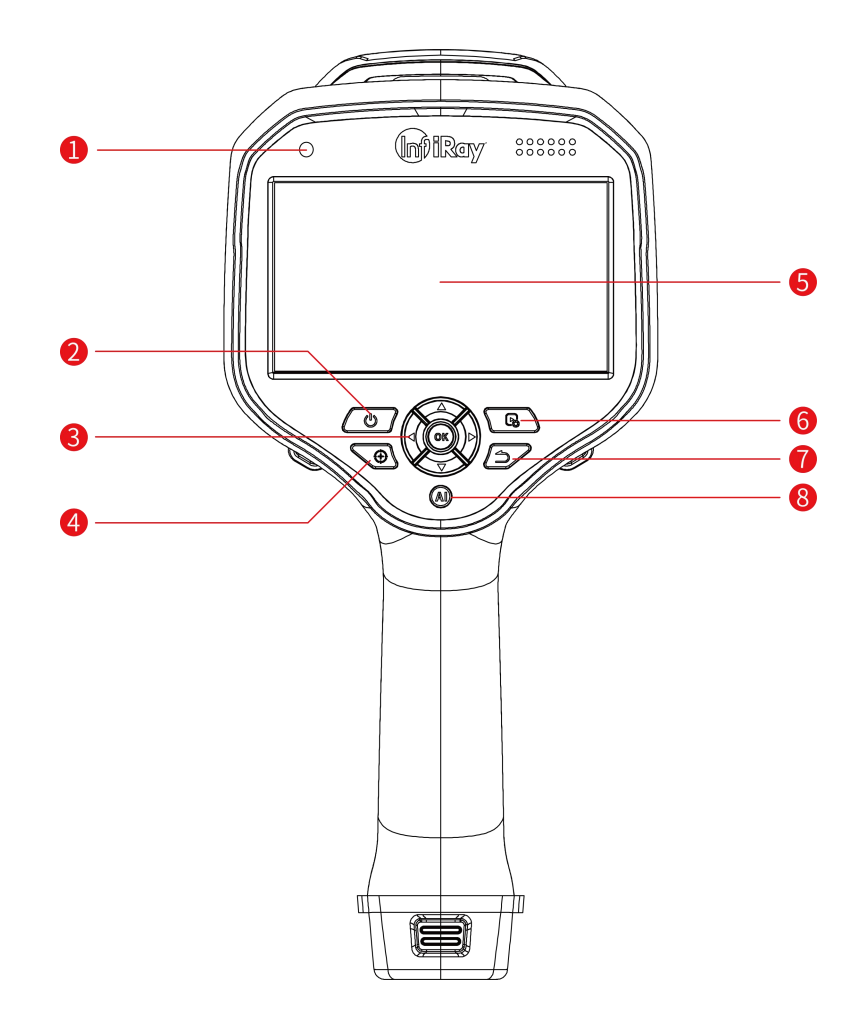

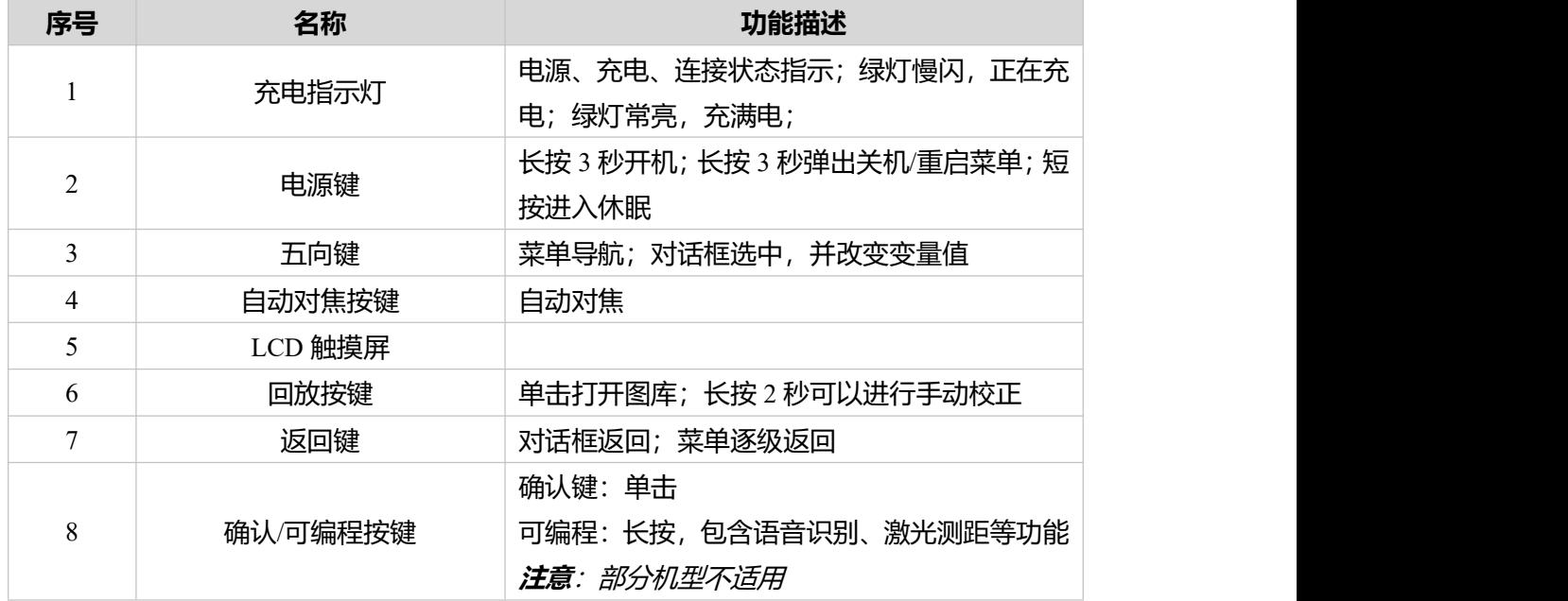

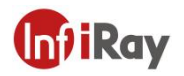

## <span id="page-18-0"></span>**6.4 底视图**

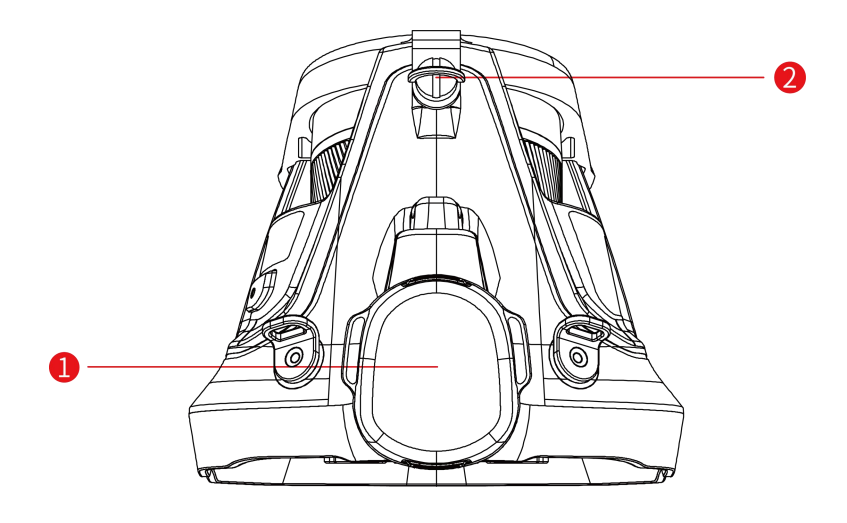

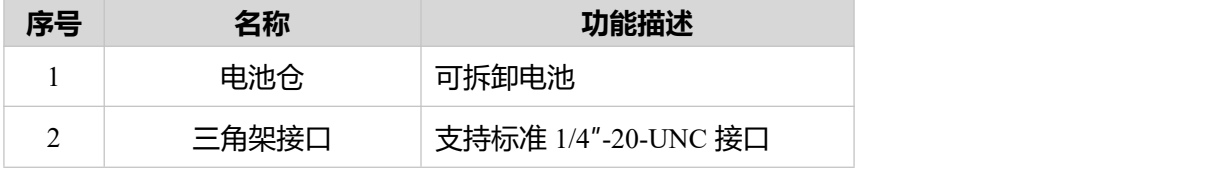

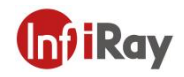

## <span id="page-19-0"></span>**7 快速使用指南**

**请遵循以下步骤:**

存储:掀开设备顶部硅胶盖,插入配件中专用 SD 卡,并重新闭合硅胶盖。

电池:打开位于手柄底端的电池仓盖,插入配件中专用电池,并重新闭合电池仓盖。

电源:长按开机键 3 秒开机;长按 3 秒弹出关机/重启菜单;短按进入休眠。

对焦 しょうしょう しょうしょう しょうしょく

- 手动对焦,转动镜头上的调焦环。
- 自动对焦,按下自动对焦按键。
- 激光辅助对焦,使用五向键转到 (设置)*>*功能设置*>*聚焦方式*=*激光辅助对焦。 拍照 しょうしょう しょうしょう しょうしょく
- 冻结画面,使用五向键转到 (设置)*>*功能设置*>*拍照分析*=*开启,按下拍照按键后, 画面冻结并进入图像预览界面;
- 如果关闭拍照后分析功能,直接按下拍照按键即可。

图像回放

- 单击图库键。
- 扳动五向键,通过上/下/左/右四个方向来选定文件。
- 按下确认键,进入图像预览界面。

调色板

- 伸用五向键可转到 <sup>|| ||</sup> (色板) 。
- 按下确认键讲入子菜单。
- 使用五向键来选择一个不同的调色板。
- 按下确认键确认。

### 测温档位

使用五向键转到 (设置)*>*功能设置*>*测温档位*=*否,选择需要的测温范围,并按下确认 键。

PC 软件分析

- 下载热像仪客户端 (登录 www.iraytek.com, 进入 "服务支持" "产品支持中心", 找 到"T630",点击进入"客户端"),启动客户端:
- 使用 USB 线缆或 SD 卡, 导入数据进行二次分析。
- 热像仪连接局域网或者打开热点,确保电脑与热像仪在同一个局域网内,通过客户端 内网远程连接进行二次分析。

## 开阳 T 系列便携式红外热像仪·用户手册 **【 n1 】 【 n1 】 iRay**

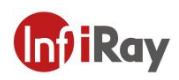

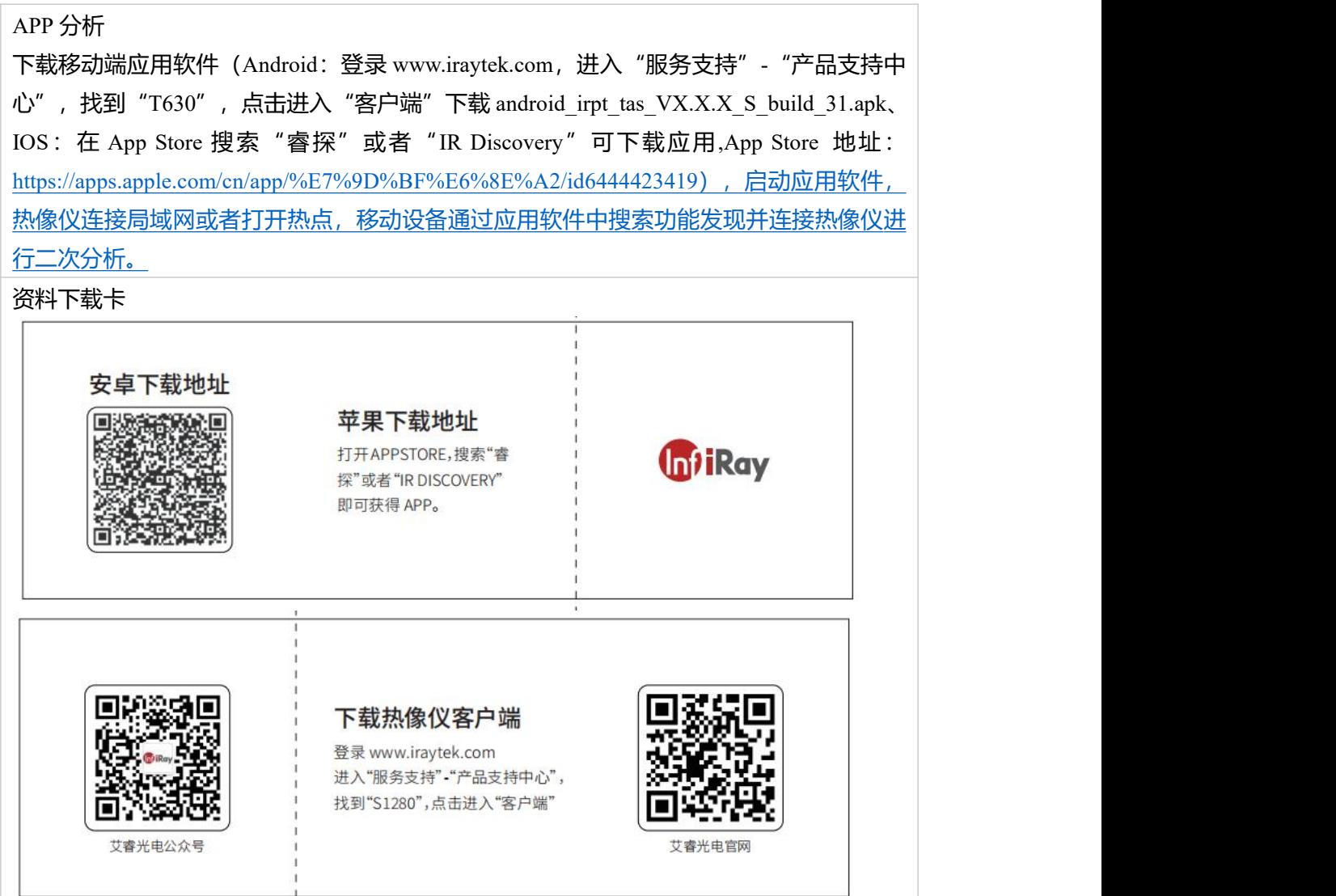

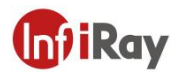

## <span id="page-21-0"></span>**8 用户界面**

## <span id="page-21-1"></span>**8.1 界面**

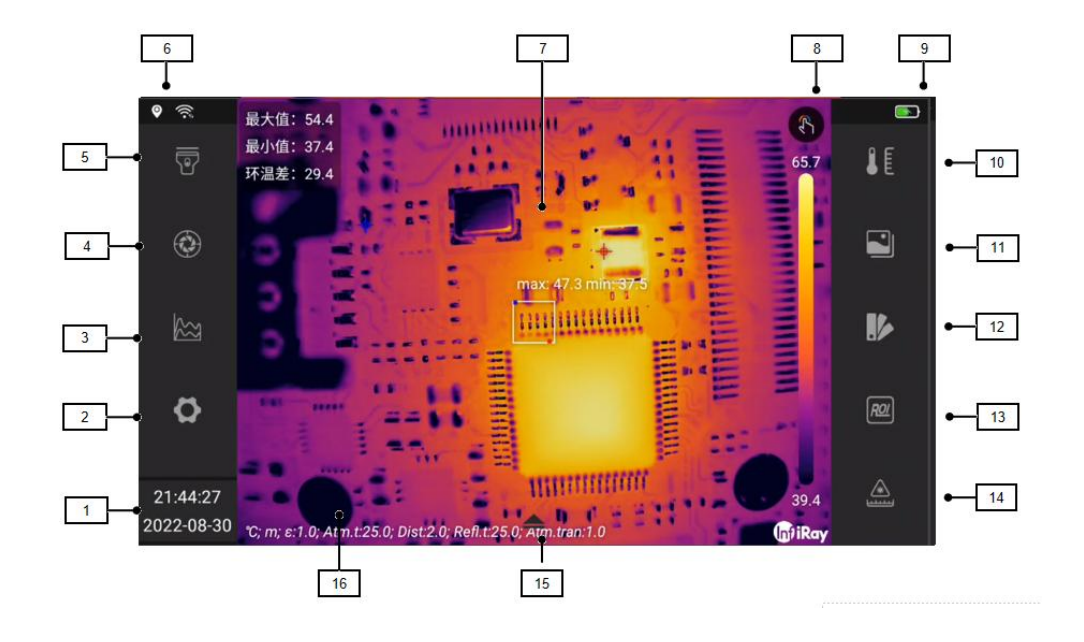

## <span id="page-21-2"></span>**8.1.1 界面解释**

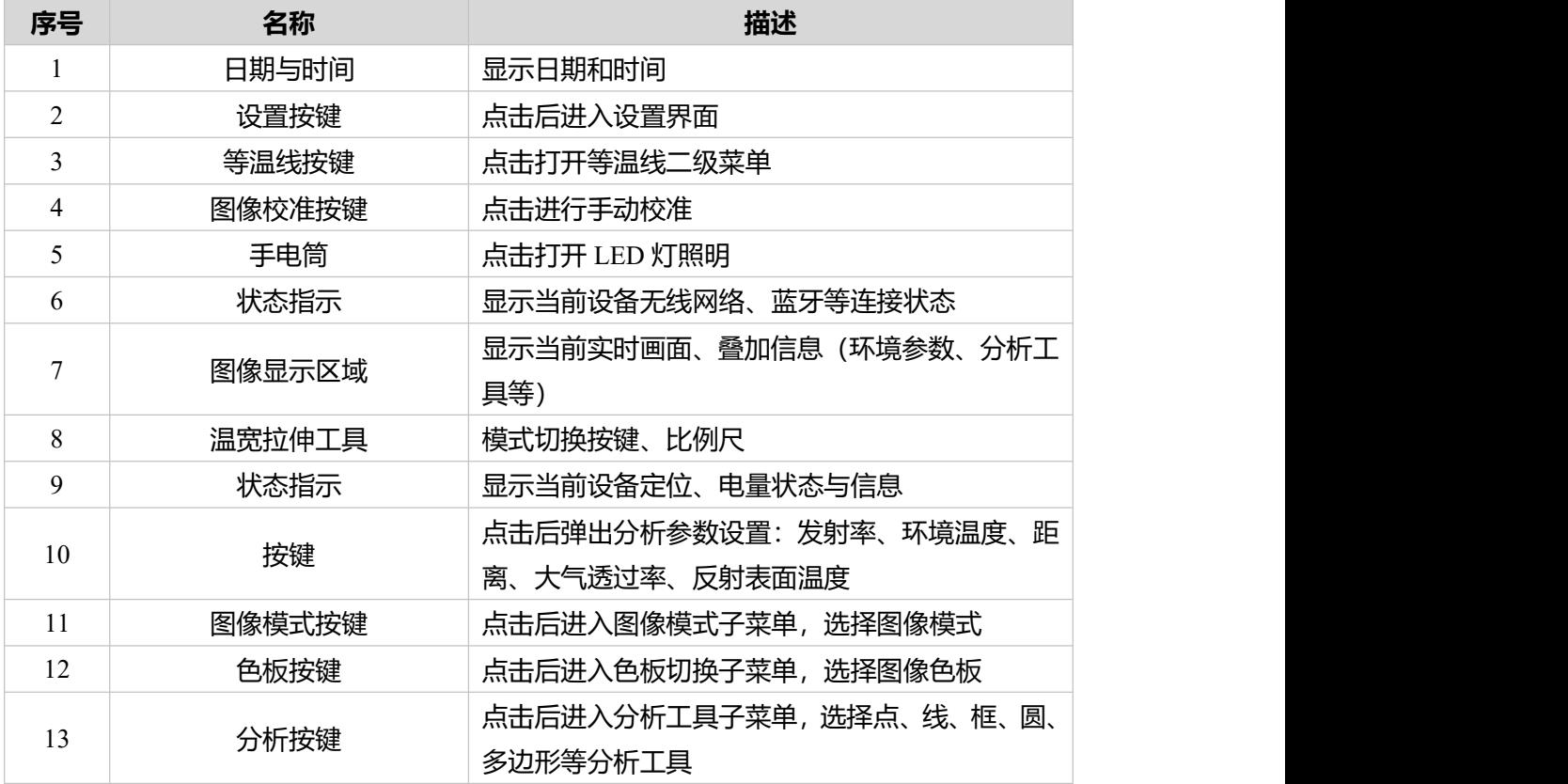

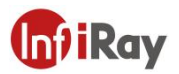

## **开阳 T 系列便携式红外热像仪·用户手册**

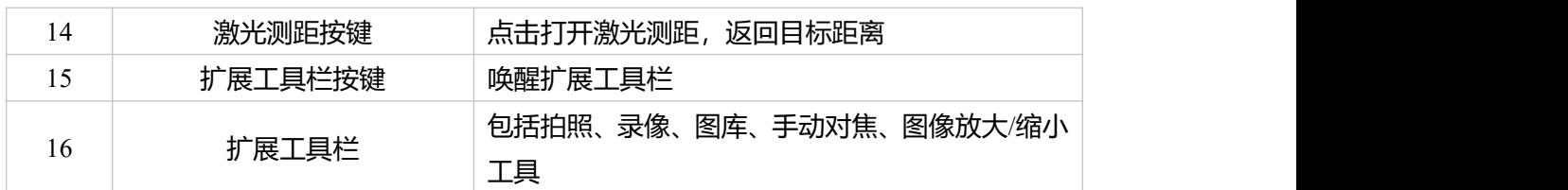

## <span id="page-22-0"></span>**8.1.2 状态指示**

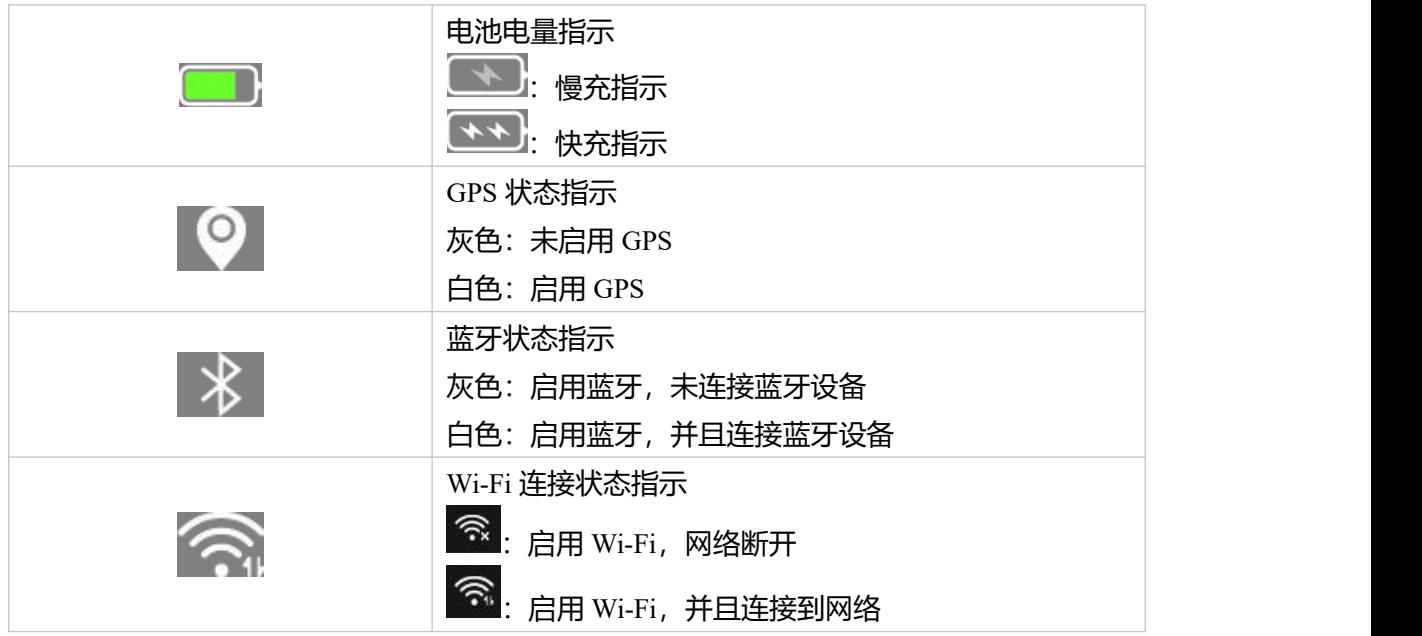

## <span id="page-22-1"></span>**8.1.3 图像附加信息**

图像附加信息包括诸如发射率、大气温度、目标距离、地理位置等信息,这些信息保存在图 像文件中,可以在图库中进行查看。可以通过配置将附加信息显示在实时画面上,并在图像 保存时叠加在保存的图像上。

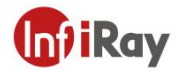

## <span id="page-23-0"></span>**9 快捷工具栏**

通过手指在屏幕上向下滑动,可展开快捷工具栏。

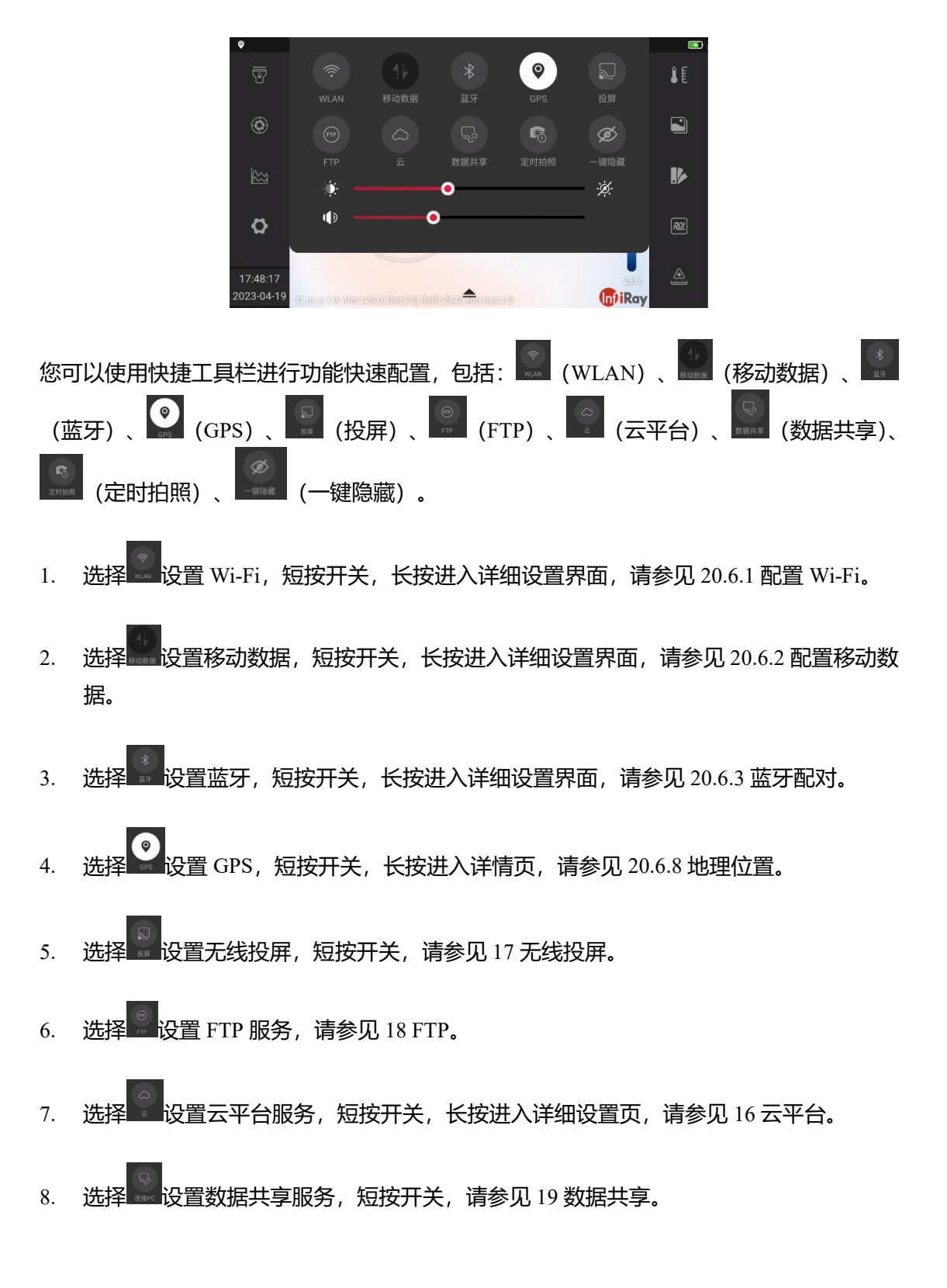

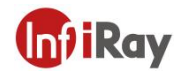

- 9. 选择 第 定时拍照服务,短按开关,请参见 20.5 定时拍照。
- Ø 10. 点击 – 隐藏服务, 一键隐藏屏幕叠加信息。
- 11. 拖动<sup>心:</sup>进度条设置屏幕亮度,点击 <sup>※ 1</sup>设置打开/关闭屏幕亮度自动调整。
- 12. 拖动 <sup>19</sup> 进度条设置音量。
- <span id="page-24-0"></span>**9.1 浏览菜单系统**

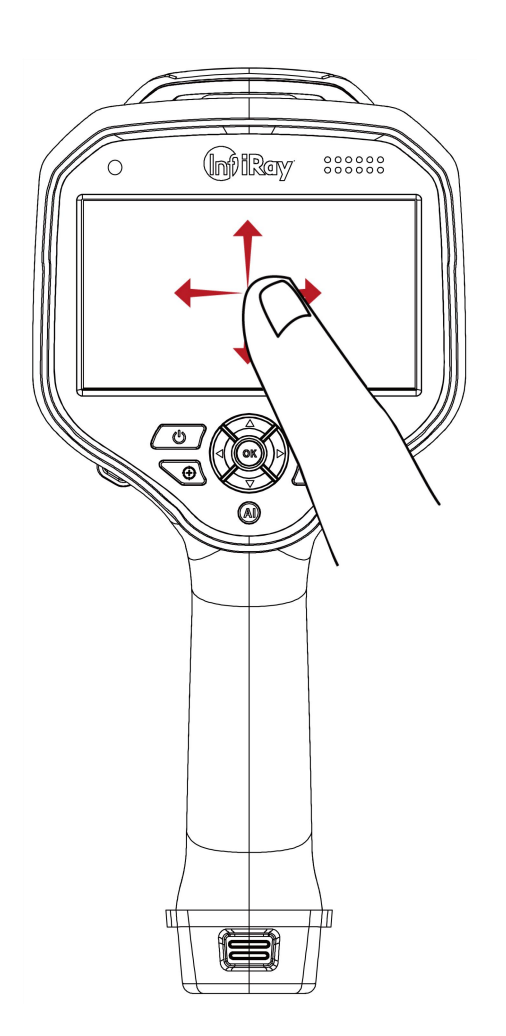

上图显示了在热像仪中导航菜单系统的两种方式:

- 使用食指或专门为电容式触摸使用而设计的触控笔来导航菜单系统(左图)。
- 使用五向键导航菜单系统和"后退"按键。您也可以将两者结合使用。

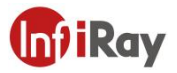

在本手册中,我们假设使用了五向键,但大多数任务也可以使用食指或手写笔来完成。

## <span id="page-25-0"></span>**9.2 五向键导航**

使用五向键和后退按键导航菜单系统:

- 1. 若要在菜单、子菜单和对话框中导航,并在对话框中更改值,请上下或左右移动五向键。
- 2. 要确认菜单和对话框中的更改和设置,请按下确认键或者可编程按键。
- 3. 若要离开对话框并返回菜单系统,请按"后退"按键

## <span id="page-25-1"></span>**10 操作说明**

<span id="page-25-2"></span>**10.1 充电**

**注意:**

- 在首次使用相机之前,必须为电池充电 *4* 小时。请使用随机附带的充电器进行充电,确 保能够快速充电。
- 适配器支持给座充底座与设备同时供电。请正确使用配套 USB 线,白色充电线与充电 底座配套使用,黑色充电线与设备配套使用。

#### <span id="page-25-3"></span>**10.1.1 使用电源适配器充电**

请遵循以下步骤:

- 1. 将随机附带的黑色 USB 线连接到热像仪上的 TYPE-C 接头上。
- 2. 将黑色 USB 线连接到随机附带的适配器上,并插到电源插座上。
- 3. 当电池状态 LED 指示灯的绿灯常亮时,表示充电完成,可以断开 USB 连接线。

## <span id="page-25-4"></span>**10.1.2 使用电脑充电**

使用黑色 USB 线缆将热像仪和电脑连接即可充电。

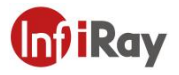

**注意**:使用电脑充电时需电脑处于开机状态,且充电用时长于使用适配器充电。

## <span id="page-26-0"></span>**10.1.3 使用充电底座充电**

指示灯状态说明:

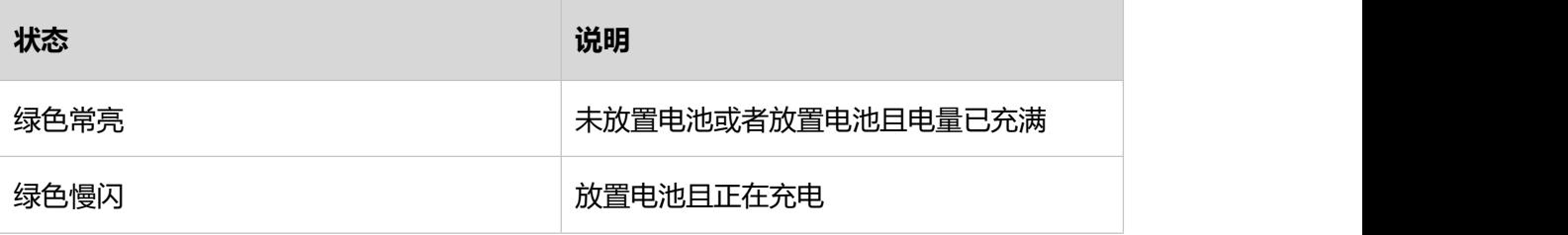

请遵循以下步骤:

1. 使用白色 USB 线缆连接电源适配器和充电底座,将电源适配器插在插座上;

2. 取出电池,正确放置在充电底座内, 即可充电。

**注意**:使用充电底座给电池充电时需要使用配套座充充电线,才可以正常进入快充状态。

## <span id="page-26-1"></span>**10.2 开机和关机**

- 1. 长按电源键 3 秒释放, 即可开机。
- 2. 长按电源键超过 3 秒弹出菜单, 触摸 <sup>U</sup> 关机。
- 3. 长按电源键超过 15 秒, 强制重启。
- **注意**:不要拆卸电池来关闭热像仪。

### <span id="page-26-2"></span>**10.3 激光测距模块**

**小心**

不要直接看激光束,激光束会引起眼睛的不适。

请遵循以下步骤:

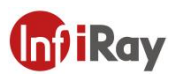

- 1. 使用五向键转到 4 (激光测距)。
- 2. 按下确认键打开激光测距模块进行连续测距,测量值显示在屏幕左上角。

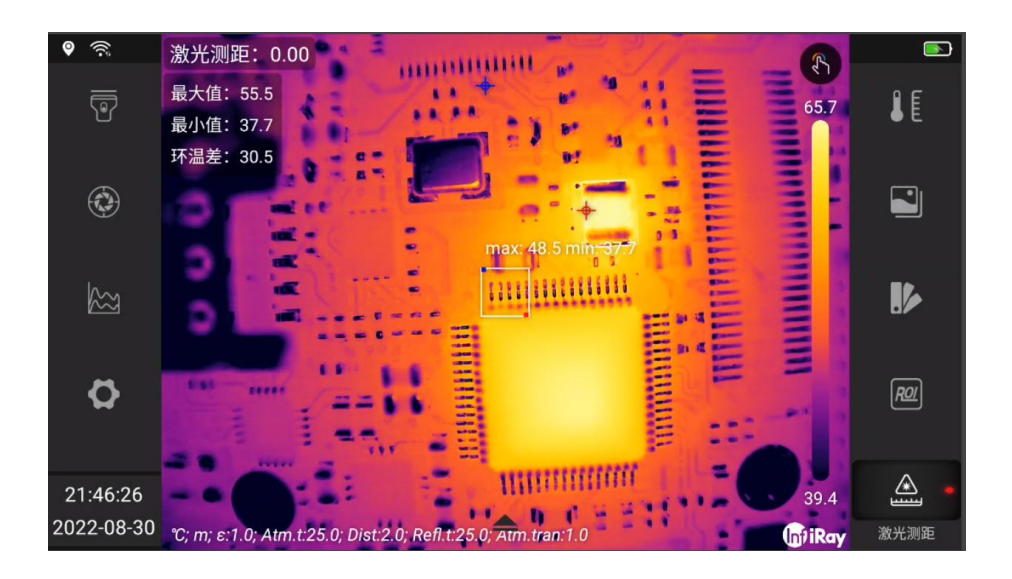

<span id="page-27-0"></span>**10.4 手动调整热像仪对焦**

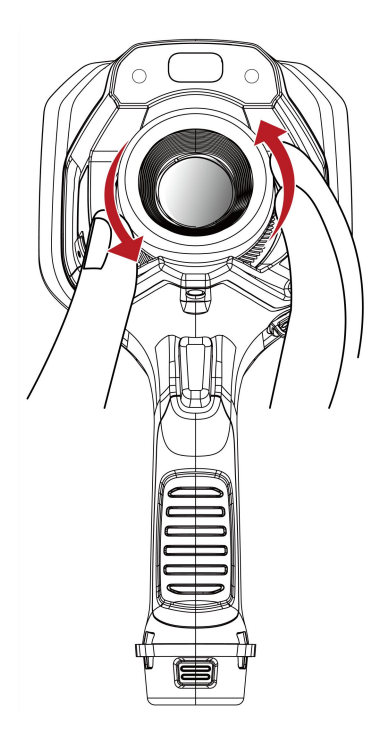

请遵循以下步骤:

执行以下操作之一:

对于远对焦,顺时针旋转对焦环。

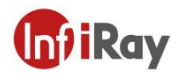

对于近对焦,逆时针旋转对焦环。

**注意**:

- 当你手动调整红外线相机的对焦时,不要触摸镜头表面。如果发生这种情况,请按照第 *25.2* 章说明清洁红外镜头。
- 聚焦环可以无限旋转,但在聚焦时只需要一定程度的旋转。
- 聚焦机制的响应是渐进的,这意味着聚焦环的快速旋转给予了一个不成比例的更高的聚 焦变化速度。这既允许相对较大(但较慢)旋转的微调,也允许较小(但较快)旋转的 快速变化。此外,对于一个非常缓慢的旋转来控制焦点的微调。

## <span id="page-28-0"></span>**10.5 自动对焦**

当您按下自动对焦按键时,红外摄像头可以自动对焦。

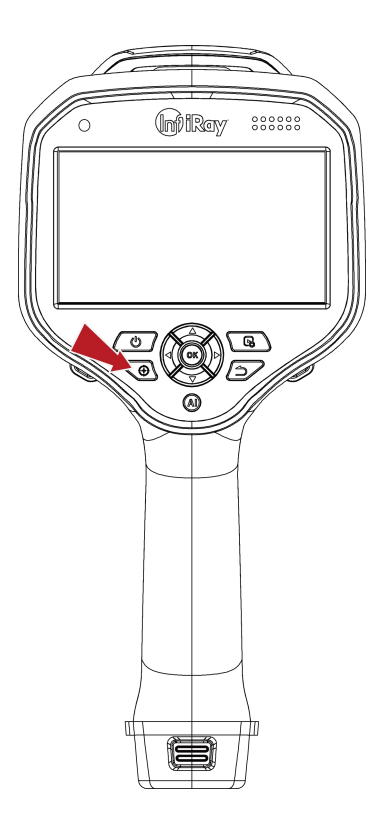

## <span id="page-28-1"></span>**10.6 智能聚焦**

热像仪可设置为智能聚焦。

#### **注意**:

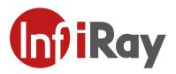

- 当启用智能聚焦时,仍可以通过旋转对焦环来手动调整对焦。
- 要停止智能聚焦(例如,在保存图像之前稳定对焦),请长按自动对焦按键。

请遵循以下步骤:

要启用智能对焦功能,请选择 (设置)>功能设置>智能聚集=是,也可以长按自动对焦按 键。

## <span id="page-29-0"></span>**10.7 电子变倍功能**

当前的缩放系数将显示在屏幕的左上角。

在图像预览/编辑模式下,可以通过触摸屏幕来平移放大后的图像。

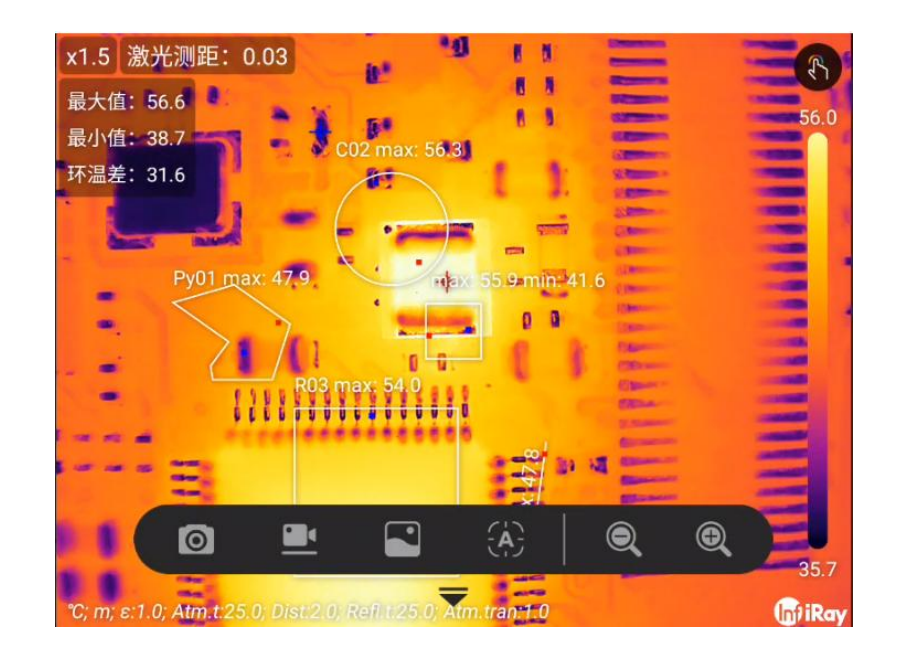

请遵循以下步骤:

1. 若要进行缩放,点击虚拟按键图标■ , 唤醒虚拟按键工具栏。

2. 点击 $\begin{matrix} \mathbf{0} & \mathbf{0} \\ \mathbf{0} & \mathbf{H} \end{matrix}$ 

## <span id="page-29-1"></span>**10.8 为可编程按键分配功能**

您可以为可编程按键分配不同的功能。

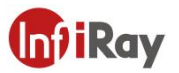

## **开阳 T 系列便携式红外热像仪·用户手册**

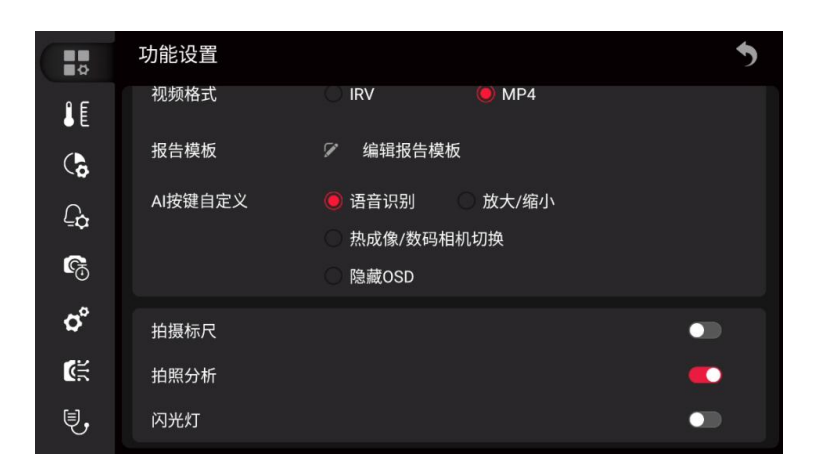

请遵循以下步骤:

- 1. 使用五向键转到 (设置), 并按下确认键。
- 2. 使用五向键转到"AI 按键自定义"。
- 3. 选择其中一个功能,并按下确认键。

## <span id="page-30-0"></span>**11 保存和处理图像**

## <span id="page-30-1"></span>**11.1 图像文件说明**

图像文件包括红外数据、可见光数据、环境参数等信息,可以在保存后进行二次分析,例如 改变图像模式、修改色板、调整或者添加分析工具。出可以导出至配置软件中,进行分析并 出具报告。

## <span id="page-30-2"></span>**11.2 文件命名规则**

图像文件的默认命名规则是\*-xxxx-XX-IR.jpg 或者\*-xxxx-DC.jpg,其中\*是用户自定义文件 名前缀、xxxx 是时间戳、XX 是序号索引、-IR/-DC 表示红外或者可见光图像, 时间戳格式 为年月日时分秒 (yyyyMMddHHmmss) 的组合。

## <span id="page-30-3"></span>**11.3 图像存储容量**

热像仪标配一张 64GB 内存卡, 理论上可保存 8000 张图像 (无语音等注释)。

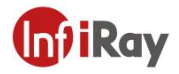

#### <span id="page-31-0"></span>**11.4 图像保存**

您可以将图像保存到存储卡中,若要保存图像,请按下后释放拍照按键。

#### <span id="page-31-1"></span>**11.5 图像预览**

您可以在保存图像之前预览该图像,查看图像是否正常,是否包含您所需的信息,在预览界 面下,还可以调整和编辑图像。

**注意**:热像仪必须配置为在保存前显示预览图像。选择 (设置)*>*功能设置*>*拍照分析*=* 开启。

请遵循以下步骤:

1. 若要预览图像, 请按下再释放拍照按键, 将显示预览画面。

2. 手动图像调整模式现在为激活状态,并显示状态 图标。有关图像调整说明,请参见 13.2 LEVEL 与 SPAN 调节。

3. 若要编辑图像,请参见 11.9 编辑已保存的图像。

4. 执行保存或者返回。

## <span id="page-31-2"></span>**11.6 打开已保存的图像**

在保存图像时,该图像文件将存储在存储卡上。若要再次显示该图像,请从图库中打开它。 请遵循以下步骤:

- $1.$  按下图库按键  $\blacksquare$ , 图库中的图像文件默认按照天归档到文件夹中。
- 2. 上下或左右移动五向键以选择要查看的图像。
- 3. 选中图像缩略图按下确认键,打开图像讲入图像预览界面。
- 4. 执行以下一种或多项操作:
	- (1) 要查看上/下一个图像,请向左/右移动五向键。

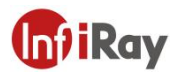

- (2)  选择 <sup>①</sup> 读取文件信息,包含: 文件名称、文件大小、日期、分辨率、存储路径和 拍摄地点。
- (3) 选择 C 进入编辑界面, 请参见 11.9 编辑已保存的图像.
- (4) 选择 <sup>40</sup> 上传至云平台, 请参见 16 云平台。
- $(5)$  选择  $\overline{G}$  文件重命名。
- $(6)$  选择  $\overline{\textbf{a}}$  删除文件。
- (7) 若要返回到图库概览,请按下 5 或者后退按键。

## <span id="page-32-0"></span>**11.7 文件信息**

请遵循以下步骤:

- 1. 在图库文件中打开该图像。
- 2. 按下确认键,并从菜单中选择<sup>0</sup>

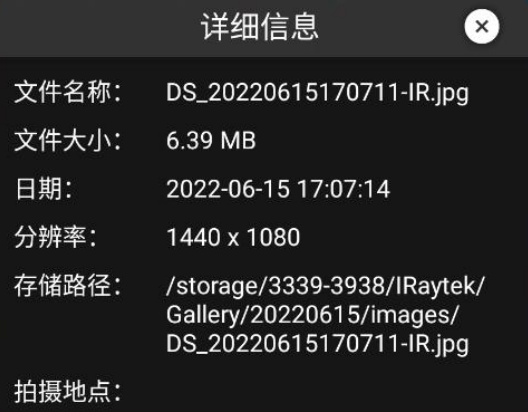

## <span id="page-32-1"></span>**11.8 文件重命名**

请遵循以下步骤:

- 1. 在图库文件中打开该图像。
- 2. 按下确认键,并从菜单中选择<sup>【2】</sup>,弹出对话框。

## **开阳 T 系列便携式红外热像仪·用户手册**

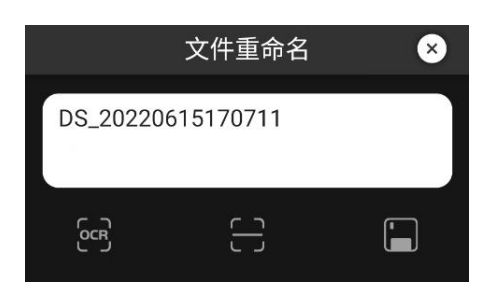

- 3. 可以自由输入文本, 也可以 OCR 拍照识别文本、二维码扫描确认。
- 4. 完成后, 选择 · 保存。

## <span id="page-33-0"></span>**11.9 编辑已保存的图像**

您可以编辑已保存的图像。也可以在预览模式下编辑图像。

#### 请遵循以下步骤:

- 1. 在图库文件中打开该图像。
- 2. 按下确认键,并从菜单中选择<sup>O</sup>,

3. 手动图像调整模式现在为激活状态,并显示状态<sup>(4)</sup>图标。有关图像调整说明,请参见 13.2 LEVEL 与 SPAN 调节。

- 4. 执行以下一种或多项操作:
	- (1) 选择 保存图像, 可以另存为一个新的图像文件。
	- (2) 选择 <sup>1</sup> 放弃修改并退出至图像预览界面。
	- (3) 选择 → 更改图像模式, 请参见 13.7 设置图像模式。
	- (4) 选择 电改调色板, 请参见 13.4 更改调色板。
	- (5)  选择 <sup>|⊠ </sup>设置等温线,请参见 14.7 等温线。
	- (6)  选择 <sup>11</sup> 设置环境参数, 请参见 13.5 更改环境参数。

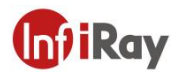

- (7) 选择 文件重命名。
- (8)  选择 <sup>[@]</sup> 添加分析工具,请参见 14 分析设置。
- (9) 选择 <sup>目</sup> 生成报告, 请参见 11.10 创建 PDF 报告。

## <span id="page-34-0"></span>**11.10 创建 PDF 报告**

您可以创建一个 PDF 报告,并将其保存到存储卡中。使用配置软件将 PDF 报告传输到计算 机、移动设备上,并将报告发送给客户。

报告文件的命名约定是 REPORT xxxx.jpg, 其中 xxxx 是系统配置的时间戳或读数器, 有关 后缀的配置请参见 11.2 文件命名规则。

您可以编辑报告模板,有关操作请参见 20.1.3 编辑报告模板。

请遵循以下步骤:

- 1. 按下图库▶按键。
- 2. 上下或左右移动五向键以选择图像。
- 3. 按下确认键以显示图像。
- 4. 选择<sup>C</sup>, 进入图像编辑界面。
- 5. 选择 <sup>, 自 ,</sup>进入报告确认界面, 上下滑动屏幕, 确认内容是否正确。
- 6. 执行以下一种或多种操作:
	- (1) 选择<sup>5</sup>, 返回至图像编辑界面。
	- (2) 选择 ,保存报告至存储卡。
	- (3) 选择 <sup>[2]</sup>, 报告重命名。

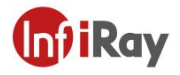

### <span id="page-35-0"></span>**11.11 删除图像**

您可以从存储卡中删除单个图像文件。

**注意**:图像文件中的两个图像(热图像和视觉图像)都将被删除。

请遵循以下步骤:

- 1. 按下图库■按键。
- 2. 上下或左右移动五向键以选择要删除的图像。
- 3. 按下确认键以显示图像。
- 4. 按下确认键,并从菜单中选择 <sup>面</sup> 。这将显示一个对话框。
- 5. 按下确认键确认。

## <span id="page-35-1"></span>**11.12 删除多个图像**

您可以从存储卡中删除多个图像文件。

请遵循以下步骤:

- 1. 按下图库 $\blacksquare$ 按键。
- 2. 触摸并按住您要删除的图像之一,将在屏幕右侧显示菜单。
- 3. 触摸所有其他你想要删除的图像, 也可以通过选择<sup>©J</sup>来全选图像。
- 4. 使用五向键选择<sup>. 血</sup>并按下确认键, 将显示对话框进行确认。
- 5. 使用五向键选择"确定"并按下确认键以确认。

## <span id="page-35-2"></span>**11.13 删除多个文件夹**

您可以从存储卡中删除多个文件夹。

**注意**:这将删除文件夹中的所有文件(图像、视频和报告)。
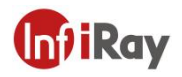

请遵循以下步骤:

- 1. 按下图库■按键。
- 2. 触摸并按住您要删除的文件夹之一,将在屏幕右侧显示菜单。
- 3. 触摸所有其他你想要删除的文件夹, 也可以通过选择<sup>60</sup>来全选文件夹。
- 4. 使用五向键选择 并按下确认键,将显示对话框进行确认。
- 5. 使用五向键选择"确定"并按下确认键以确认。

#### **11.14 重置图像计数器**

您可以重置图像文件名的编号。

**注意**:为了防止图像文件被覆盖,新的计数器值将基于图库中最高的现有文件名编号。 请遵循以下步骤:

1. 按下确认键以显示菜单系统。

- 2. 使用五向键可转到 (设置)。
- 3. 按下确认键以显示设置菜单。
- 4. 使用五向键转到"系统设置"。
- 5. 使用五向键转到"重置参数", 并按下确认键。
- 6. 弹出确认对话框, 选择"确定", 并按下确认键。

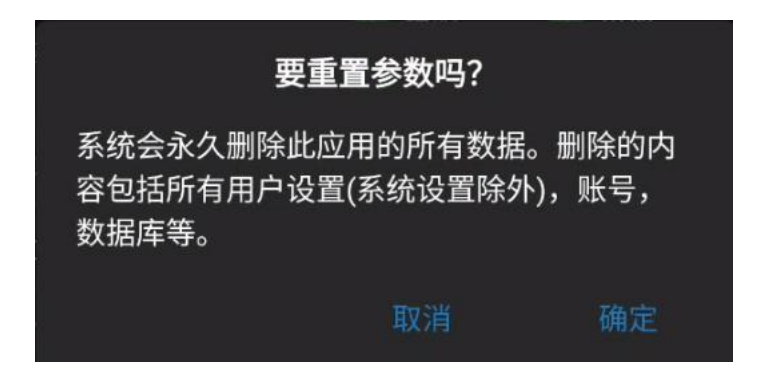

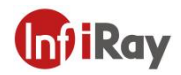

#### **11.15 图像备注**

您可以使用备注功能在图像文件中保存额外信息,支持在设备中二次编辑,并且在配套软件 中使用。注释是图像基本信息的补充,包括文本备注、语音备注、草图备注。

#### **11.15.1 添加文本备注**

您可以在图像文件中添加一段文本注释。使用此功能注释图像的方法有:

- 软键盘:输入自由形式的文本。
- 文本 OCR: 印刷文字拍照识别, 自动输入识别文本。
- 二维码扫描: 对准需要识别的二维码, 并实时识别, 自动输入识别二维码信息。
- 预设文本:使用预设文本快捷输入,管理预设文本,请参见 20.1.1 预设文本。

- 1. 在图库文件中打开该图像。
- 2. 按下确认键, 并从菜单中选择 C
- 3. 选择 <sup>[元</sup> (文本备注), 弹出对话框, 包含文本显示区域, 2<sup>G3</sup> (文本 OCR)、 <sup>[一]</sup> (二 维码扫描)、 (预设文本)、 (快捷添加预设文本)、 (保存)。

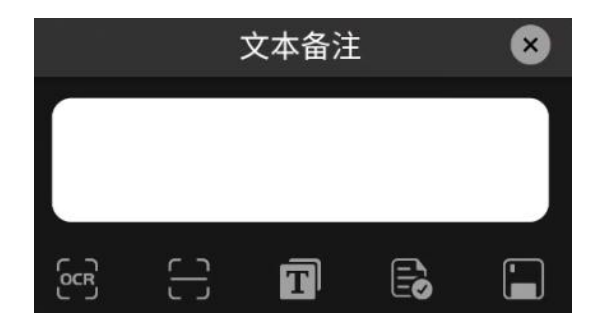

- 4. 使用软键盘输入自由文本,请遵循以下步骤:
	- (1) 按下确认键。这将显示一个软键盘,您可以通过触摸屏幕输入要保存的文本。

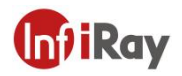

# 开阳 T 系列便携式红外热像仪·用户手册 **T T ATT ATT ATT**

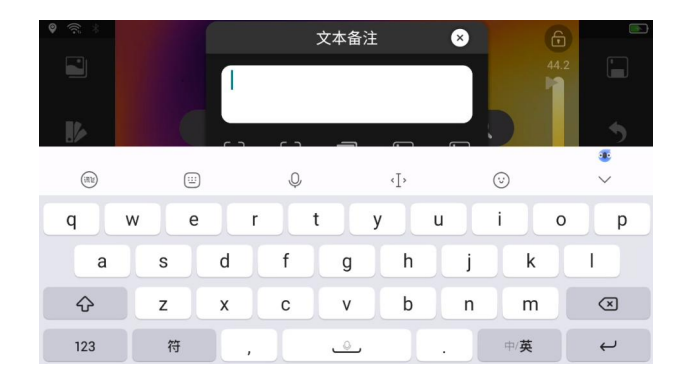

- $(2)$ 完成后,在软键盘上触摸 , 返回对话框。
- 5. 使用文本 OCR 输入文本,请遵循以下步骤:
	- (1) 使用五向键选择<sup>[ses]</sup>, 并按下确认键, 进入拍照界面。

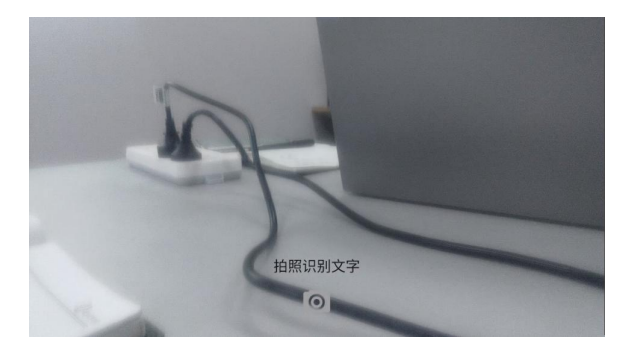

 $(2)$  触摸 $\overline{[^\odot]}$ , 确认拍照进入 OCR 识别。

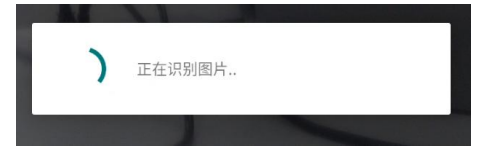

- (3) 识别文本会自动填入文本框。
- 6. 使用二维码扫描输入文本,请遵循以下步骤:
	- (1) 使用五向键选择 <mark>十</mark>, 并按下确认键, 进入二维码扫描界面。
	- (2) 移动热像仪,对准二维码并保证图像清楚。
	- (3) 二维码识别成功会自动填入文本框。
- 7. 使用预设文本输入,请遵循以下步骤:

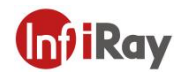

(1) 使用五向键选择 1 ,并按下确认键, 显示预设文本列表。

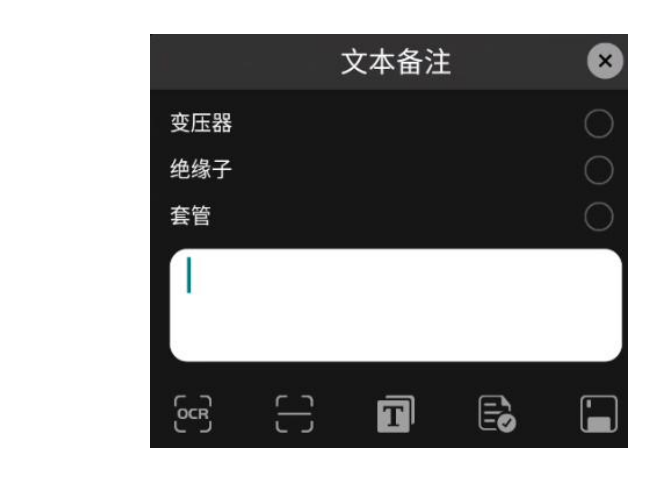

- (2) 触摸 <mark>● 确认预设文本,符号变为 ,</mark> 可以单选也可以多选。
- (3) 预设文本会自动填入文本框。
- 8. 使用五向键选择 保存。

### **11.15.2 添加语音注释**

语音注释是一种被保存到红外图像文件中的音频记录。录音可以在热像仪中播放,以及配套 PC 软件中使用。可以使用蓝牙耳机记录语音注释,连接蓝牙耳机请参见 20.6.3 蓝牙配对。

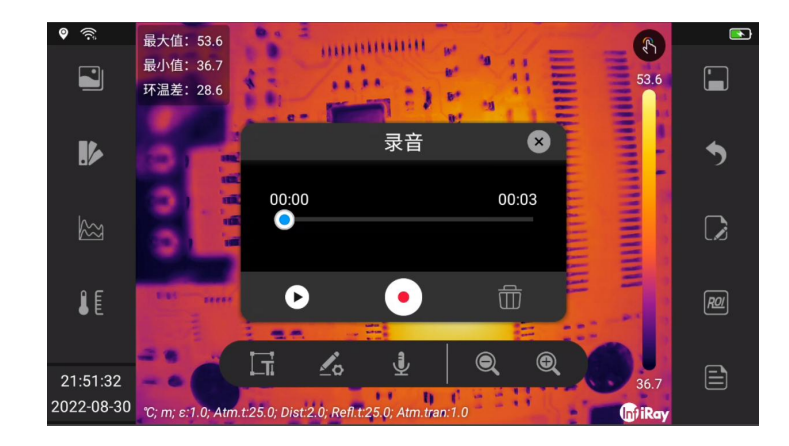

请遵循以下步骤:

1.在图库文件中打开该图像。

2.按下确认键,并从菜单中选择 +

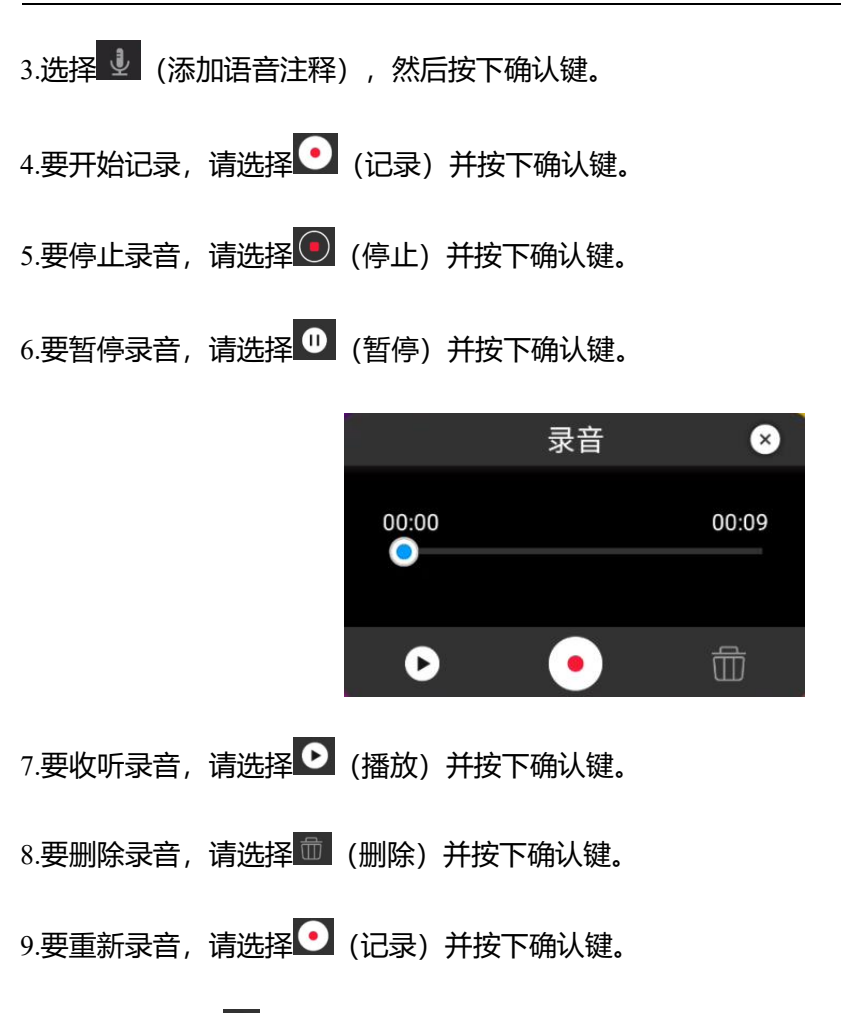

10.完成后,选择 (已完成) 并按下确认键。

## **11.15.3 添加草图**

您可以向图像中添加一个手绘图形。

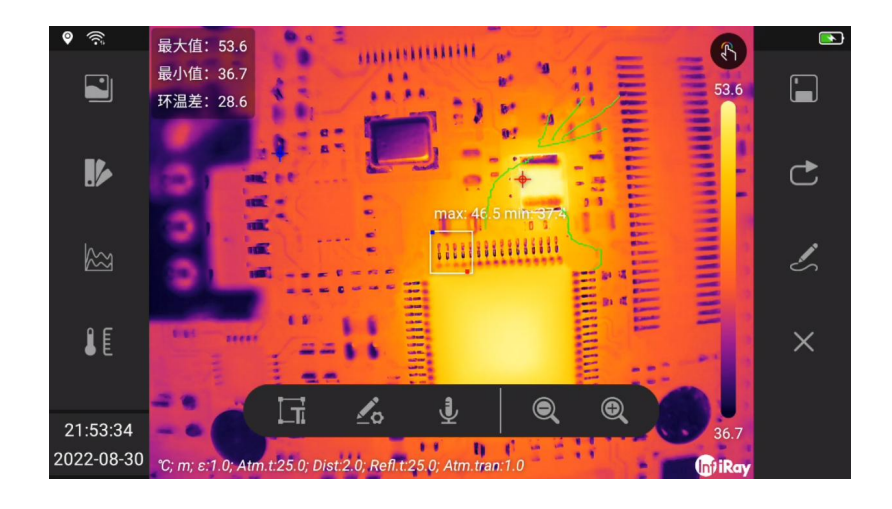

![](_page_41_Picture_1.jpeg)

- 1. 在图库文件中打开该图像。
- 2. 按下确认键,并从菜单中选择<sup>C</sup>。
- 3. 选择 < (添加草图),然后按下确认键,屏幕右侧弹出二级菜单。
- 4. 选择 <sup>●</sup> (调色盘) , 然后按下确认键, 触摸屏幕中心弹出的调色盘, 选择一种颜色。

![](_page_41_Figure_6.jpeg)

- 5. 您现在正处于草图模式中,通过触摸屏幕来绘制草图。
- 6. 选择<sup>C</sup> (撤消) 并按下确认键,单步操作撤消。
- 7. 选择 (保存)并按下确认键, 保存当前草图。
- 8. 选择 \* (清除) 并按下确认键, 清除当前未保存草图。

![](_page_42_Picture_1.jpeg)

### **12 录像设置**

### **12.1 视频录制**

您可以录制和保存视频剪辑到存储卡。

![](_page_42_Picture_5.jpeg)

注意:相机可以配置为\*.mp4 或\*.irv 格式保存视频。选择 (设置)>功能设置>视频格式。

- MP4(\*.mp4): 在保存文件后, 不支持二次分析。
- 辐射红外数据压缩存储(\*.irv): 对辐射红外数据无损压缩存储保存。支持完整的辐射红 外数据分析功能,仅由配套系统软件支持。该文件不包含任何可见光图像信息。使用此 设置录制视频时,只支持热成像模式。
- MP4 (双光模式): 同时录制红外与可见光图像, 不支持二次分析。

- 1. 长按拍照按键,开始视频录制。
- 2. 执行以下操作:
	- (1) 要停止录制, 请触摸<sup>(</sup>2)(停止)、返回键或者长按并释放拍照按键。
	- (2) 要暂停录制,请触摸 (暂停)。
	- (3) 要拍照, 请触摸 <sup>◎</sup> (拍照) 。

![](_page_43_Picture_1.jpeg)

3. 录音将自动保存到文件中,您可以在图库中播放。

### **12.2 视频处理**

您可以在图库中查看并处理视频,包括: <sup>①</sup> (详细信息) 、 <sup>❷</sup> (上传云平台) 、 <sup>□</sup> (重 命名)、 <sup>国</sup> (删除)、 <sup>5</sup> (返回) 。

![](_page_43_Picture_5.jpeg)

- 触摸屏幕中心<mark>⊙</mark>(播放),进入视频播放界面。
- 选择<sup>(①)</sup>(详细信息),查看视频属性,包括:文件名称、文件大小、日期、分辨率、 持续时间、存储路径。
- 选择<sup>49</sup>(上传云平台),将视频文件上传云平台。登录云平台,请参见 16 云平台。
- 选择 (重命名),进行文件重命名,包含文本显示区域, (文本 OCR)、 (二 维码扫描)、 **日** (保存)。

![](_page_43_Picture_10.jpeg)

![](_page_44_Picture_1.jpeg)

### **13 图像效果调整**

通常拍摄一张效果好的图像需要一种或几种参数配合, 比如:

- 通过手动或者电动,调整热像仪的焦点。
- 通过自动或手动模式,调整红外图像。
- 针对目标温度分布,选择合适的温度范围。
- 选择合适的调色板。
- 修正环境变量参数。
- 手动校准热像仪。

以下各节将解释如何更改这些设置。在某些场景下,可以隐藏叠加信息以便更好的观察。

#### **13.1 调整热像仪的对焦**

对焦非常重要,焦点位置不对,不仅影响拍摄图像,而且极大影响测温。

您可以通过以下操作调整对焦:

1. 通过旋转调焦环可以手动调整焦点,有关更多信息,请参见 10.4 手动调整热像仪对焦。

2. 通过按键自动对焦。

热像仪也可以设置为进行连续的自动对焦。有关更多信息,请参 10.8 智能聚焦。

![](_page_45_Picture_1.jpeg)

### **13.2 LEVEL 与 SPAN 调节**

![](_page_45_Picture_3.jpeg)

![](_page_45_Picture_100.jpeg)

通过点击 <sup>65</sup> 可以进行温宽拉伸模式切换,使用自动或手动模式调整红外图像来获取不同 的图像效果。

状态说明:

![](_page_45_Picture_101.jpeg)

在自动模式下,图像会根据场景变化自适应调整,以获得最佳的图像呈现。屏幕右侧 的温度比例尺显示当前场景的温度值范围,端点为最大值和最小值。

![](_page_46_Picture_1.jpeg)

在手动模式下,您可以将温度比例调整到接近图像中特定对象的温度的值,可以改善 感兴趣的图像区域的对比度,可以突显异常与分析较小的温差。在手动模式下,通过更改颜 色从最低温度到最高温度均匀分布(线性颜色分布)。

手动调整模式设置方法:

- Level 调节: 通过五向键上下进行调整, 往上是同时增大温度最大值和最小值, 往下是 同时减小温度最大值和最小值;也可以通过触摸屏操作,手指按住比例尺上下滑动进行 调整。
- span 调节:通过五向键左右进行调整,往左是减小温度最大值的同时增大温度最小值, 往右是增大测温最大值的同时减小温度最小值;也可以通过触摸屏操作,手指按住比例 尺左右滑动进行调整。
- MAX/MIN: 通过触摸屏操作, 手指触摸比例尺两端最大值或者最小值, 会讲入选中状 态,手指按住比例尺上下滑动进行调整,自由改变温度值上限与下限。

在单触式 LEVEL/SPAN 调整模式下,您可以点击画面中任意位置来调整指定位置对 比度,达到最佳观看目的。

#### **13.3 测温档位**

热像仪可以配置为自适应调整测温档位,来适应不同温度分布的场景。如果不是自适应调整, 则需要您根据不同应用场景更改温度范围,以适应您要检查的对象的预期温度。

**注意**:自适应测温档位通常更适用,但是会影响您的成像观测。比如画面中的物体超出测温 档位范围而您不希望切换档位以牺牲图像质量时,需要设置为手动调整。

- 1. 使用五向键可转到 (设置), 并按下确认键以显示设置菜单。
- 2. 选择手动测温档位。
- 3. 选择需要的测温范围,并按下确认键。

![](_page_47_Picture_0.jpeg)

![](_page_47_Picture_29.jpeg)

### **13.4 更改调色板**

您可以更改热像仪用于显示不同温度的调色板。不同的调色板可以使分析图像更容易。

![](_page_47_Picture_5.jpeg)

# 开阳 T 系列便携式红外热像仪·用户手册 **【 n1 T Kay**

![](_page_48_Picture_1.jpeg)

![](_page_48_Picture_2.jpeg)

![](_page_49_Picture_0.jpeg)

# 开阳 T 系列便携式红外热像仪·用户手册 **【 n1 T Kay**

![](_page_49_Picture_2.jpeg)

![](_page_50_Picture_0.jpeg)

# 开阳 T 系列便携式红外热像仪·用户手册 **T T ATT T ATT T ATT**

![](_page_50_Picture_2.jpeg)

请遵循以下步骤:

- 1. 使用五向键可转到■ (色板) 。
- 2. 按下确认键进入子菜单。
- 3. 使用五向键来选择一个不同的调色板。
- 4. 按下确认键确认。

### **13.5 更改环境参数**

为了精确测量,必须设置相关参数:发射率、反射温度、目标距离、大气透过率、环境温度。

![](_page_51_Picture_0.jpeg)

![](_page_51_Picture_119.jpeg)

您可以设置全局参数,也可以单独设置分析工具的环境参数,请参见 14.5 更改分析工具属 性。

#### **13.6 图像校正**

热像仪图像校正的目的是对探测器进行非均匀性校正(NUC)。NUC 是基于软件的图像校正, 以补偿探测器元件响应的不均匀性。

当热像仪实时图像叠加非均匀性产生的噪声时,图像质量变差,就需要进行校正。系统会自 动进行校正。也可以在需要的时候手动执行校正,例如在开始录制视频之前或者自动对焦之 后。

手动校正可以通过以下几种方式完成:

- 通过五向键选择<sup>⑥</sup>,并按下。
- 通过触摸屏点击<sup>60</sup>。
- 按下图库 ■按键 2 秒以上。

#### **13.7 设置图像模式**

热像仪同时捕捉热图像和可见光图像,通过设置图像模式,您可以选择要在屏幕上显示的图 像类型。

**注意**:部分型号不支持细节增强模式。

提供五种不同的图像模式:

- 热成像:红外图像。
- 细节增强:显示边缘细节增强的红外图像。

![](_page_52_Picture_1.jpeg)

- 热融合: 红外图像和可见光图像按一定比例融合的图像。
- 画中画:可见光图像上方显示红外图像。
- 可见光:显示可见光图像。

不同类型的图像模式如下表所示。

![](_page_52_Picture_51.jpeg)

![](_page_53_Picture_2.jpeg)

请遵循以下步骤:

- 1. 使用五向键转到<sup>2]</sup> (图像模式)。
- 2. 按下确认键进入子菜单。
- 3. 使用五向键上下选择不同模式: (热成像)、 (热融合)、 (画中画)、 (细节增强)、 <sup>因</sup> (可见光) 。

**注意**:如果选择了*\*.irv* 视频格式( 设置*>*功能设置*>*视频格式*=IRV*),并且选择了录制模 **式视频, 则只能选择热成像模式。** 

4. 按下确认键确认。

**注意**:

- 如果选择了热融合模式,可以通过调整比例尺,改变红外融合比例,从 *0-100%*。
- 如果选择了画中画模式:可以通过触控选区,移动或者缩放红外区域的大小。
- 如果选择了热融合或者细节增强模式:可以通过触控选区,移动可见光图像位置。可以通过 ( 设置*>*系统设置*>*配准参数重置)来恢复出厂状态。

### **14 分析设置**

当您想要测量目标温度时,可以同时使用一个或多个分析工具,例如,点测温、区域测温。

![](_page_54_Picture_1.jpeg)

![](_page_54_Figure_2.jpeg)

#### **14.1 添加/删除分析工具**

- 1. 使用五向键转到<sup>图</sup>(分析)。
- 2. 按下确认键进入子菜单。
	- (1) 选择 + (点测温), 添加一个点测温分析工具。
	- (2) 选择■ (线测温), 添加一个线测温分析工具, 通过选中分析工具, 点击 <sup>△ 竹</sup> 可 以打开温度趋势。
	- (3) 选择 (矩形区域测温), 添加一个矩形框区域测温分析工具。
	- (4) 选择<sup>②</sup> (圆形区域测温) , 添加一个圆形框区域测温分析工具。
	- (5) 选择<sup>区</sup> (自定义多边形区域测温) , 添加一个自定义多边形框区域测温分析工具
	- $(6)$  选择 $\overline{\phantom{a}^{\text{AT}}}$  (温差分析) , 选择需要进行温差分析的分析工具。
	- (7) 选择<sup>亡</sup> (撤消),撤消最后添加的分析工具。
	- (8) 选择<sup>成</sup>(清除), 清除所有分析工具。
	- (9) 选择 <sup>[23]</sup> (导入用户预设), 应用一组用户预设的分析工具组合, 请参见 14.2 用

![](_page_55_Picture_1.jpeg)

户预设设置。(部分型号不适用)

- 。<br>(10) 选择 <sup>[22]</sup> (导出用户预设), 应用一组用户预设的分析工具组合, 显示到主界面上。 (部分型号不适用)
- 3. 有关调整与或移动分析工具的大小,请参见 14.3 调整或移动分析工具大小。
- 4. 有关更改分析工具参数,请参见 14.5 更改分析工具属性。
- 5. 按下返回键, 或者选择 <sup>5</sup> (返回) , 返回一级菜单。

#### **14.2 用户预设设置**

您可以将一组分析工具保存到用户预设中快速调用。用户预设的组合可以单独设置每一个分 析工具的参数。

**注意**:选择导入用户预设会先清空当前已经添加的分析工具,再导入预设分析工具组合。

- 1. 使用五向键可转到 <sup>网</sup> (分析) , 并按下确认键进入二级菜单。
- 2. 添加/删除分析工具,确保当前屏幕的分析工具是符合分析需求的组合。
- 3. 选择 <sup>[27]</sup> (导出用户预设) ,按下确认键,导出当前屏幕的所有分析工具到预设中。
- 4. 弹出用户预设确认对话框,编辑名称点击确认保存。

![](_page_55_Picture_134.jpeg)

- 5. 选择 第 (导入用户预设), 按下确认键弹出导入对话框。
- 6. 选中需要导入的组合,点击对话框右下角 和

![](_page_56_Picture_1.jpeg)

![](_page_56_Picture_2.jpeg)

### **14.3 调整或移动分析工具的大小**

您可以移动或调整分析工具的大小。

**注意**:

- 此过程假设您之前已经在屏幕上添加了分析工具或用户预设。您需要通过触摸屏幕来移 动和调整分析工具的大小。
- *部分型号不支持温度趋势分析。*

#### 请遵循以下步骤:

1. 触摸屏幕上需要调整或移动的分析工具,该分析工具会突显,并在屏幕一方弹出工具栏。

![](_page_56_Picture_10.jpeg)

- 2. 上下左右移动五向键进行功能切换,包括: <sup>同一</sup>(删除)、 <sup>【{{</sup> (区域参数)、 <sup>Q</sup> (报 警)、 <mark>尽</mark> (属性)、 <mark>⊠</mark> (温度趋势) 。
- 3. 选择<sup>而</sup>(删除), 删除当前选中分析工具。
- 4. 选择 (区域参数),弹出对话框,设置当前选中分析工具环境参数,请参见 14.5 更

![](_page_57_Picture_1.jpeg)

改分析工具属性。

![](_page_57_Picture_3.jpeg)

5. 选择 (报警),弹出对话框,设置当前选中分析工具报警参数,请参见 14.6 分析工 具报警设置。

![](_page_57_Picture_5.jpeg)

6. 选择 (属性),弹出对话框,设置当前选中分析工具属性,请参见分析设置 14.5 更 改分析工具属性。

![](_page_57_Picture_7.jpeg)

7. 选择 <sup>[必]</sup> (温度趋势) , 弹出分析工具温度趋势图, 记录 15 分钟内分析工具温度变化情

况,您可以在将温度趋势保存,在设备上通过二次分析进行回放与分析。(部分型号不 支持此功能)

![](_page_58_Figure_3.jpeg)

- 8. 通过用手指触摸并按住屏幕上的分析工具来移动。
- 9. 通过用手指触摸并按住屏幕上分析工具的端点来缩放。

#### **14.4 更改分析工具参数**

要进行精确测量,必须正确设置分析工具参数。

#### **14.4.1 参数类型**

![](_page_58_Picture_97.jpeg)

可以配置的参数包括:

- 距离:即热像仪与目标之间的距离,点击 可以通过激光测距模块设置距离。
- 环境温度:即热像仪和目标之间的空气温度。
- 反射温度: 用于补偿物体反射到热像仪中的环境辐射。该对象的这个属性被称为"反射 率"。

![](_page_59_Picture_1.jpeg)

- 发射率: 即一个物体与一个理论参考物体 (称为"黑体") 在相同温度下的辐射相比, 发 射的辐射量。与发射率相对的是反射率,发射率决定了有多少辐射来自物体,而不是被 物体反射。
- 大气透过率:即电磁波在大气中传播时,经大气衰减后的电磁辐射通量与入射时电磁辐 射通量的比值。大气透过率是影响红外辐射传输的重要因素。某特定地区上空大气透过 率受气象影响很大,在较短时间内,大气的压强、湿度、气体密度可发生明显的变化。透 过率会因此而发生较大程度的改变。直接实测大气透过率法是利用红外测量设备对某一 距离的参考红外辐射源如标准黑体进行测量,根据黑体测量值、黑体辐亮度以及红外设 备辐射响应度来得到这段距离的实测大气透过率。

在分析工具参数中,发射率是最重要的参数需要正确设置。如果发射率设置为一个低值,反 射温度也变得重要。目标距离、环境温度、大气透过率和相对湿度在距离较大时具有相关性。

#### **14.4.2 推荐值**

如果您不确定这些值,则建议使用以下内容:

![](_page_59_Picture_139.jpeg)

#### **14.4.3 参数修改**

您可以设置全局对象参数,也可以根据需求单独修改每个分析工具的参数,如发射率、反射 温度和对象距离等参数。

**注意**:通常设置全局参数就足够满足需求;发射率和反射温度最重要的两个参数。

- 1. 全局对象参数修改,请遵循以下步骤:
	- (1) 使用五向键转至 (环境参数)。
	- (2) 按下确认键弹出对话框。

![](_page_60_Picture_0.jpeg)

# 开阳 T 系列便携式红外热像仪·用户手册 **T T ATT T ATT T ATT**

![](_page_60_Picture_2.jpeg)

- (3) 五向键左右移动切换参数:发射率、反射温度、距离、大气透过率、环境温度。
- (4) 五向键上下移动设置参数值。
- (5) 转到 →,按下确认键,确认修改并关闭。
- (6) 转到 , 按下返回键, 取消修改并关闭。
- 2. 局部分析工具参数修改,请遵循以下步骤:
	- (1) 要选择分析工具,请触摸屏幕上的分析工具,弹出工具栏。

![](_page_60_Picture_9.jpeg)

(2) 选中工具栏中的<mark> <sup>【[</sup>(区域参数)。</mark>

![](_page_61_Picture_0.jpeg)

# 开阳 T 系列便携式红外热像仪·用户手册 **T T ATT ATT ATT**

![](_page_61_Picture_2.jpeg)

- (3) 五向键左右移动切换参数:发射率、反射温度、距离、大气透过率、环境温度。
- (4) 五向键上下移动设置参数值。
- (5) 转到 → , 按下确认键, 确认修改并关闭。
- (6) 转到 , 按下返回键, 取消修改并关闭。

### **14.5 更改分析工具属性**

您可以设置单独设置分析工具的属性,包含:温度最大值、最小值、平均值和环温差。对于 线分析工具,还可以显示历史温度信息曲线。

- 1. 触摸屏幕上的分析工具。
- 2. 使用五向键选择<sup>【S3</sup>(属性),弹出对话框。

![](_page_62_Picture_0.jpeg)

![](_page_62_Picture_2.jpeg)

- 3. 五向键左右移动切换参数: Max 最高温、Min 最低温、Avg 平均温、环温差。
- 4. 打开或者关闭显示属性。
- 5. 转到<mark>◇</mark>,按下确认键,确认修改并关闭。
- 6. 转到<mark>8</mark>,按下返回键,取消修改并关闭。

### **14.6 分析工具报警设置**

当满足设定的分析条件时,您可以使热像仪触发报警。

#### **14.6.1 报警类型**

您可以选择以下报警类型:

- 以上:当温度高于预设报警温度时,触发报警。
- 以下:当温度低于预设的报警温度时,触发报警。
- 介于: 当温度介于预设的报警温度区间时, 触发报警。

![](_page_63_Picture_1.jpeg)

#### **14.6.2 报警信号**

当分析工具设置了报警后, Reception存在结果表中。当报警触发时, 结果表中的属性 值显示为红色(高于预设报警)、蓝色(低于预设报警)和绿色(环温差预设报警),符号 (高于预设报警)、 (低于预设报警)和 (环温差预设报警)闪烁。

您还可以设置声音警报(当警报触发时将出现警笛声)或者报警抓图。

#### **14.6.3 报警设置**

分析工具快捷报警设置,请遵循以下步骤:

- 1. 触摸屏幕上的分析工具,请确保至少打开一种属性:Max 最高温、Min 最低温、Avg 平 均温、环温差。
- 2. 使用五向键选择 (报警),弹出对话框。

![](_page_63_Picture_9.jpeg)

3. 触摸 | 打开报警设置。

![](_page_63_Picture_11.jpeg)

![](_page_64_Picture_1.jpeg)

- 4. 五向键左右移动切换参数: Max 最高温、Min 最低温、Avg 平均温、环温差。
- 5. 五向键上下移动,打开或者关闭显示此项属性。
- 6. 按下确认键,确认修改并关闭。
- 7. 按下返回键,取消修改并关闭。

您也可以在设置中进行批量设置,请参见 20.3 分析设置。

#### **14.7 等温线**

通过设置等温线,可以很容易地在红外图像中发现异常。应用等温线,将图像中温度比设定 温度高于、低于、之间的像素应用对比性颜色。

您可以使相机触发以下类型的颜色报警:

- 阈值以上报警: 这将对所有温度高于指定温度阈值的像素应用对比性的颜色。
- 阈值以下报警: 这将对所有温度低于指定温度阈值的像素应用对比性的颜色。
- 区间内警报:这将对所有温度在两个指定温度阈值之间的所有像素应用一个对比性的颜 色。

**示例如下:**

![](_page_64_Picture_109.jpeg)

![](_page_65_Picture_0.jpeg)

# 开阳 T 系列便携式红外热像仪·用户手册 **T T ATT T ATT T ATT**

![](_page_65_Figure_2.jpeg)

- 1. 使用五向键可转到<mark>险</mark>(等温线)。
- 2. 按下确认键进入二级<u>菜单。移动五向键选择报警类型:</u> (阈值以上报警) ● (阈值以下报警)、 © (区间内报警)。
- 3. 按下确认键, 阈值温度将显示在屏幕右侧的温宽比例尺上。
- 4. 要更改阈值温度,请执行以下操作:
	- (1) 对于区间内报警,向左/向右移动五向键以选择低温/高温值。
	- (2) 上下移动五向键以改变阈值温度。
	- (3) 可以单击游标,弹出对话框,输入想要的阈值。

![](_page_66_Picture_1.jpeg)

### **15 远程连接与控制**

您可以通过 USB 线或者 Wi-Fi 连接到热像仪, 访问图像、视频数据, 获取实时视频流等功 能。<br>"我……"<br>"我……"

- 1. 通过手指在屏幕上向下滑动,可展开快捷工具栏。
- 2. 使用五向键转到 第六 (数据共享), 按下确认键。
- 3. 如果未连接到设备,将会提示"请连接 WiFi 或 USB 设备"。
- 4. 如果已经连接到设备,将会弹出提示窗口。

![](_page_66_Picture_9.jpeg)

- (1) 访问图库文件:使用 PC 端 IR\_Discovery 软件或者移动端 APP 可以访问设备图库 数据。也可以通过设备 IP 显示的地址,使用第三方软件通过 FTP 服务访问,请参 考第 18 章 FTP 使用。
- (2) 投屏:使用 PC 端 IR\_Discovery 软件或者移动端 APP 可以实时观看设备端画面。 也可以通过支持 RTSP 视频流协议的第三方软件进行播放。
- (3) 温度数据实时分析:PC 端 IR\_Discovery 软件或者移动端 APP 可以获取温度数据进 行实时测温分析。
- 5. 再次触摸"数据共享", 即可停止服务。

![](_page_67_Picture_1.jpeg)

### **16 云平台**

您可以使用云平台,上传与下载数据,提高数据管理效率;也可以使用云平台进行二次分析、 远程连接,减少工作复杂度,让数据分析更加灵活。

**注意**:部分型号不支持此功能。

请遵循以下步骤:

- 1. 通过手指在屏幕上向下滑动,可展开快捷工具栏。
- 2. 使用五向键转到 = (云平台), 进入账号管理页面。

![](_page_67_Picture_8.jpeg)

3. 点击登录后,可以连接到云平台。您需要联网才能使用云平台,有关联网请参见 20.6.1 配置 Wi-Fi。

### **17 无线投屏**

您可以将当前设备屏幕投屏到网络中其它支持 Miracast 协议的大屏上。

- 1. 通过手指在屏幕上向下滑动,可展开快捷工具栏。
- 2. 使用五向键转到 ... (无线投屏), 打开对话框。

![](_page_68_Picture_1.jpeg)

![](_page_68_Figure_2.jpeg)

3.在对话框中选择可连接的大屏,进行投屏。

4. 退出请触摸 (无线投屏)关闭投屏。

**18 FTP**

您可以将热像仪配置为一个 FTP 服务器,通过 FTP 协议,用户可以连接到热像仪进行文件 的上传或下载等操作。

注意:可以通过匿名登录设备内 *FTP* 服务器并访问数据,请即时更新用户名与密码。

请遵循以下操作:

1. 通过手指在屏幕上向下滑动,可展开快捷工具栏。

2. 使用五向键转到 (FTP),打开对话框。

![](_page_68_Picture_11.jpeg)

3. 触摸<sup>囊</sup>,弹出用户名/密码配置对话框。

![](_page_69_Picture_0.jpeg)

# 开阳 T 系列便携式红外热像仪·用户手册 **T T ATT ATT ATT**

![](_page_69_Picture_2.jpeg)

4. 触摸"启动服务", 即可开始 FTP 服务。

![](_page_69_Picture_4.jpeg)

- 5. 触摸"停止服务", 即可停止 FTP 服务。
- 6. 按照提示在 PC 端地址栏中输入 FTP 服务器地址, 输入用户名/密码后即可进入图库, 需要确保 PC 与热像仪在同一个局域网中。

![](_page_69_Picture_102.jpeg)

### **19 数据共享**

您可以通过数据共享服务将热像仪与 PC 连接,获取热像仪实时温度数据流与分析工具设置, 在 PC 端软件中进行二次分析等操作。

**注意**:此功能需要与配套上位机或移动端应用程序配合;并确保上位机与设备通过连接或者 处于同一个局域网内。

请遵循以下操作:

- 1. 通过手指在屏幕上向下滑动,可展开快捷工具栏。
- 2. 使用五向键转到<sup>【③】</sup>(数据共享),即可打开服务。

#### **20 设置**

您可以更改热像仪中的各种设置, 设置菜单包括以下内容: <sup>15</sup> (功能设置)、 11 (环境参 数)、 (分析设置)、 (报警设置)、 (定时拍照)、 (系统设置)、 (智能拍摄)、<sup>し)</sup>(智能诊断)。

![](_page_70_Picture_8.jpeg)

#### **20.1 功能设置**

基础功能设置,包括:测温单位、测温范围切换、距离单位等参数。可以管理预设文本、文 件名前缀、报告模板。

#### **20.1.1 预设本文**

您可以管理图像备注的预设文本。

请遵循以下步骤:

1. 使用五向键转到预设文本管理,并按下确认键。

![](_page_71_Picture_0.jpeg)

# 开阳 T 系列便携式红外热像仪·用户手册 **T T ATT ATT ATT**

![](_page_71_Picture_2.jpeg)

2. 添加预设文本,请触摸<sup>(4)</sup>,打开对话框。

![](_page_71_Picture_75.jpeg)

- 3. 输入文本后,点击确定保存
- 4. 删除预设文本,点击文本,弹出工具栏,点击 删除。

![](_page_71_Picture_76.jpeg)

5. 删除所有预设文本, 先点击 $\overline{\mathcal{O}}$ 。

### **20.1.2 文件名前缀**

您可以自定义图像的文件名前缀,使用五向键转到编辑文件名前缀,即可输入。

### **20.1.3 编辑报告模板**

您可以编辑生成分析报告的模板。
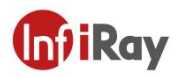

#### 请遵循以下步骤:

1. 使用五向键转到编辑报告模板,按下确认键进入报告模板编辑页。

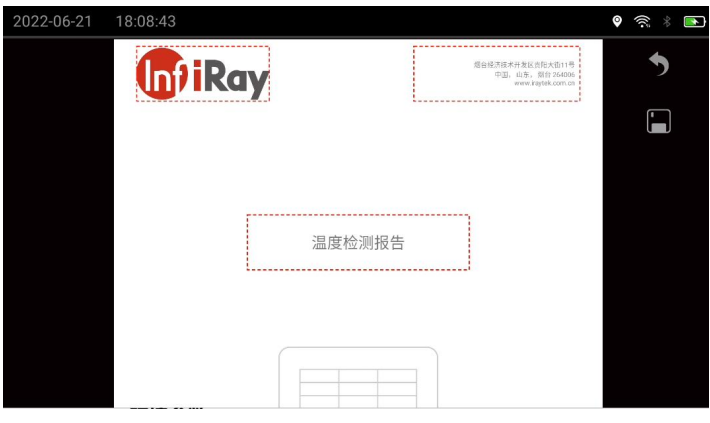

- 2. 红外虚框为可编辑内容,包括 Logo、页眉、标题。
- 3. 编辑完成后,点击 <mark>日</mark>进行保存。

### **20.2 环境参数**

配置整帧环境参数,请参见 14.4 更改分析工具参数。

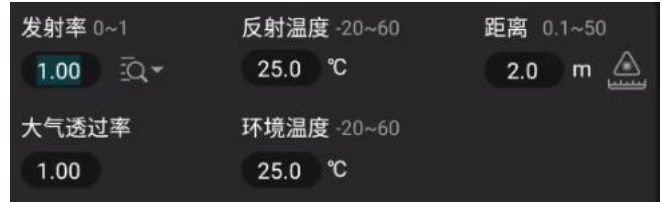

### **20.3 分析设置**

您可以配置整帧及分析工具的属性,包括:整帧最高温、中心温、最低温、环温差;分析工 具最高温、平均温、最低温、环温差。

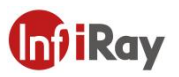

## 开阳 T 系列便携式红外热像仪·用户手册 **T T ATT T ATT T ATT**

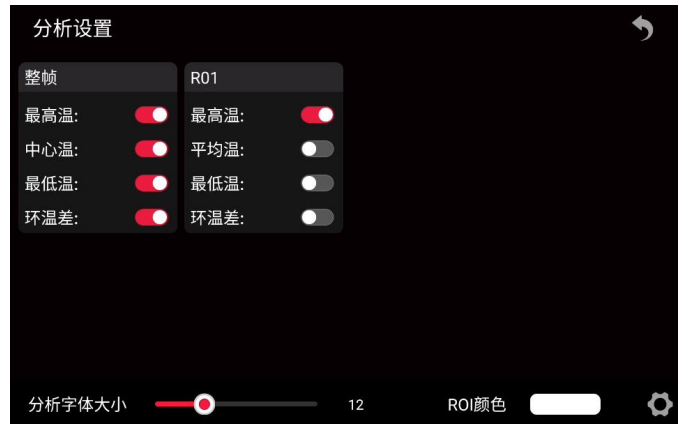

您可以调整分析工具字体大小、边框颜色。

### **20.4 报警设置**

您可以批量设置分析工具的报警设置,配置报警联动。

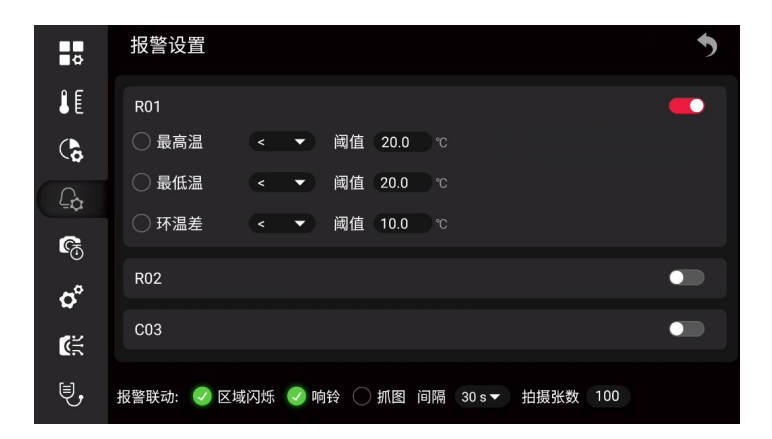

### **20.5 定时拍照**

您可以将热像仪配置为定时保存图像(延时)模式。

# 开阳 T 系列便携式红外热像仪·用户手册 **T T ATT ATT ATT**

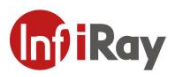

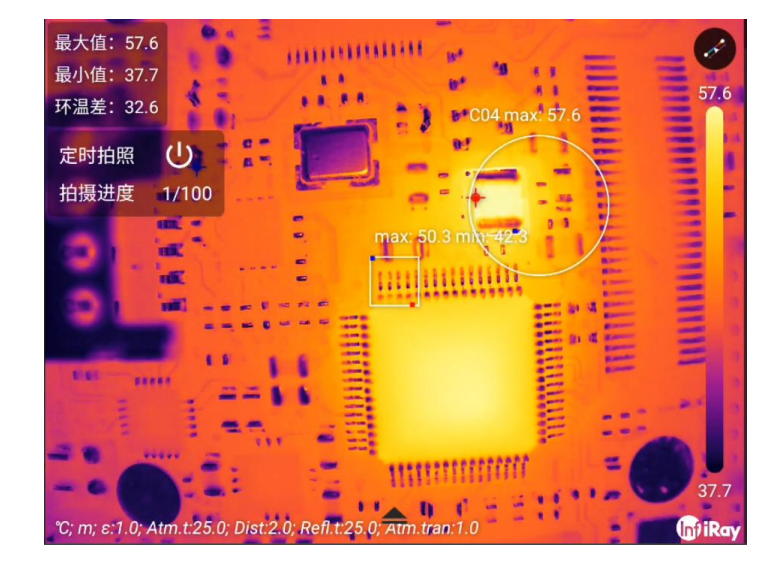

请遵循以下步骤:

- 1. 使用五向键转到 (设置), 并按下确认键。
- 2. 选择<sup>CG</sup>(定时拍照),进入二级菜单可以进行参数设置。

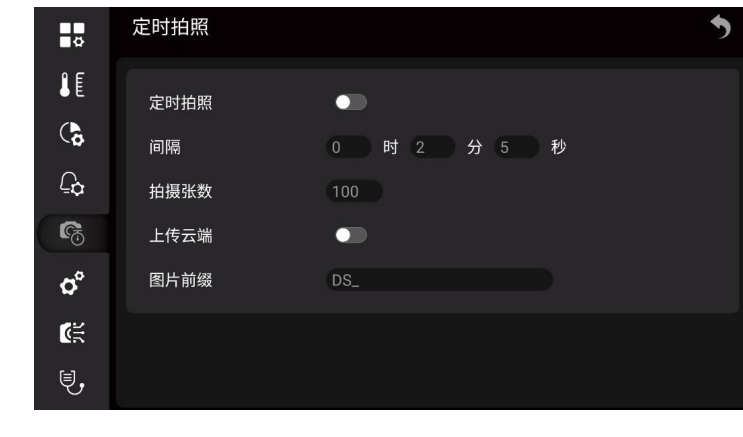

- 3. 定时拍照: (打开) 或 (关闭) 。
- 4. 间隔:设置定时拍照间隔,取值范围为 5s-24h。
- 5. 拍摄数量:默认 100 张,取值范围为 1-1000 张。
- 6. 上传云端:打开后默认将照片上传到云端。(部分型号不支持)
- 7. 图片前缀:自定义定时拍照前缀,默认为 DS\_。

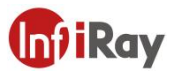

8. 要手动启动或停止定时拍照, 请按下拍照按键, 停止定时拍照也可以触摸 <sup>(U)</sup> (停止)。

### **20.6 系统设置**

您可以在系统设置中查看设备相关信息,进行连接设置与设备设置。

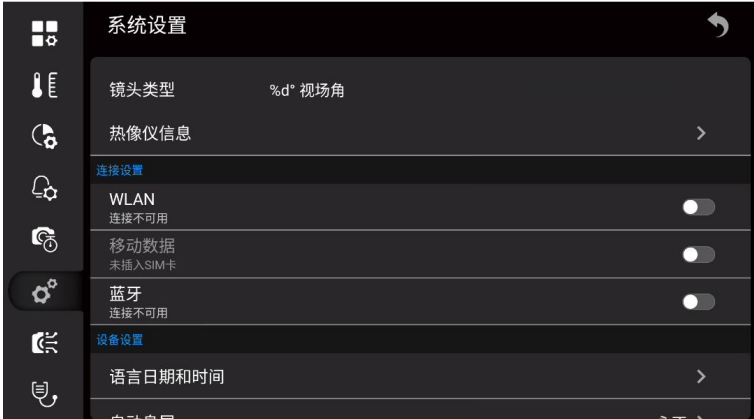

### **20.6.1 配置 Wi-Fi**

您可以使用 Wi-Fi 将热像仪连接到无线局域网(WLAN),或者让摄像头为其他设备提供 Wi-Fi 访问。最常见的用途是:

- 将热像仪设置为无线接入点。这种方式主要用于移动设备连接, 如 Android 或 IOS 移动 终端连接到热像仪。
- 将摄像头连接到无线局域网(WLAN)。这种方式主要用于远程连接与控制、云平台访问。

**注意**:这两个模式只能二选一,不能同时开启。

无线接入点配置,请遵循以下步骤:

1. 使用五向键转到"热点共享",然后按下确认键。

### **开阳 T 系列便携式红外热像仪·用户手册**

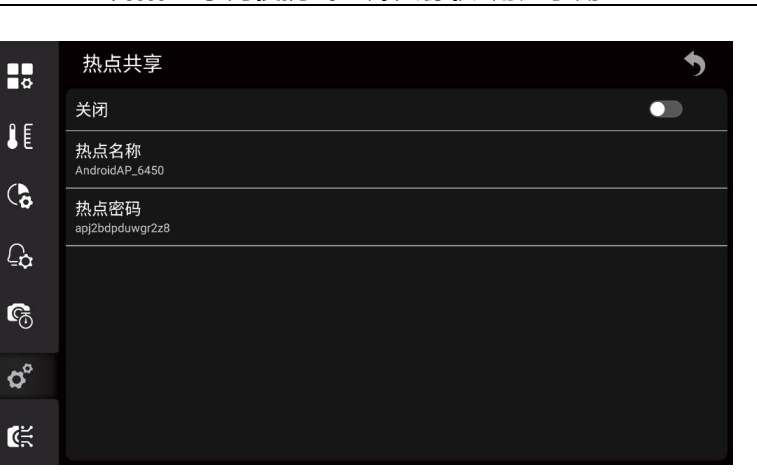

- 2. 触摸热点名称与热点密码,进行配置。
- 3. 触摸开关,将打开热点。

WLAN 配置,请遵循以下步骤:

1. 使用五向键转到 WLAN 配置,并按下确认键,进入 WLAN 配置列表。

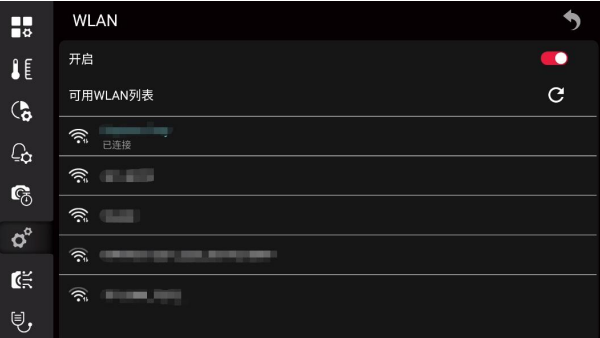

- 2. 使用五向键转到 <sup>C</sup> , 刷新无线局域网列表。
- 3. 选择要连接的网络,并按下确认键,弹出对话框。

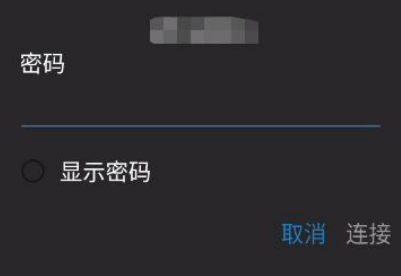

4. 输入密码后,使用五向键转到连接,并按下确认键确认。

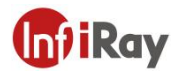

#### **20.6.2 配置移动数据**

需要设备插入 SIM卡才可以使用。

**注意**:部分型号不支持此功能。

### **20.6.3 蓝牙配对**

蓝牙设备需要与热像仪配对才可以使用。可以在设置中配置或者快捷栏中设置。

在设置中配置,请遵循以下步骤:

1. 使用五向键转到蓝牙,然后按下确认键。

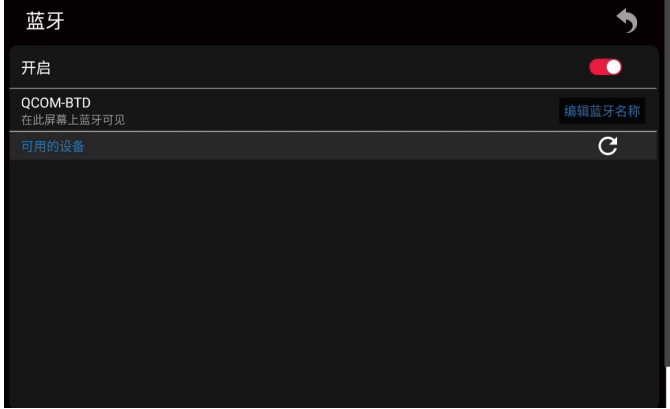

2. 如果蓝牙显示关闭状态,则按下确认键以激活蓝牙。

**注意**:您还需要确保外部蓝牙设备处于可见模式。

- 3. 选择可用的设备并按下确认键。
- 4. 等待显示可用设备的列表。这大约需要 15 秒钟。
- 5. 当找到蓝牙设备时,选择要添加的设备,并开始配对过程。然后,这个设备就可以被使 用了。
- **注意**:只有启用蓝牙耳机将出现在可用设备的列表中。
- 6. 您可以添加多个设备。

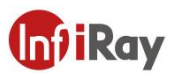

7. 您可以通过选择该设备,然后选择"解除配对设备"来删除该设备。

8. 在添加了一个支持蓝牙的耳机后,它就可以用于添加语音注释了。

快捷栏中快速配置,请参见 9 快捷工具栏。

### **20.6.4 语言日期和时间**

您可以按照您的语言习惯设置语言,支持上百种语言。使用五向键转到"语言日期和时间"> 语言, 进行设置。

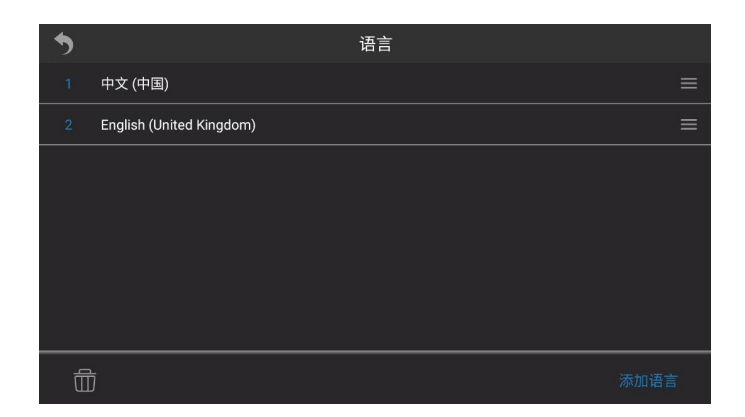

您可以设置日期和时间,也可以通过网络同步,此时需要连接互联网,有关联网操作请参见 20.6.1 配置 Wi-Fi。使用五向键转到"语言日期和时间">日期和时间,进行设置。

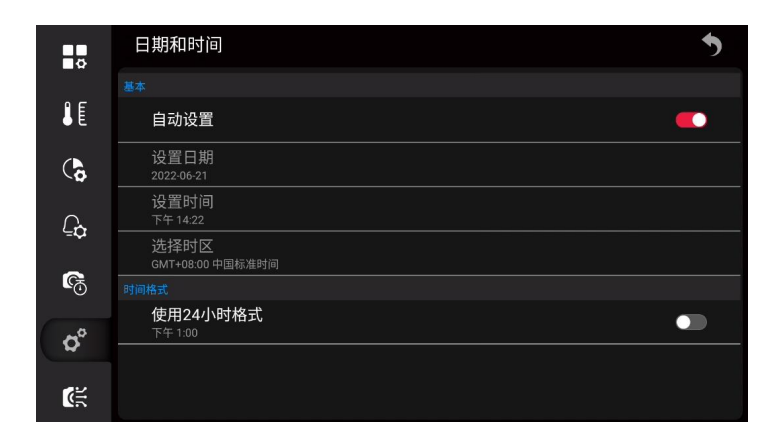

### **20.6.5 自动息屏**

您可以设置自动息屏时间,使用五向键转到自动息屏弹出对话框,默认为永不息屏。

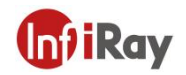

## **开阳 T 系列便携式红外热像仪·用户手册**

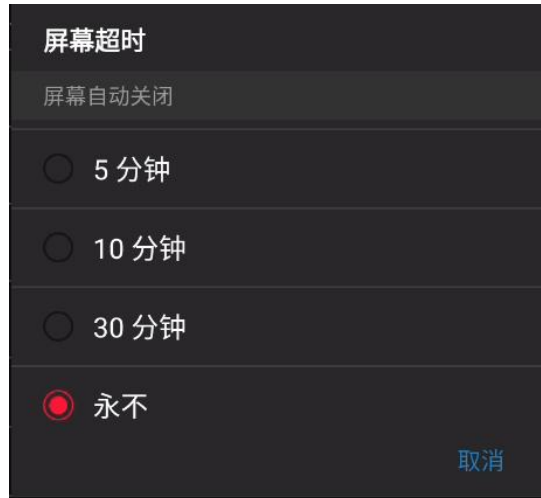

### **20.6.6 亮度**

您可以划动进度条设置屏幕亮度,也可以启用屏幕自动亮度调整。

### **20.6.7 音量**

您可以划动进度条设置音量大小。

### **20.6.8 地理位置**

您可以打开或者关闭 GPS,打开后可以看到地理位置信息。

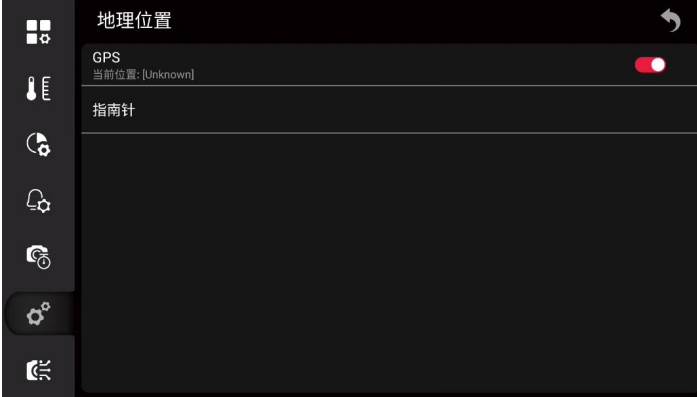

### **20.6.9 虚拟按键**

您可以打开虚拟按键,使用屏幕触摸代替物理按键操作。可以选择的虚拟按键包括:拍照、 录像、图库、自动对焦。

## 开阳 T 系列便携式红外热像仪·用户手册 **T T ATT ATT ATT**

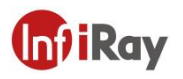

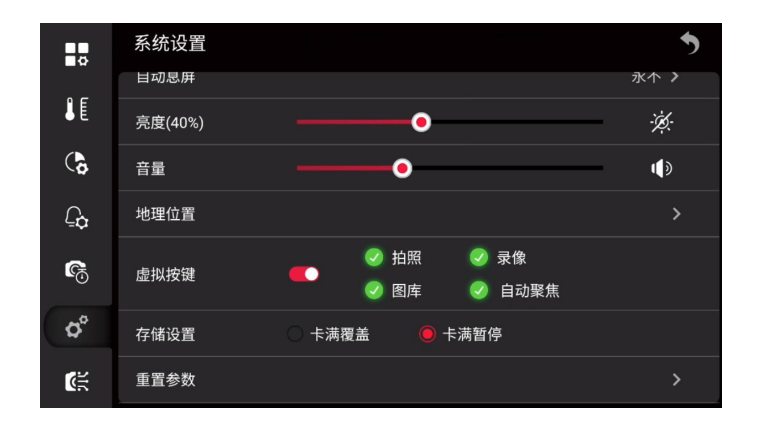

打开虚拟按键后,主屏可唤醒扩展工具栏使用,如下图所示。

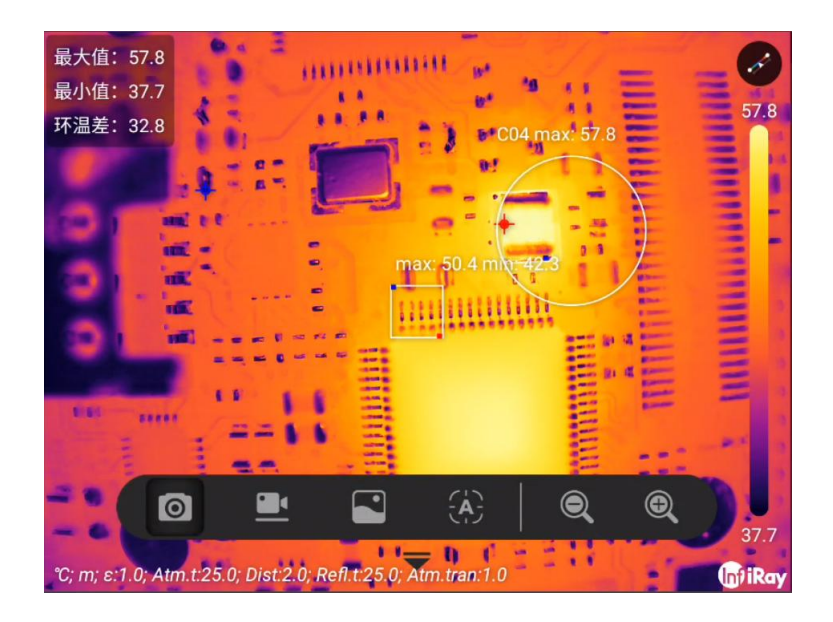

### **20.6.10 存储设置**

您可以选择两种存储方式, "卡满覆盖"或者"卡满暂停"。

- 卡满覆盖,会覆盖历史文件,可以在定时拍照或者录像时,很好的保证任务不会被暂停, 但是有可能覆盖有用的文件。
- 卡满暂停,当卡满后,无法进行拍照、录像等任务,需要人为删除文件或者批量删除等 操作继续。

### **20.6.11 重置参数**

您可以通过重置参数,清除个性化设置。

**注意**:此操作会清除所有个性化设置,包含个性化设置、分析工具配置、色板、环境参数等 配置;*Wi-Fi*、蓝牙、图像等数据不受影响。

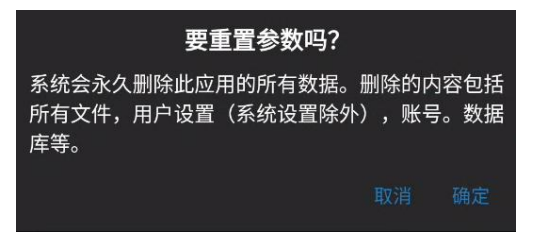

### **20.6.12 恢复出厂设置**

您可以通过恢复出厂设置,完全将设备重置为出厂状态。

**注意**:此操作会清除所有数据,包含图像等数据,请谨慎使用。

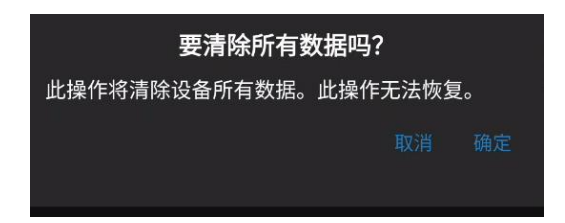

### **20.6.13 软件更新**

您可以选择联网更新(OTA)升级或者从 SD 卡更新升级两种方式。

- OTA: 设备需要联网, 有关联网操作请参见 20.6.1 配置 Wi-Fi。
- 从 SD 卡更新:需要将更新文件拷贝到 SD 卡中,有关更新文件获取请参见 24.2 固件更 新。

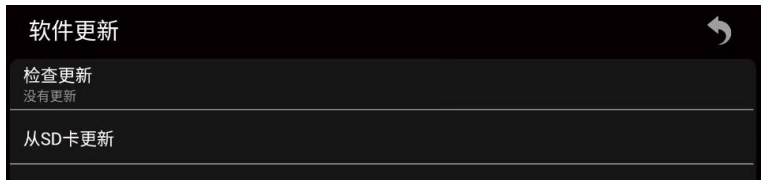

### **20.7 智能拍摄**

您可以导入智能拍摄包,可以选择 SD 卡导入或者云平台导入。

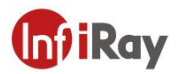

## 开阳 T 系列便携式红外热像仪·用户手册 **T T ATT ATT ATT**

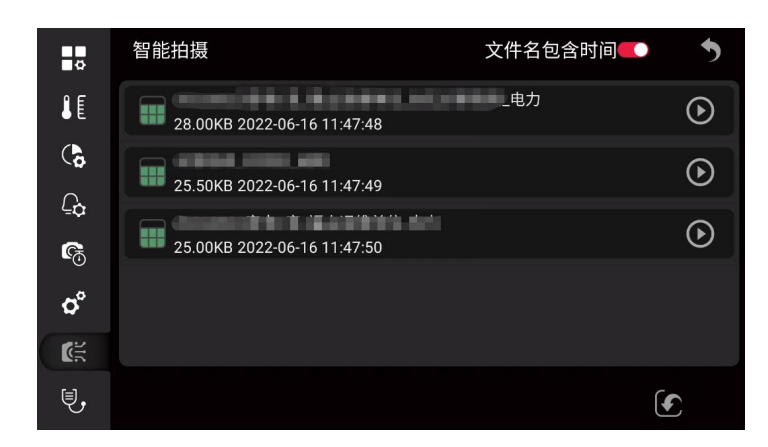

请遵循以下步骤:

1. 使用五向键转到CC (导入), 并按下确认键, 弹出对话框。

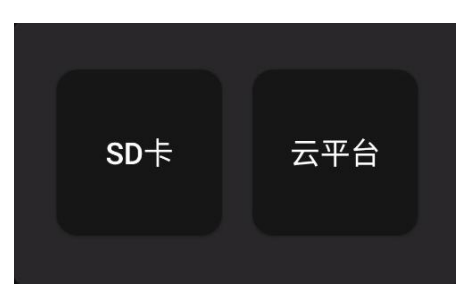

2. 选择从 SD 卡中导入。

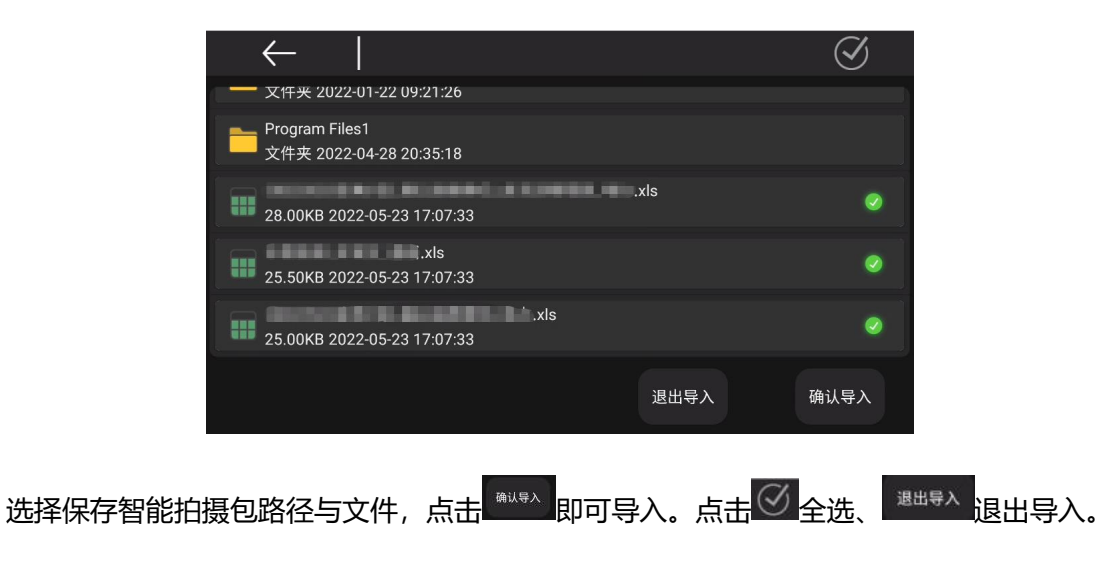

3. 从云平台导入,需要确保已经按照云平台连接操作,请参见 16 云平台。

# **开阳 T 系列便携式红外热像仪·用户手册**

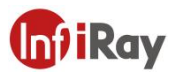

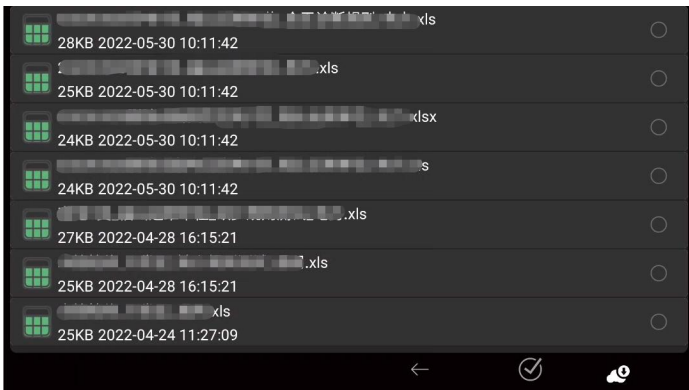

- (1) 选择需要导入智能拍摄包, 点击 <sup>(4)</sup> (下载) 后, 导入。
- (2) 选择 $\overline{\heartsuit}$ 全选所有智能拍摄包。
- 4. 使用五向键转到需要导入的智能拍摄包,并按下确认键,或者触摸 ,加载当前智能 拍摄包,并回到实时预览界面。

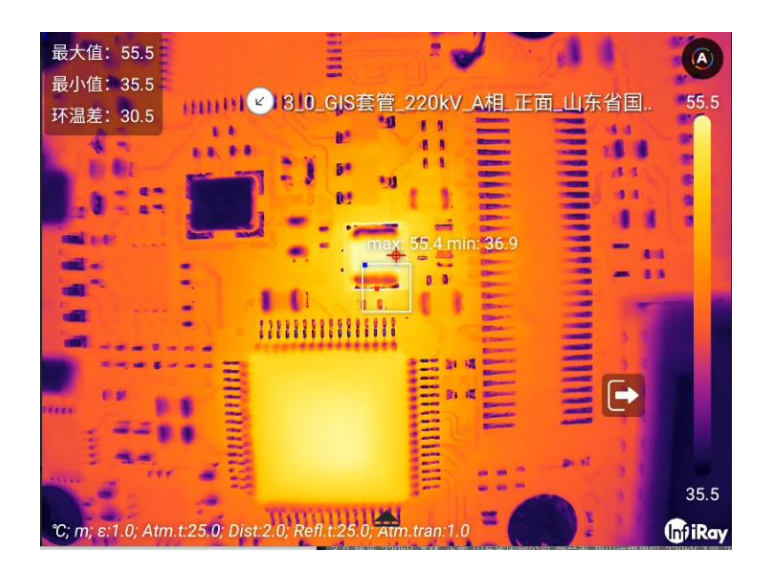

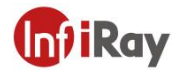

5. 触摸设备名称,展开智能拍摄对象列表。

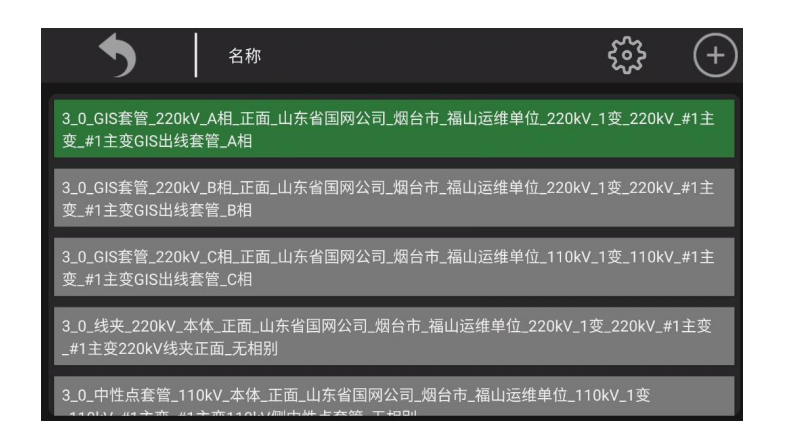

- (1) 移动五向键,可在拍摄对象列表中进行切换。
- (2) 转到1 (返回), 回到实时拍摄画面, 继续拍摄。
- (3) 转到<mark>① (设置),展开属性设置,按照需求选择文件名称字段。</mark>

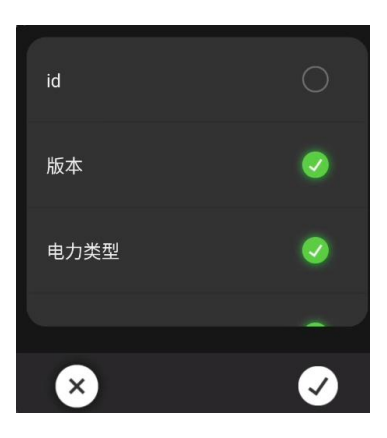

- (4) 转到 $\overline{1,1}$ (复制),复制当前选中的对象节点,名称以"\_副本"结尾。
- (5) 触摸 (退出),退出当前智能拍摄模式,也可以通过选择 (设置)>智能拍 摄>● (退出) 实现。
- 6. 拍摄的图像可以在图库中进行确认,以智能拍摄包属性命名的文件夹中归类。
- 7. 图像处理,请参见 11 保存和处理图像。

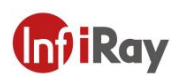

### **20.8 智能诊断**

通常电力设备在使用过程中,会出现不同程度的老化,出现电流、电压致热型缺陷,需要周 期性的检测,在检测过程中使用热像仪对电力设备进行拍照分析需要大量的实操经验与知 识,由于经验或者操作原因可能会造成缺陷误判,针对这种情况,您可以使用热像仪的智能 诊断功能,集成电网诊断规则,能够快速进行智能缺陷判断,减少现场繁琐分析与计算步骤, 即时拍摄就得到诊断结果。

**注意**:此模式需要与智能拍摄配合使用,部分型号不适用。

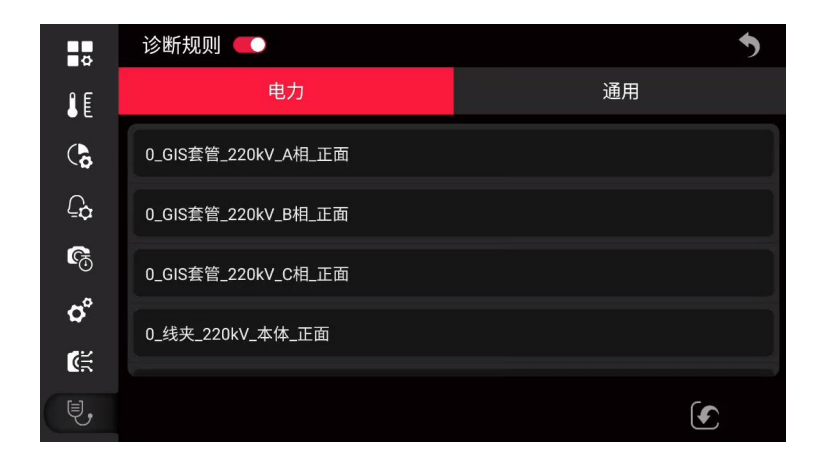

请遵循以下步骤:

1. 使用五向键转到 (导入),并按下确认键,弹出对话框。

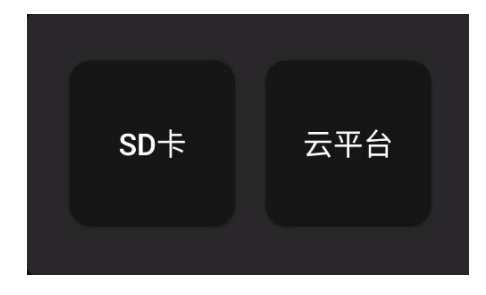

2. 选择从 SD 卡中导入。

### 开阳 T 系列便携式红外热像仪·用户手册 **T T ATT ATT ATT**

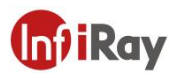

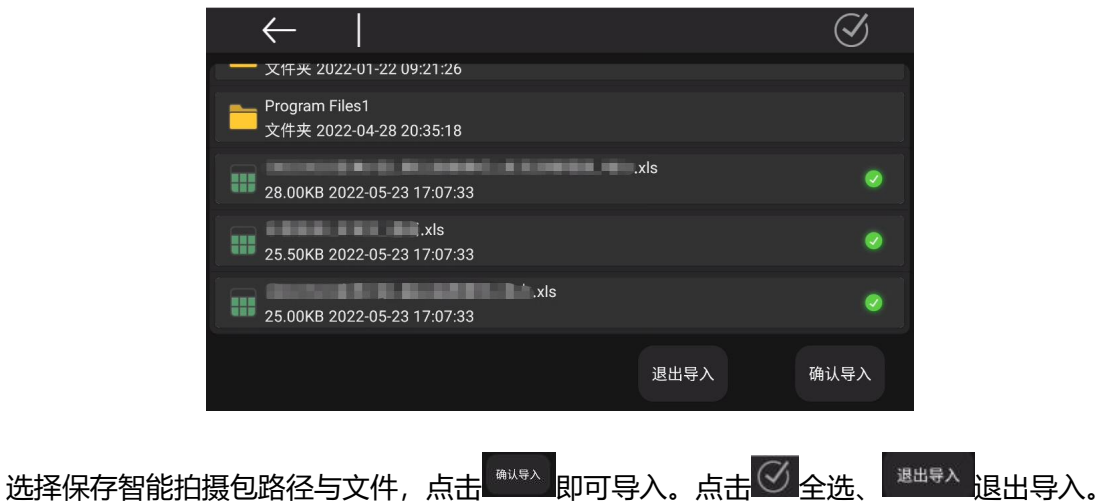

3. 从云平台导入,需要确保已经按照云平台连接操作,请参见 16 云平台。

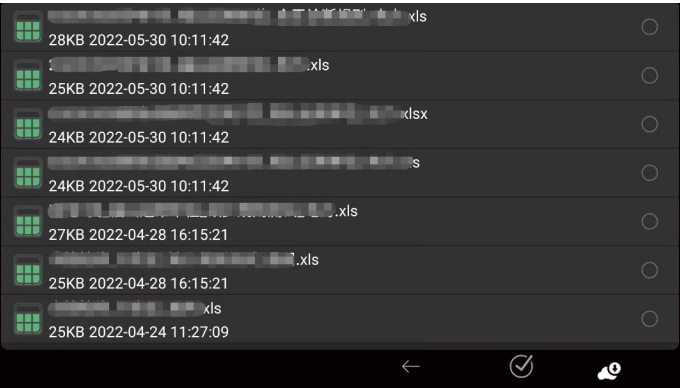

- (1) 选择需要导入智能拍摄包,点击<mark>49</mark> (下载) 后,导入。
- (2) 选择 $\overline{\mathcal{O}}$ 全选所有智能拍摄包。
- 4. 导入智能诊断包后,即可在智能拍摄模式下使用,加载智能拍摄包请参见 20.7 智能拍 摄。

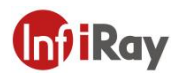

## 开阳 T 系列便携式红外热像仪·用户手册 **T T ATT ATT ATT**

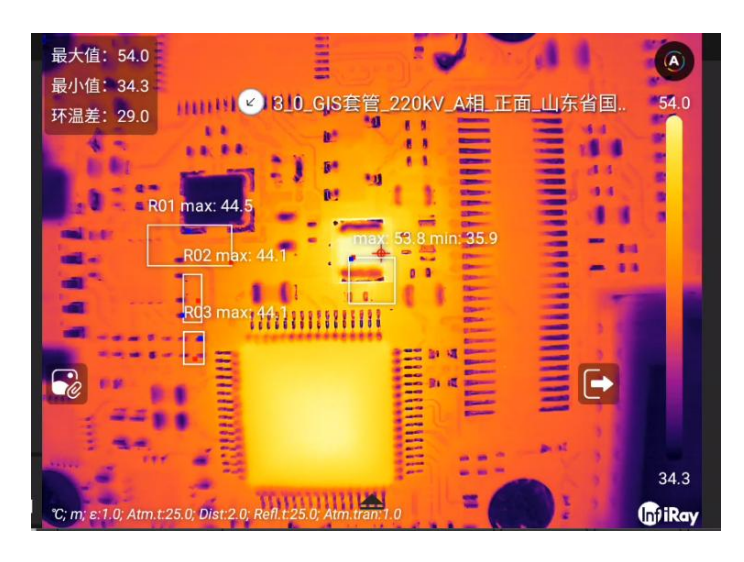

- 5. 触摸<mark>60</mark>, 查看当前模式下的参考图及分析工具设置, 再触摸屏幕返回。
- 6. 按下拍照键,即可进入智能诊断页面。

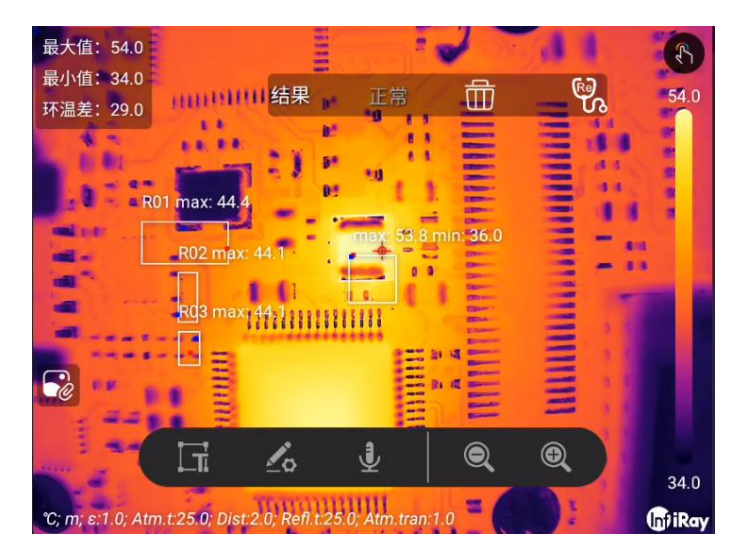

- 7. 屏幕上方诊断确认栏中显示诊断结果,您可以再调整分析工具后,点击<sup>面</sup>(删除)清 除诊断结果,点击<sup>60</sup>(诊断)重新诊断。
- 8. 拍摄的图像可以在图库中进行确认,以智能拍摄包属性命名的文件夹中归类。
- 9. 图像处理,请参见 11 保存和处理图像。

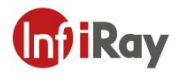

### **21 技术数据**

### **21.1 T400**

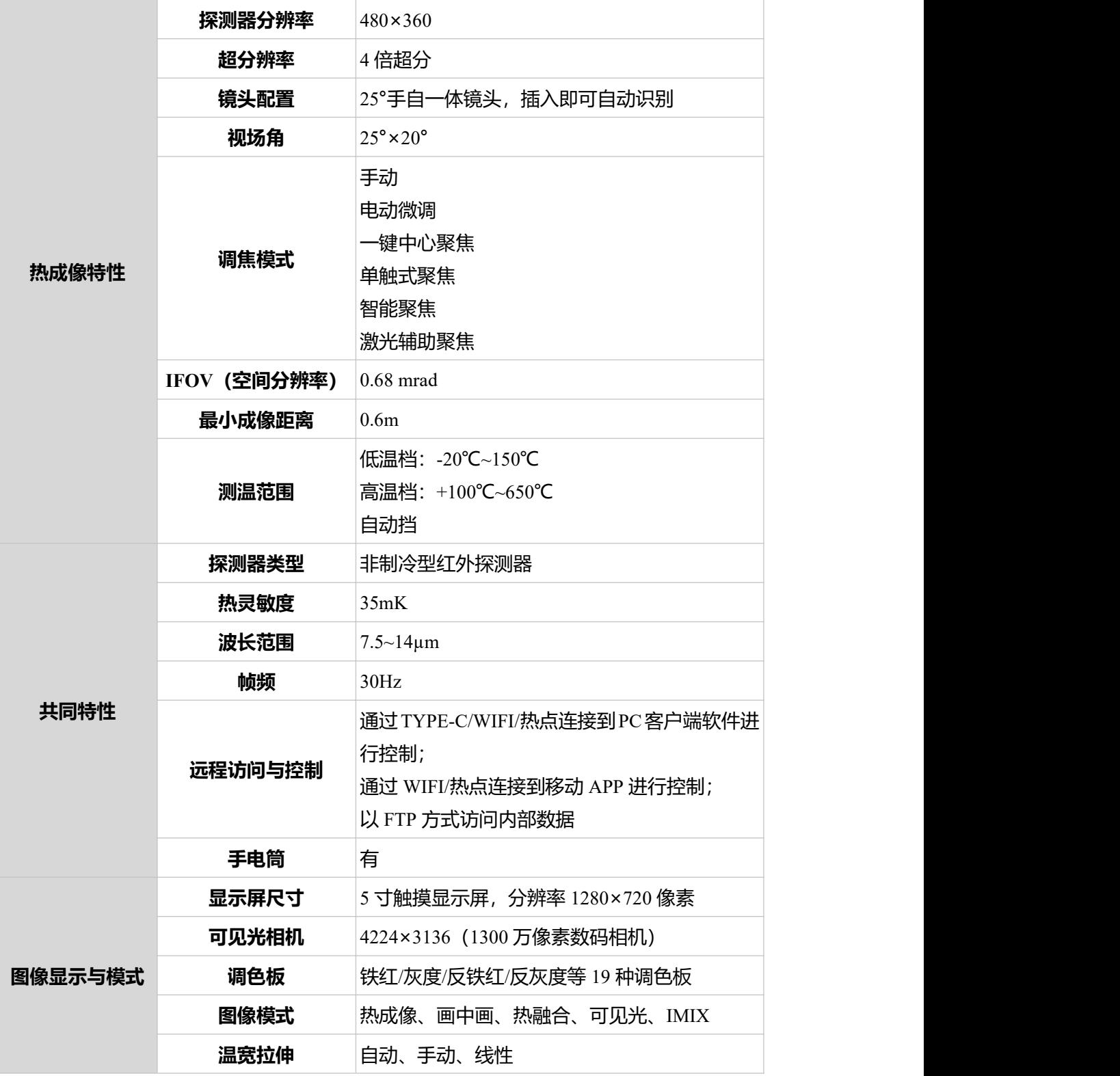

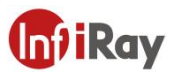

# 开阳 T 系列便携式红外热像仪·用户手册 **【n1 T 系列**便携式红外热像仪·用户手册

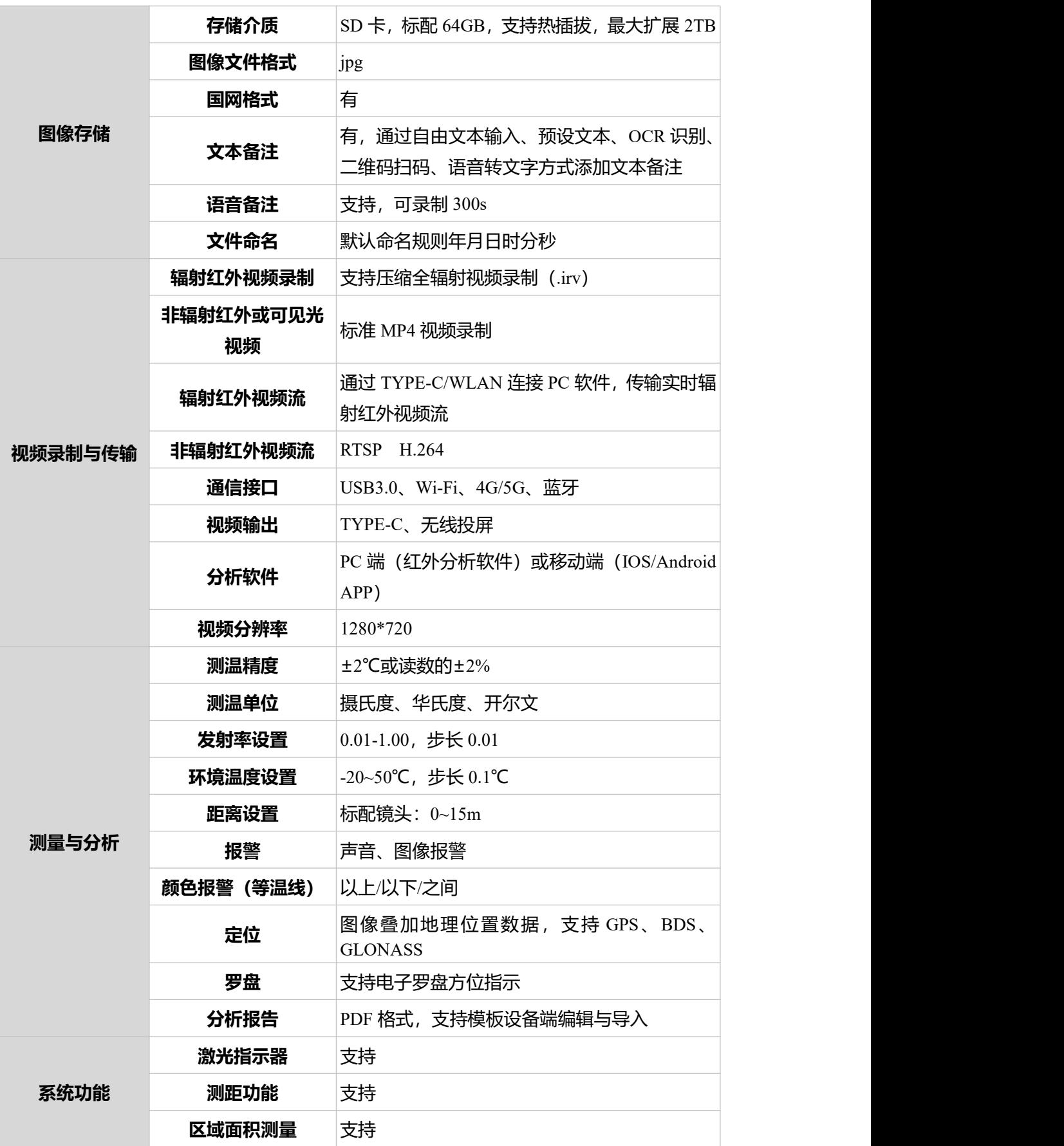

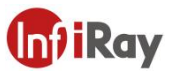

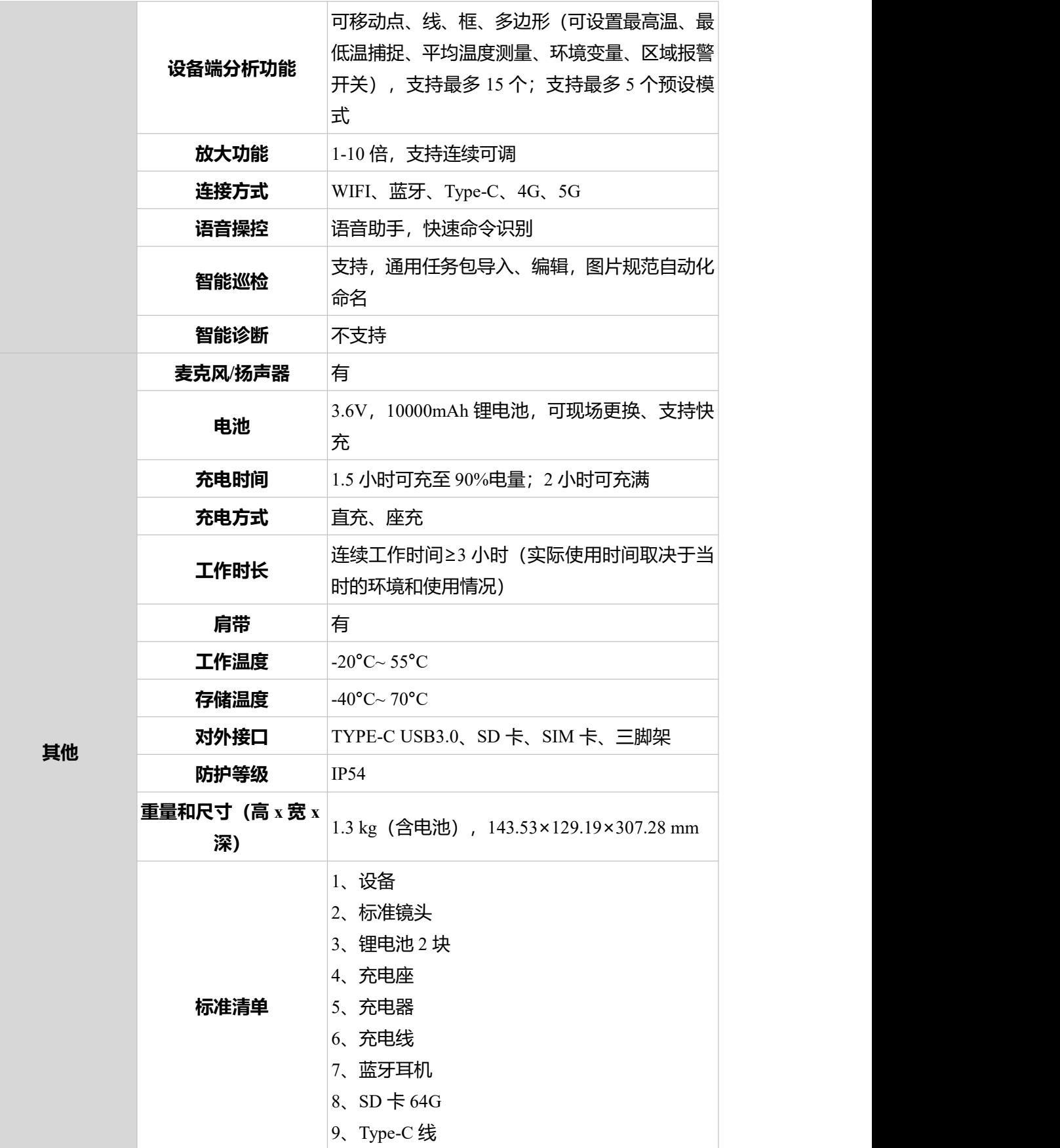

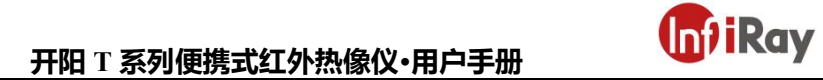

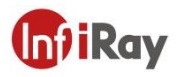

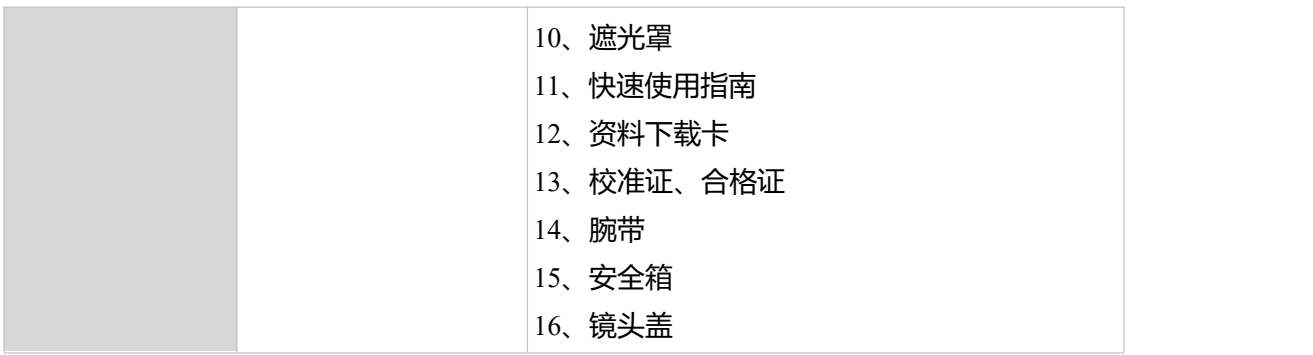

### **21.2 T630**

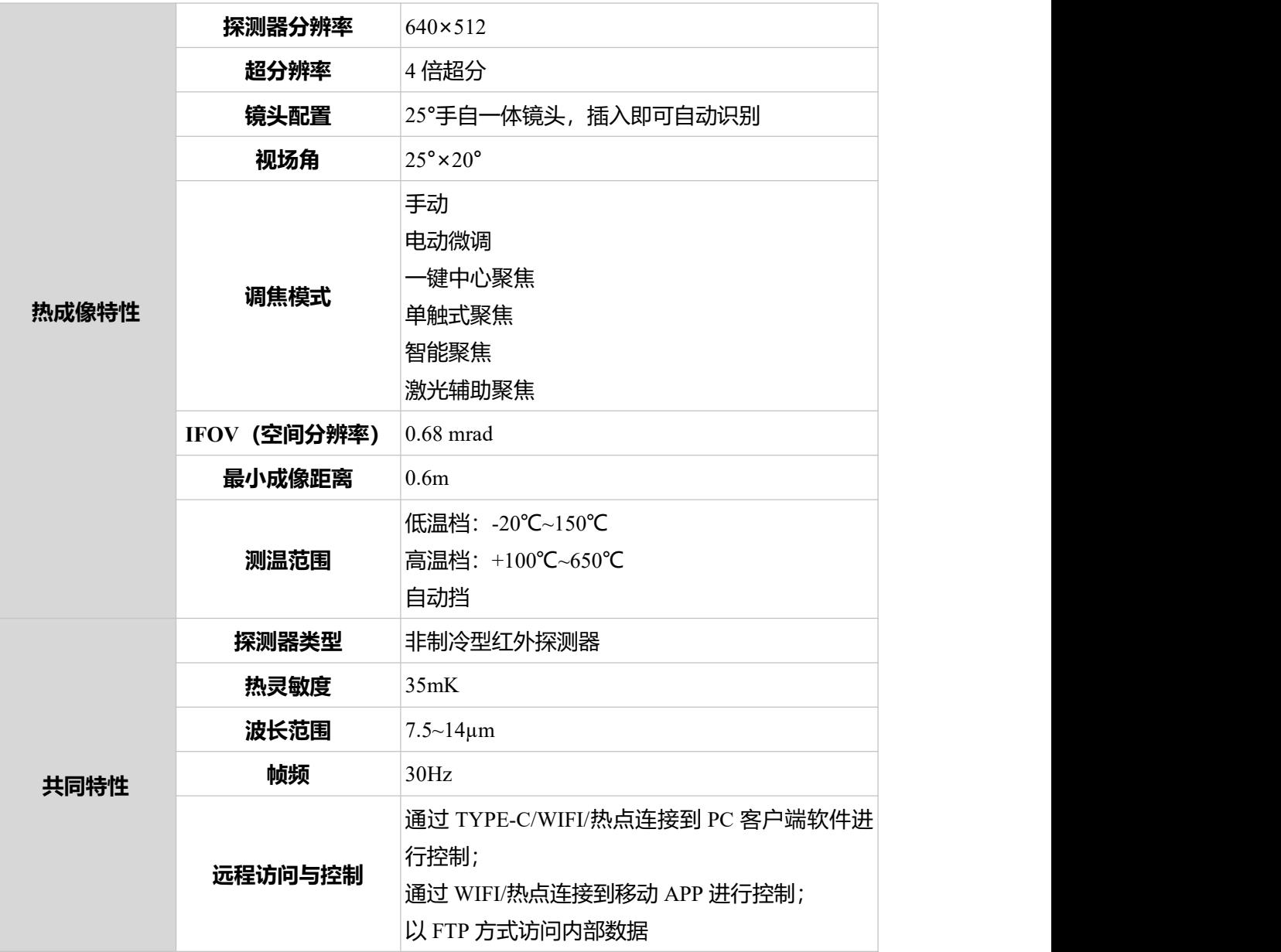

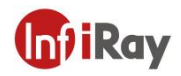

# **开阳 T 系列便携式红外热像仪·用户手册**

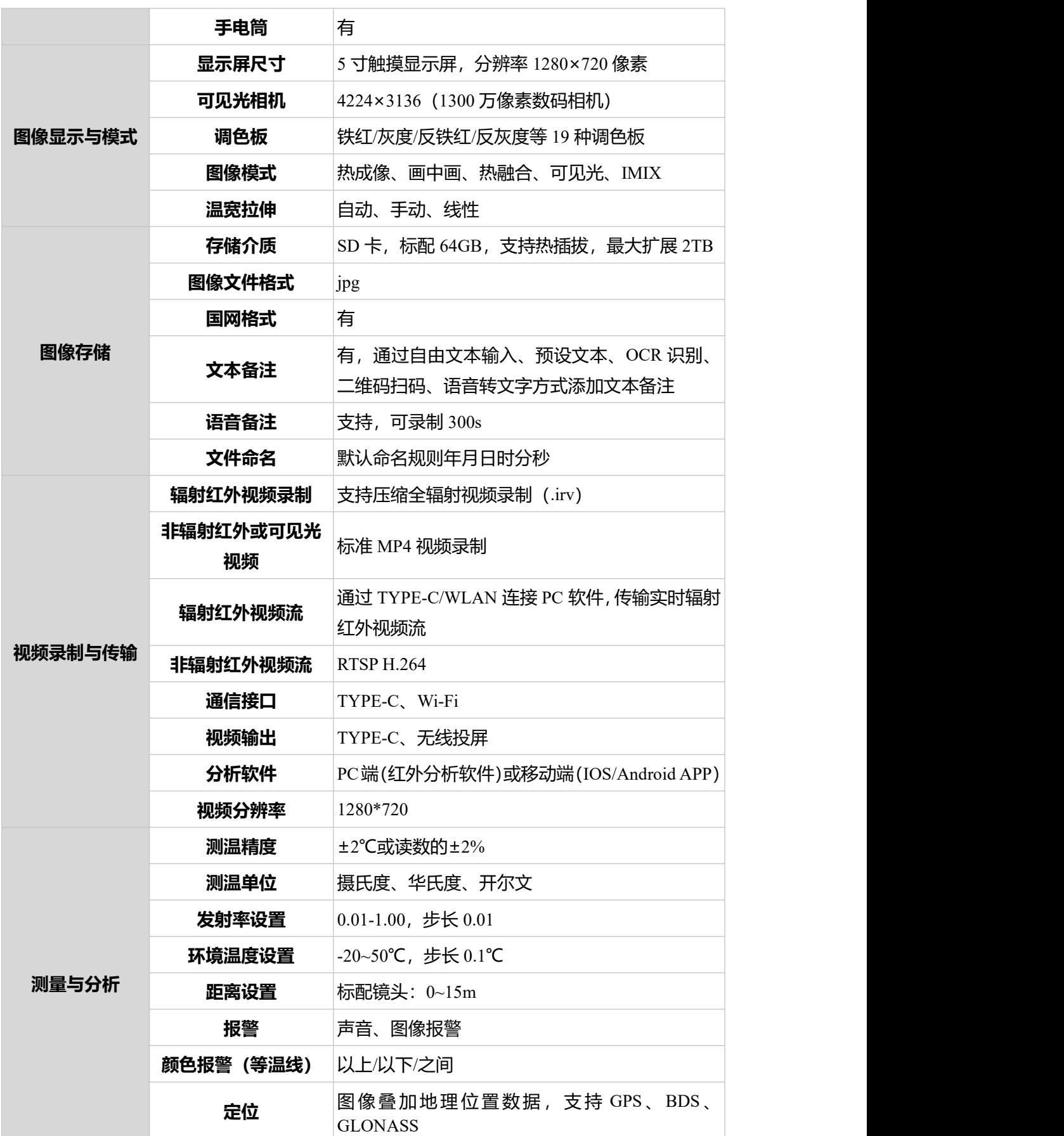

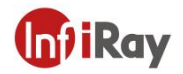

# **开阳 T 系列便携式红外热像仪·用户手册**

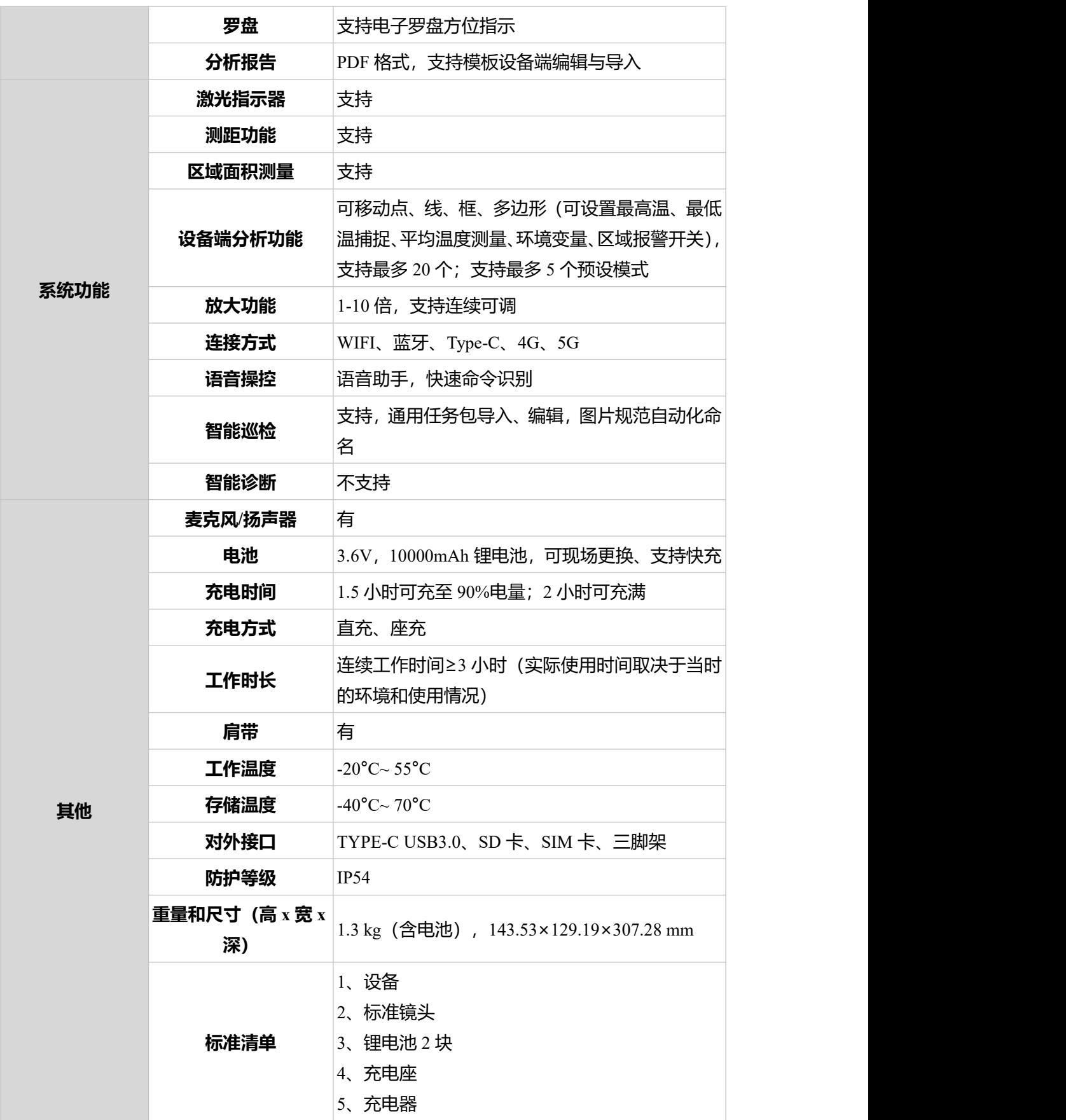

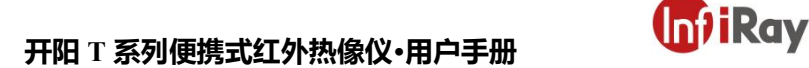

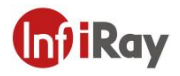

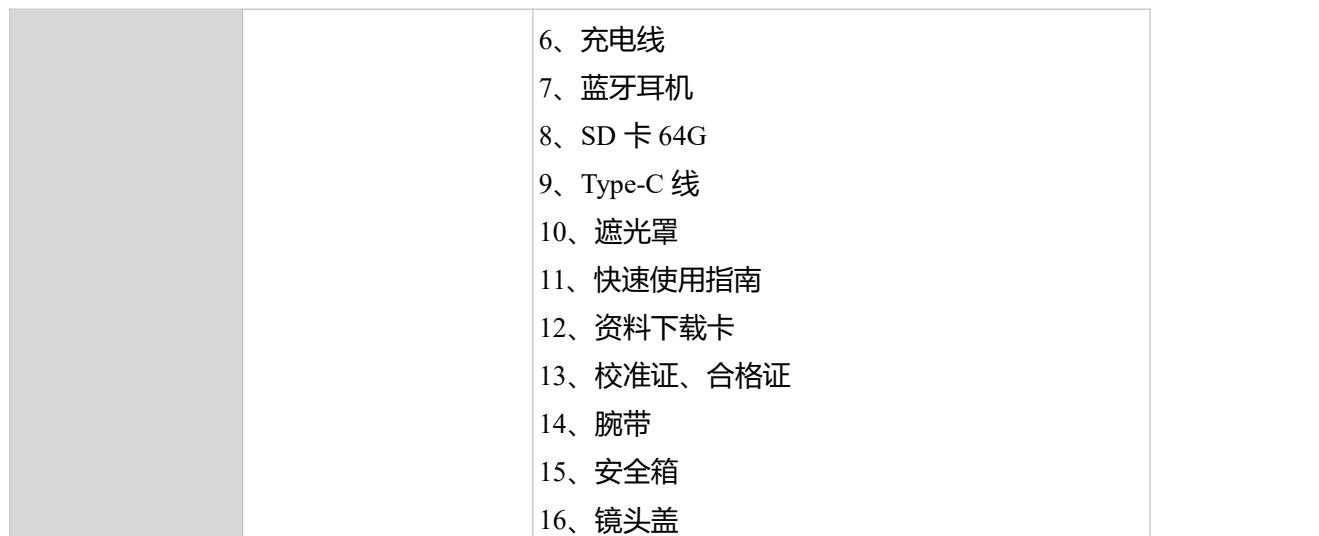

### **22 应用场景介绍**

#### **22.1 智慧电力巡检与诊断**

随着电力系统规模的日益发展,对电网和电厂设备等基础设施的安全运行也提出了更高的要 求,各大电力公司均在线路、设备的巡检和维护上投入了大量的人力、物力,来保证电力企 业的电力输送质量。巡检工作作为保证电力系统正常运行的重要工作,可以高效地维护检修 电力设备,在第一时间消除电力设备运行中隐藏的问题,从根本上提升电力设备的安全性、 高效性和稳定性。

T 系列集灵活与智能化于一体,拥有非常高的精度与灵敏度,能够测量非常小的温差,确保 在巡检过程中极小的温差都能被及时发现,极大的减少设备异常状态出现;智能化语音识别 与诊断功能,简化复杂工作流程,极大的提升工作效能,是专家级运维的好帮手。

## 开阳 T 系列便携式红外热像仪·用户手册 **T T ATT T ATT T ATT**

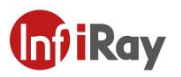

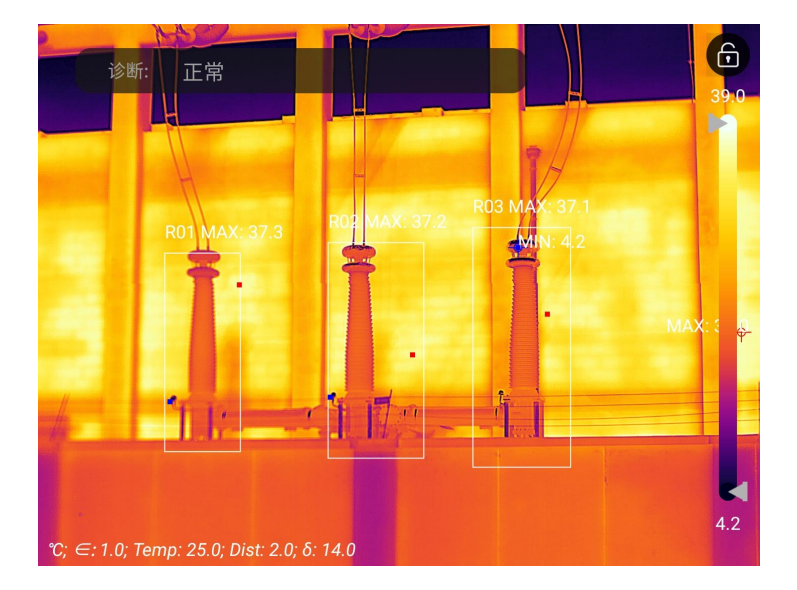

### **22.2 储蓄罐液位检测**

储罐内存储的液体与上部气体存在温度差,可传导至储蓄罐外壳。使用 T 系列便携式红外 热像仪可远距离观测储蓄罐液位情况,防止因液位计失效造成的意外故障,便于巡检。

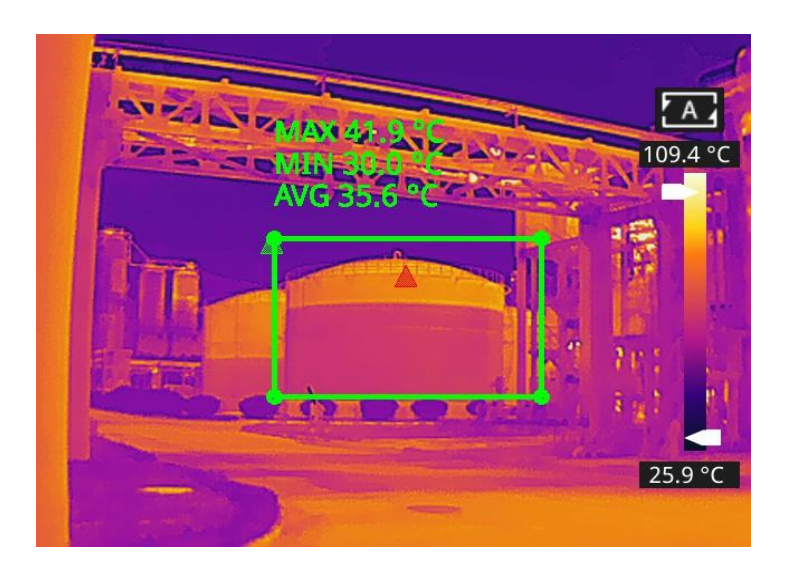

#### **储蓄罐液位检测**

### **22.3 电路板研发**

电路板体积小、集成度高,结构复杂,传统的接触式检测需要耗费大量的时间和精力。红外 热成像技术检修故障电路板有绝对的优势。使用 T 系列便携式红外热像仪高清红外图像可 快速发现异常高温或低温元件,判断电路板故障。

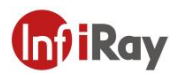

# 开阳 T 系列便携式红外热像仪·用户手册 **T T ATT T ATT T ATT**

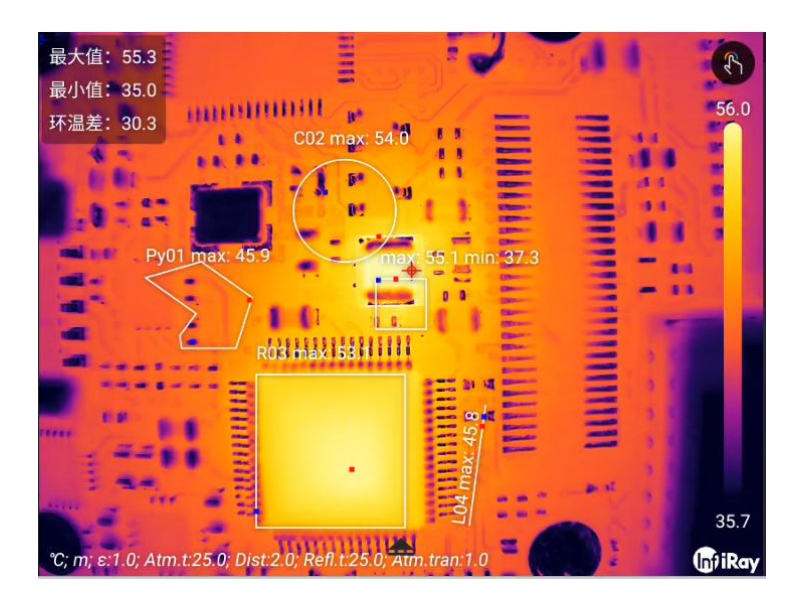

**电路板研发**

### **22.4 回转窑耐材缺陷监测**

回转窑是危废焚烧的重要设备,窑体内部为耐火材料,外表钢板围护。随着回转窑的长时间 运行,内衬材料可能会发生侵蚀变薄甚至脱落的情况,进而造成外部异常高温。使用 T 系 列便携式红外热像仪可发现外壁异常高温情况,发现、定位高温位置,采取相应措施,避免 安全事故。

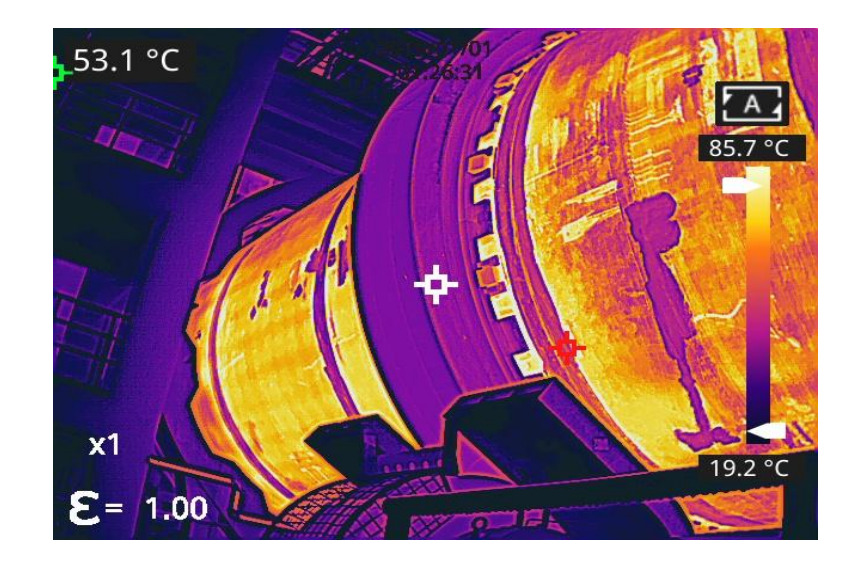

**回转窑耐材缺陷监测**

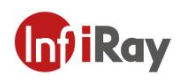

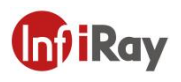

### **结构图纸**

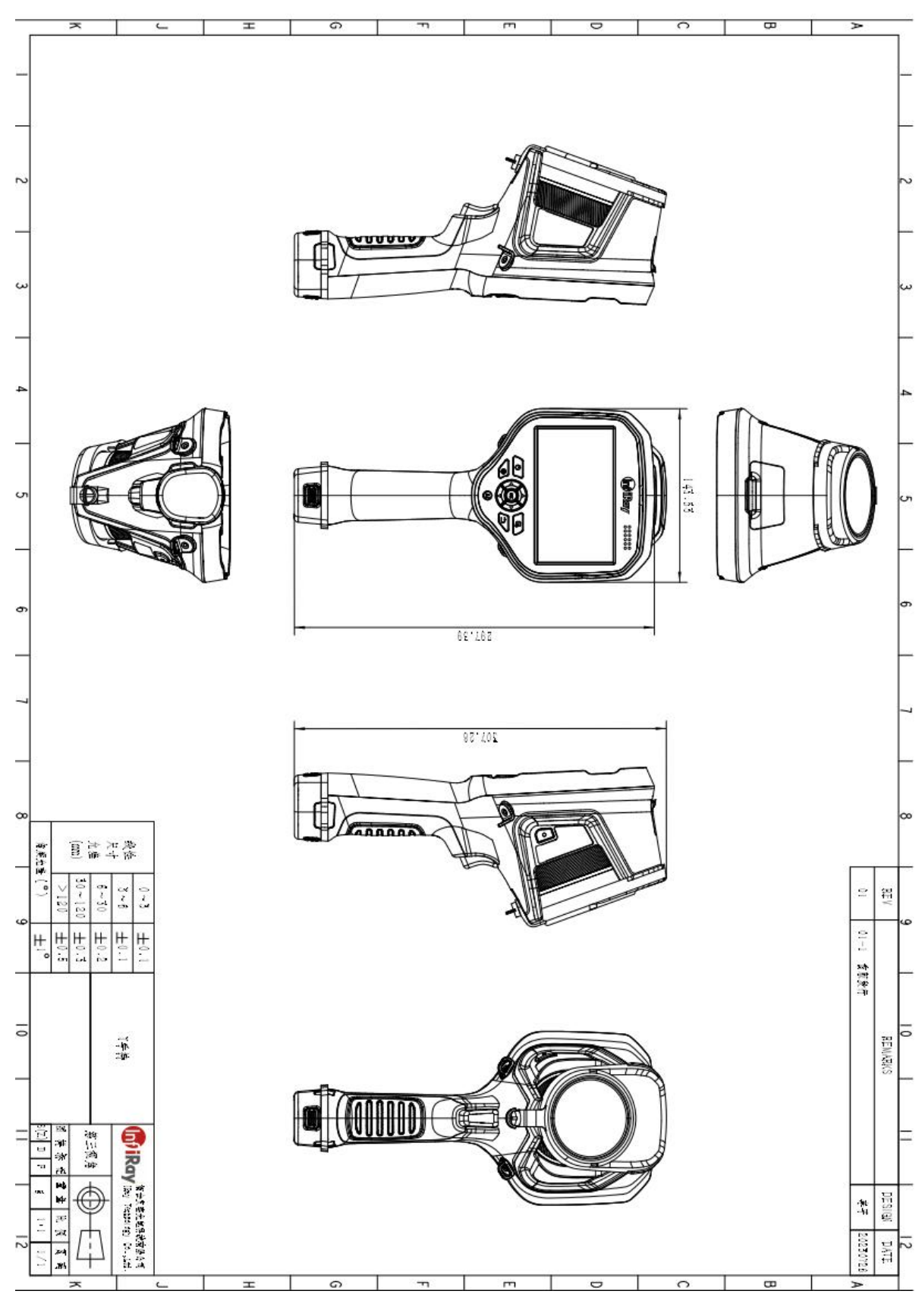

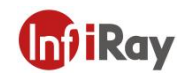

### **24 软件下载及固件更新**

#### **24.1 软件下载**

- 1. 登录艾睿官网: www.iraytek.com,进入"服务支持" "产品支持中心",找到"T630", 点 击 进 入 " 客 户 端 " , 可 下 载 T 系 列 手 持 PC 客 户 端 " IR Discovery V2.8.8(001) WIN64.exe " 或 者 安 卓 客 户 端 " android\_irpt\_tas\_V1.5.0\_S\_build\_31.apk ".
- 2. 在 PC 上, 遵循说明安装 IR Discovery 或者在手机端遵循说明安装 android irpt tas。
- 3. 安装完成后,无需重启电脑或手机,可预览设备拍摄的图片和视频、对红外图像进行二 次分析并生成测试报告等。

#### **24.2 固件更新**

如设备需进行固件更新,请拨打技术支持热线 400-883-0800,并在产品应用工程师的指导下 进行更新。

您也可以使用 OTA 升级, 请参照 20.6.13 软件更新。

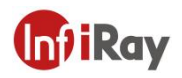

### **25 清洁热像仪**

### **25.1 清洁热像仪的外壳、线缆及其他部件**

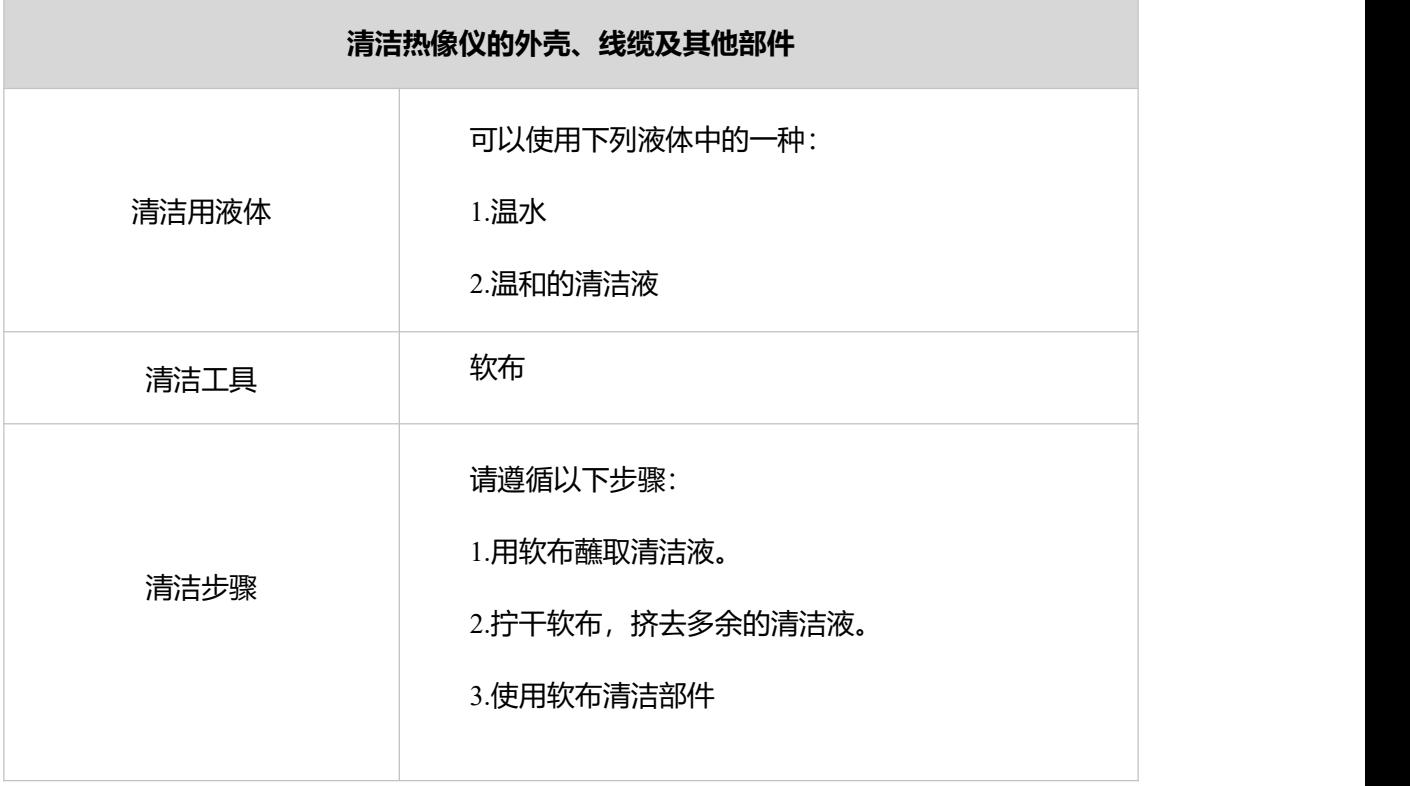

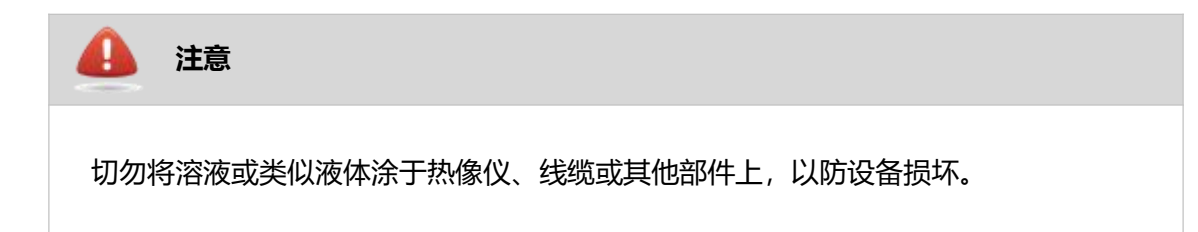

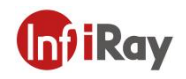

### **25.2 清洁红外镜头**

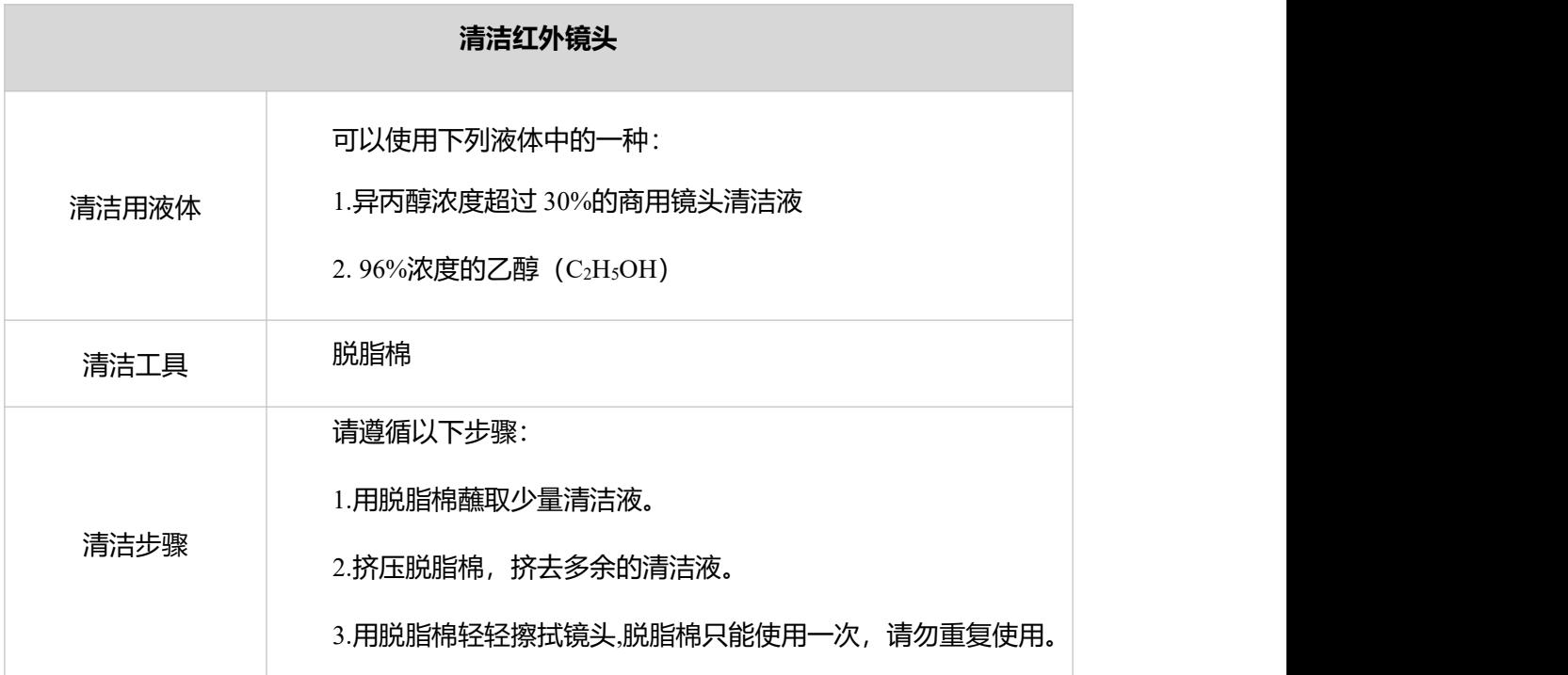

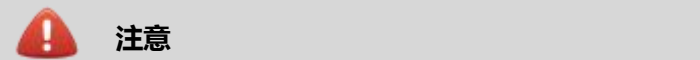

清洁红外镜头切勿过于用力。这可能会损坏镜头的抗反射涂层。

### **25.3 清洁红外探测器**

即使红外探测器上有少量灰尘也会导致图像有缺陷。

**注意**:本节仅适用于去除镜头会暴露红外探测器的相机,在某些情况下,灰尘不能通过以下 程序清除灰尘,如需清除服务,请联系技术支持。

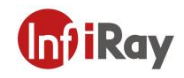

**注意**

在下面的步骤 2 中,不要使用来自车间的气动空气回路等的加压空气,因为这种空气通 常含有油雾来润滑气动工具。

若要清除探测器上的任何灰尘,请遵循以下步骤:

- 1. 从照相机上取下镜头。
- 2. 使用来自压缩空气罐中的压缩空气吹掉灰尘。

。<br>北京海洋兴业科技股份有限公司 (证券代码: 839145)

北京市西三旗东黄平路19号龙旗广场4号楼(E座) 906室 电话: 010-62176775 62178811 62176785 邮编: 100096 传真: 010-62176619 邮箱: market@oitek.com.cn 购线网: www.gooxian.com 企业官网: www.hyxyyq.com

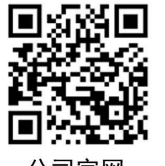

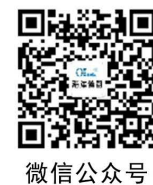

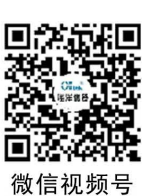